# **SONY**

# Data Projector

### Bedienungsanleitung

Lesen Sie vor Inbetriebnahme des Geräts diese Anleitung und die mitgelieferte Kurzreferenz bitte genau durch und bewahren Sie sie zum späteren Nachschlagen gut auf.

### VPL-FHZ131L/FHZ101L/FHZ91L

Nicht alle Modelle sind in allen Ländern und Regionen erhältlich. Bitte wenden Sie sich an Ihren autorisierten Sony-Händler.

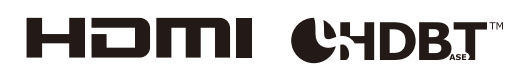

### Inhaltsverzeichnis

#### [Lage und Funktion der Teile und](#page-3-0)  Bedienelemente

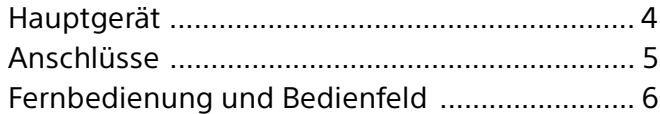

### [Anschlüsse und Vorbereitungen](#page-7-0)

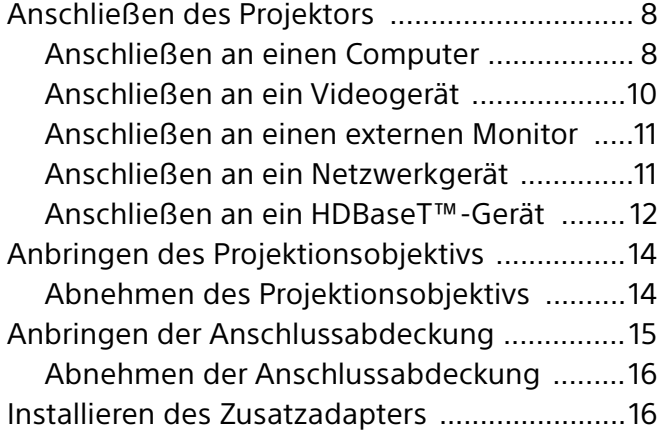

### [Projizieren/Einstellen von Bildern](#page-17-0)

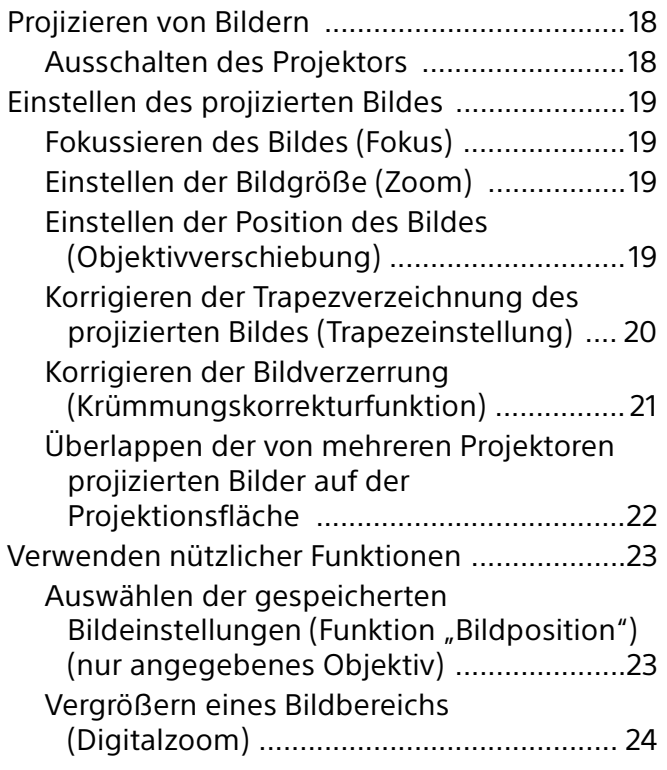

Projizieren von zwei Bildern gleichzeitig [\(Anzeige zweier Bilder\) ............................ 24](#page-23-1)

#### [Einstellen des Geräts über das Menü](#page-24-0)

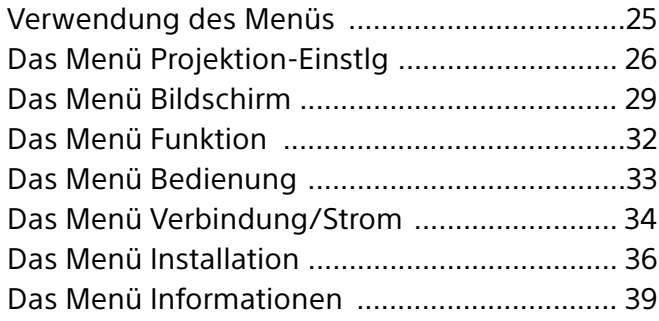

#### [Netzwerkfunktionen](#page-39-0)

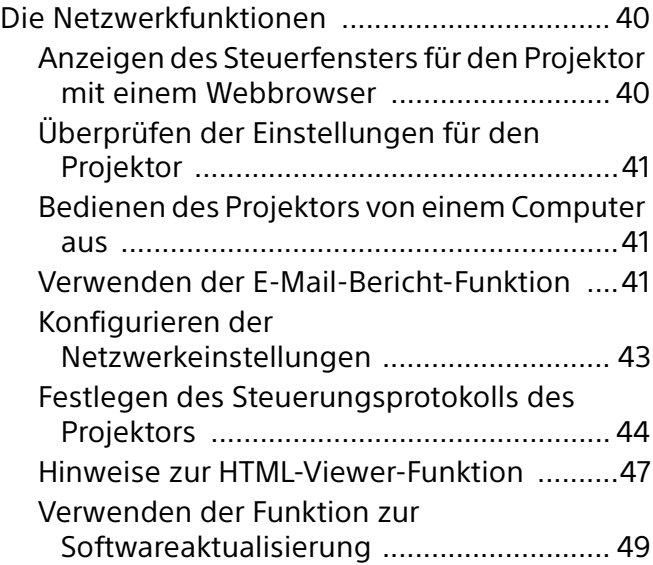

### [Fehlerbehandlung](#page-49-0)

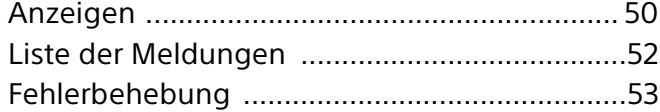

### **[Sonstiges](#page-54-0)**

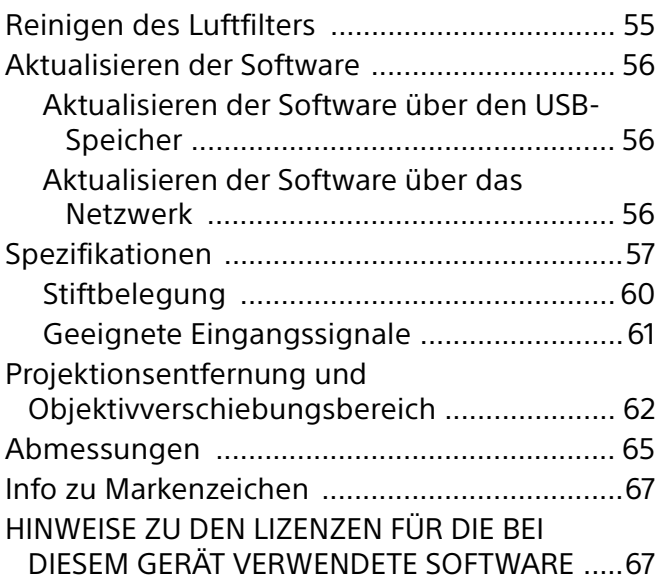

### <span id="page-3-0"></span>Lage und Funktion der Teile und Bedienelemente

### <span id="page-3-1"></span>Hauptgerät

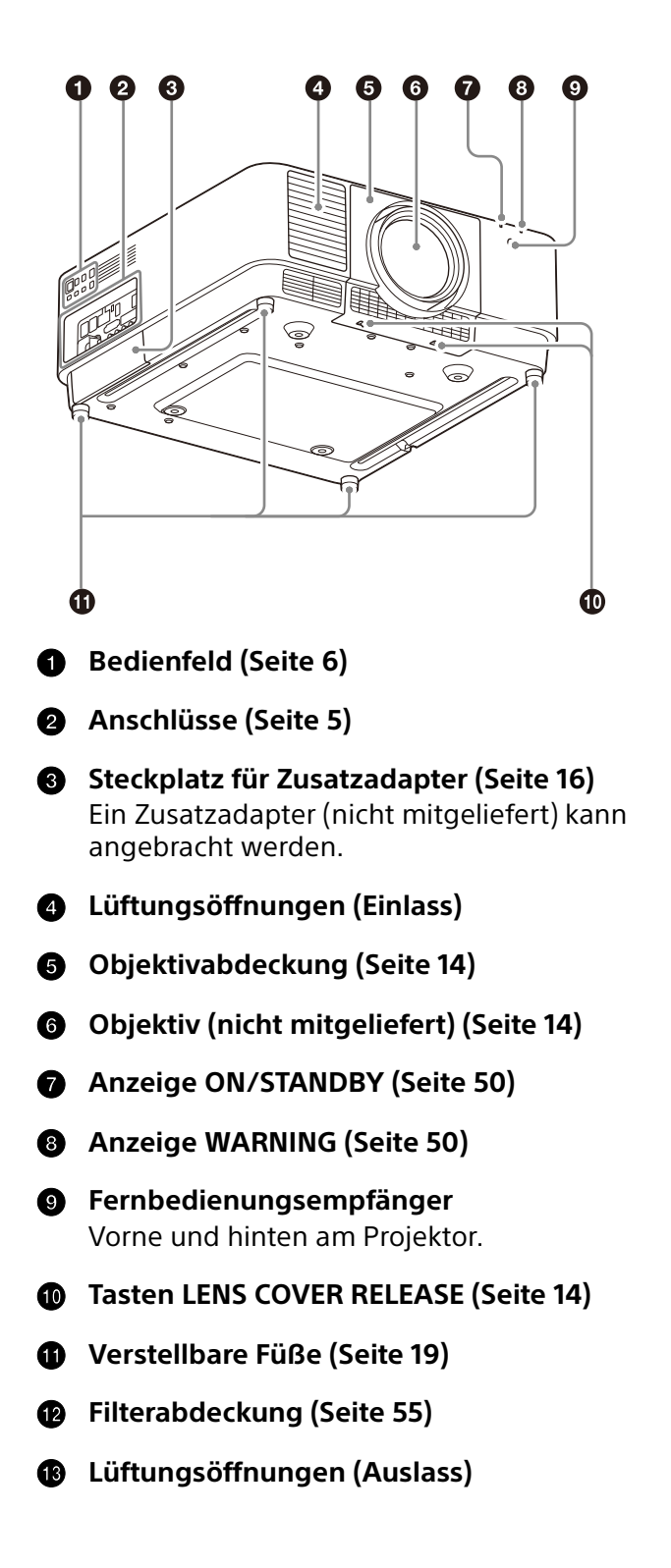

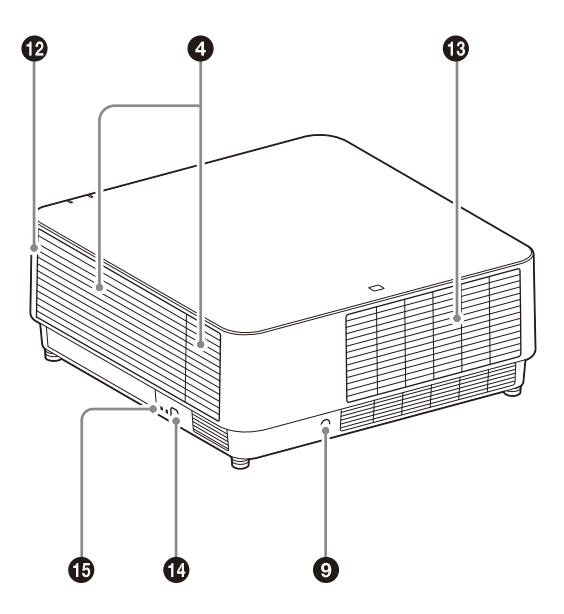

#### **Diebstahlsicherungsstange**

Zum Anbringen einer handelsüblichen Diebstahlsicherungskette oder eines Drahtes.

**Diebstahlsicherung**

Zum Anschließen eines gesondert erhältlichen, von Kensington hergestellten Diebstahlsicherungskabels. Einzelheiten dazu finden Sie auf der Website von Kensington. http://www.kensington.com/

#### Vorsicht

Stellen Sie keine Gegenstände in die Nähe der Lüftungsöffnungen. Die Temperatur im Inneren des Geräts kann ansteigen und es besteht die Gefahr einer Fehlfunktion oder eines Brandes. Halten Sie die Hände und leicht verformbare Objekte von den Lüftungsöffnungen (Auslass) und den umliegenden Bereichen fern. Andernfalls kann es zu Verbrennungen oder einer Verformung kommen.

### <span id="page-4-0"></span>Anschlüsse

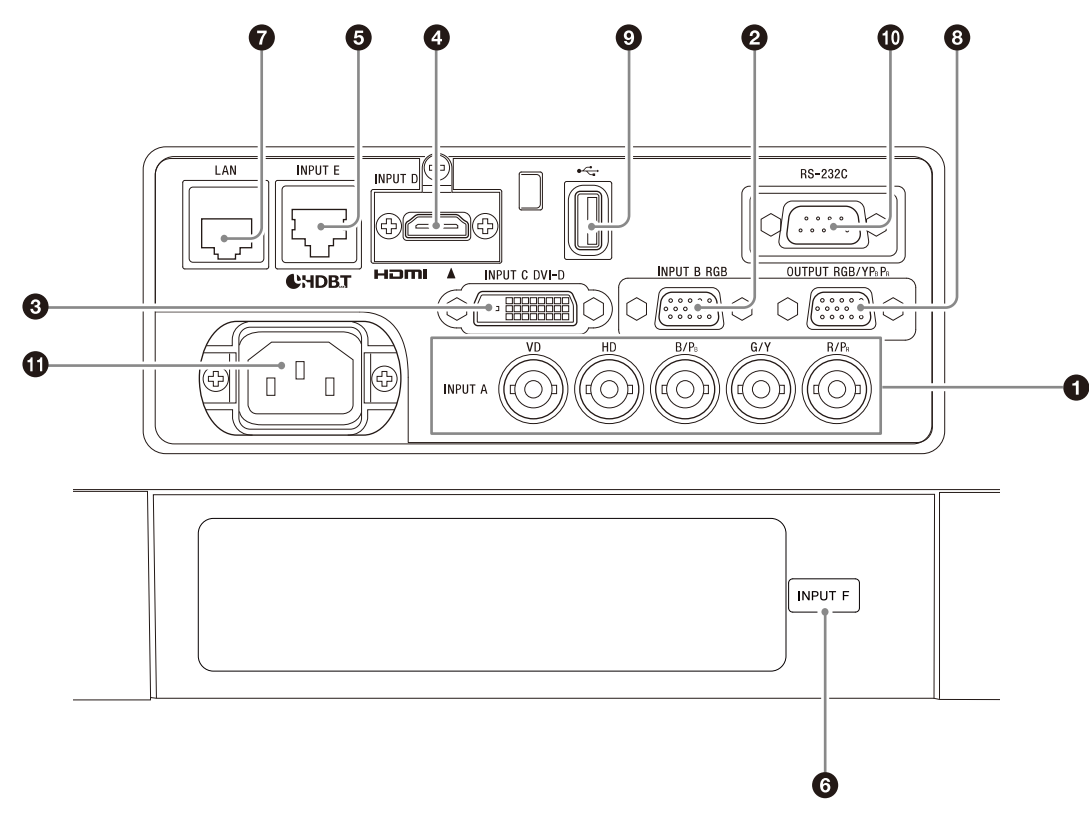

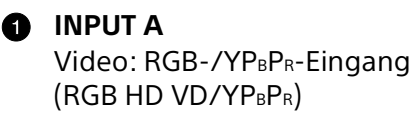

#### **2** INPUT B

Video: RGB-Eingang (RGB)

**B** INPUT C

Video: DVI-D-Eingang (DVI-D)

**A** INPUT D

Video: HDMI-Eingang (HDMI)

**INPUT E**

HDBaseT-Anschluss

#### **C**<br>**INPUT F**

Einzelheiten zu den erhältlichen Zusatzadaptern finden Sie unter "Sonderzubehör" ([Seite 58](#page-57-0)).

#### **LAN-Anschluss [\(Seite 11\)](#page-10-2)**

Steht bei Verwendung für den HTML Viewer als INPUT G zur Verfügung [\(Seite 47\)](#page-46-0).

#### **OUTPUT**

Video: RGB-/YPBPR-Ausgang (RGB/YPBPR) An diesem Anschluss werden projizierte Bilder ausgegeben. Die Bilder werden ausgegeben, wenn ein Computersignal am RGB-Eingang (INPUT A, INPUT B) oder ein Videosignal am YPBPR-Eingang (INPUT A) eingespeist wird.

#### <span id="page-4-1"></span>**USB-Anschluss**

Für den HTML-Viewer und zum Aktualisieren der Software [\(Seite 47,](#page-46-0) [49\)](#page-48-0). Steht bei Verwendung für den HTML Viewer als INPUT G zur Verfügung ([Seite 47](#page-46-0)).

#### Hinweis

Am USB-Anschluss steht kein USB-Hub zur Verfügung.

#### **RS-232C-Anschluss**

RS-232C-kompatibler Steueranschluss

#### **Netzeingang AC IN**  $(\sim)$

Hier wird das mitgelieferte Netzkabel angeschlossen.

### <span id="page-5-0"></span>Fernbedienung und Bedienfeld

#### <span id="page-5-2"></span>**Fernbedienung**

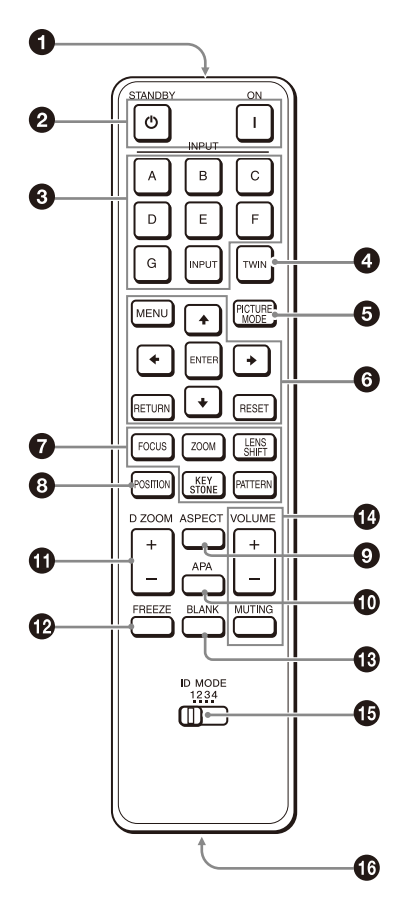

#### <span id="page-5-1"></span>**Bedienfeld**

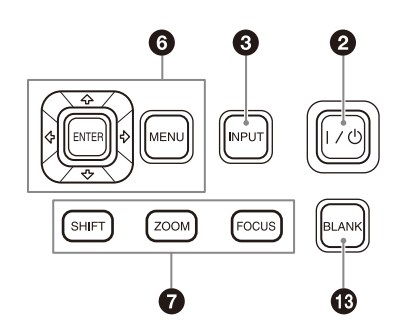

#### **Infrarotsender**

**<sup><b><sup>1</sup>**</sup> Taste **I** (Ein)/Taste **<sup>1</sup>** (Bereitschaft) Zum Einschalten des Projektors bzw.

Wechseln in den Bereitschaftsmodus.

#### **Taste INPUT**

Zum Auswählen eines Eingangssignals [\(Seite 18\)](#page-17-1).

#### **Taste TWIN (Doppelbild)**

Sie können zwei Bilder von verschiedenen Eingangssignalquellen als Hauptbild und Zusatzbild gleichzeitig auf der Projektionsfläche anzeigen lassen ([Seite 24\)](#page-23-1).

#### **6** Taste PICTURE MODE

Zum Wechseln des Bildqualitätsmodus.

#### Hinweis

Bei Einstellung von "Intelligente Einstlg" im Menü Projektion-Einstlg auf "Ein" kann "Bildmodus" nicht eingestellt werden ([Seite 26](#page-25-1)).

#### **Taste MENU/Taste ENTER/Pfeiltasten**

#### **////Taste RETURN/Taste RESET**

Zum Navigieren in einem Menü [\(Seite 25\)](#page-24-1).

#### **<sup>O</sup>** Taste FOCUS

Verwenden Sie diese Taste, wenn das elektrische Fokus-Objektiv angebracht ist ([Seite 19\)](#page-18-0).

#### **Taste ZOOM**

Verwenden Sie diese Taste, wenn das elektrische Zoom-Objektiv angebracht ist ([Seite 19\)](#page-18-0).

#### <span id="page-5-3"></span>**Taste LENS SHIFT/SHIFT/Taste PATTERN/ Taste KEYSTONE**

Zum Einstellen des projizierten Bildes ([Seite 19\)](#page-18-0).

#### **Taste POSITION (Bildposition)**

Sie können bis zu sechs Kombinationen von Objektiveinstellungen (Fokus, Bildgröße (Zoom), Bildposition (Objektivverschiebung)) speichern ([Seite 23](#page-22-1)).

#### **Taste ASPECT**

Zum Wechseln des Bildseitenverhältnisses des projizierten Bildes [\(Seite 31](#page-30-0)).

#### **Taste APA (Auto Pixel Alignment)**

Zum automatischen Einstellen der optimalen Bildqualität bei Signaleinspeisung von einem Computer über den RGB-Eingang (INPUT A, INPUT B). Sie können die Einstellung abbrechen, wenn Sie während des Vorgangs erneut die Taste APA drücken.

#### **Taste D ZOOM (Digitalzoom)**

Zum Vergrößern eines Bildbereichs während des Projizierens [\(Seite 24](#page-23-0)).

#### **Taste FREEZE**

Zum Anhalten des projizierten Bildes. Drücken Sie die Taste erneut, um die Funktion auszuschalten. Verwenden Sie diese Taste, wenn ein Computersignal eingespeist wird.

#### <span id="page-6-1"></span>**B** Taste BLANK

Zum vorübergehenden Ausblenden des Bildes. Drücken Sie die Taste erneut, um die Funktion auszuschalten.

**Taste VOLUME/Taste MUTING**

Beim Projektor nicht verwendet.

#### <span id="page-6-0"></span>**Schalter ID MODE ([Seite 33](#page-32-1))**

Zum Einstellen des ID-Modus der Fernbedienung. Wenn Sie mehrere Projektoren verwenden und jedem Projektor eine andere ID zuweisen, können Sie gezielt den Projektor steuern, der denselben ID-Modus wie die Fernbedienung aufweist.

#### **Ausgang CONTROL S**

Beim Projektor nicht verwendet.

#### **Hinweis zur Fernbedienung**

- Richten Sie die Fernbedienung auf den Fernbedienungsempfänger.
- Je kleiner der Abstand zwischen der Fernbedienung und dem Projektor ist, desto größer wird der Winkel, innerhalb dessen der Projektor mit der Fernbedienung gesteuert werden kann.
- Falls sich zwischen der Fernbedienung und dem Fernbedienungsempfänger am Projektor ein Hindernis befindet, kann der Projektor unter Umständen keine Signale von der Fernbedienung empfangen.

## <span id="page-7-0"></span>Anschlüsse und Vorbereitungen

### <span id="page-7-1"></span>Anschließen des Projektors

#### Hinweise

- Schalten Sie alle Geräte aus, bevor Sie irgendwelche Anschlüsse vornehmen.
- Verwenden Sie für jede Verbindung die korrekten Kabel.
- Stecken Sie die Kabelstecker fest hinein. Lose Verbindungen können die Bildqualität beeinträchtigen oder zu einer Fehlfunktion führen. Ziehen Sie beim Herausziehen eines Kabels am Stecker, nicht am Kabel selbst.
- Weitere Informationen dazu finden Sie auch in der Bedienungsanleitung zum anzuschließenden Gerät.

#### <span id="page-7-2"></span>Anschließen an einen Computer

#### INPUT A

Verwenden Sie diesen Anschluss, wenn Sie den Projektor über eine größere Entfernung hinweg an einen Computer anschließen.

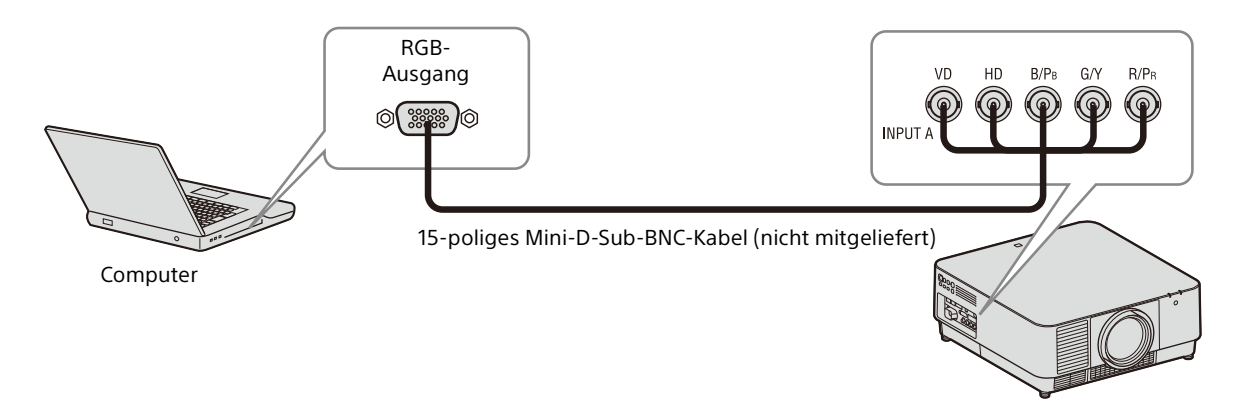

#### INPUT B

Verwenden Sie diesen Anschluss, wenn Sie den Projektor über einen RGB-Ausgang an einen Computer anschließen.

Es empfiehlt sich, die Auflösung des Computers auf 1920 × 1200 Pixel für den externen Monitor einzustellen.

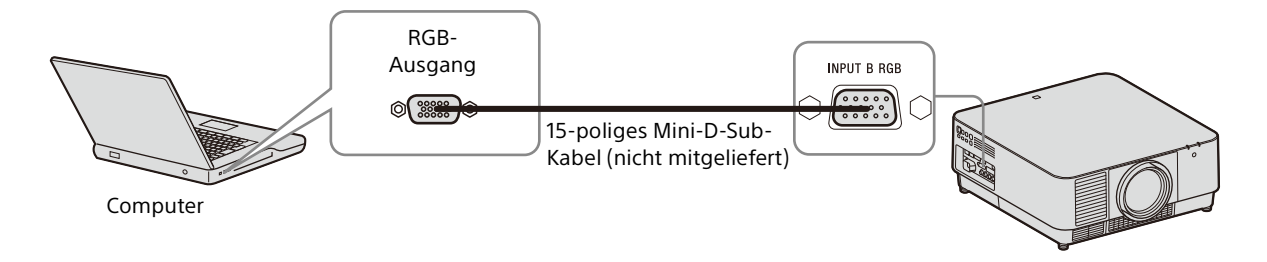

#### INPUT C

Verwenden Sie diesen Anschluss, wenn Sie den Projektor über einen DVI-D-Ausgang an einen Computer anschließen.

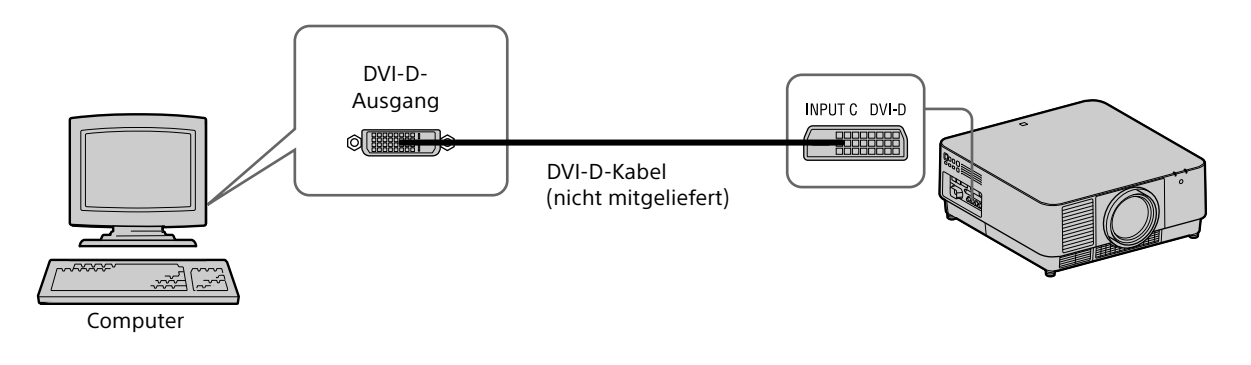

#### INPUT D

Verwenden Sie diesen Anschluss, wenn Sie den Projektor über einen HDMI-Ausgang an einen Computer anschließen.

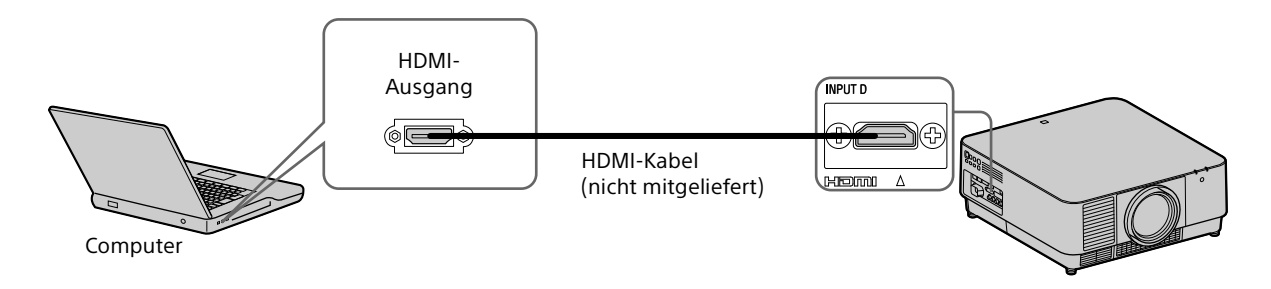

#### Hinweise

- Verwenden Sie HDMI-kompatible Geräte mit HDMI-Logo.
- Verwenden Sie HDMI-Hochgeschwindigkeitskabel, die das Logo des Kabeltyps aufweisen. (Sony-Produkte werden empfohlen.)
- Der HDMI-Anschluss dieses Projektors ist nicht mit dem DSD-Signal (Direct Stream Digital) oder CEC-Signal (Consumer Electronics Control) kompatibel.

#### <span id="page-9-0"></span>INPUT A

Verwenden Sie diesen Anschluss, wenn Sie den Projektor über eine größere Entfernung hinweg an ein Videogerät anschließen.

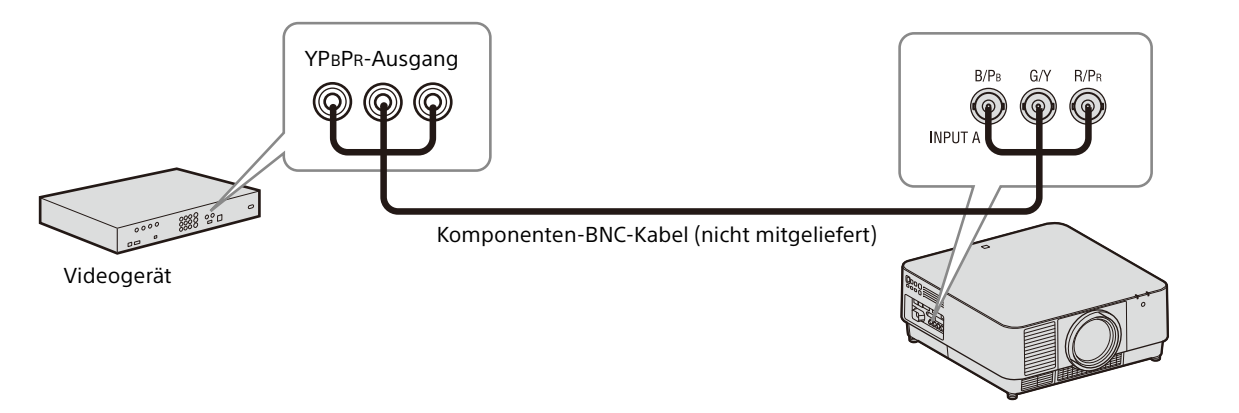

#### INPUT D

Verwenden Sie diesen Anschluss, wenn Sie den Projektor über einen HDMI-Ausgang an ein Videogerät anschließen.

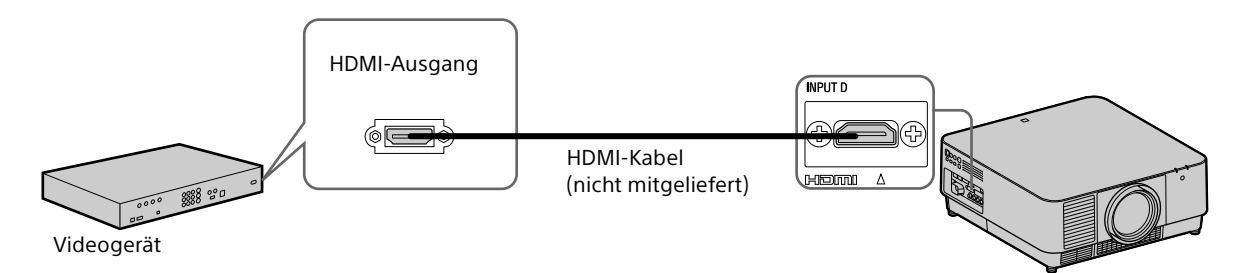

#### Hinweise

- Verwenden Sie ein HDMI-Kabel mit dem HDMI-Logo.
- Der HDMI-Anschluss dieses Projektors ist nicht mit dem DSD-Signal (Direct Stream Digital) oder CEC-Signal (Consumer Electronics Control) kompatibel.

#### **So befestigen Sie das HDMI-Kabel**

Befestigen Sie das HDMI-Kabel wie in der folgenden Abbildung dargestellt mit einer handelsüblichen Kabelhalterung an der Schraubenbohrung über dem Anschluss.

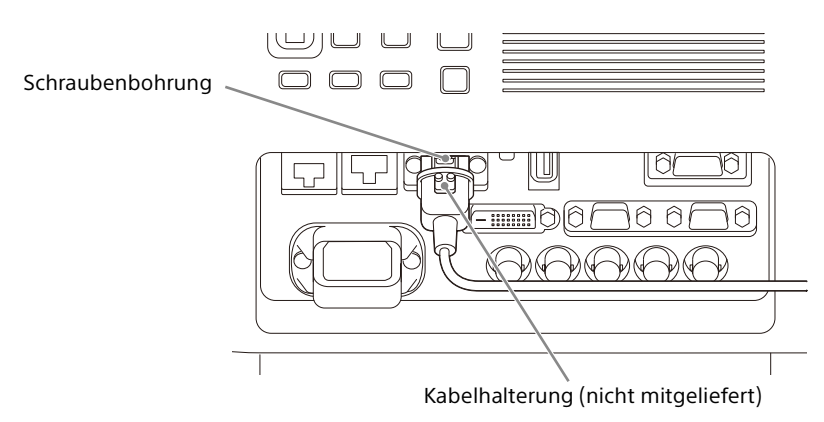

#### <span id="page-10-0"></span>Anschließen an einen externen Monitor

#### **OUTPUT**

An diesem Anschluss werden projizierte Bilder ausgegeben. Die Bilder werden ausgegeben, wenn ein Computersignal am RGB-Eingang (INPUT A, INPUT B) oder ein Videosignal am YPBPR-Eingang (INPUT A) eingespeist wird.

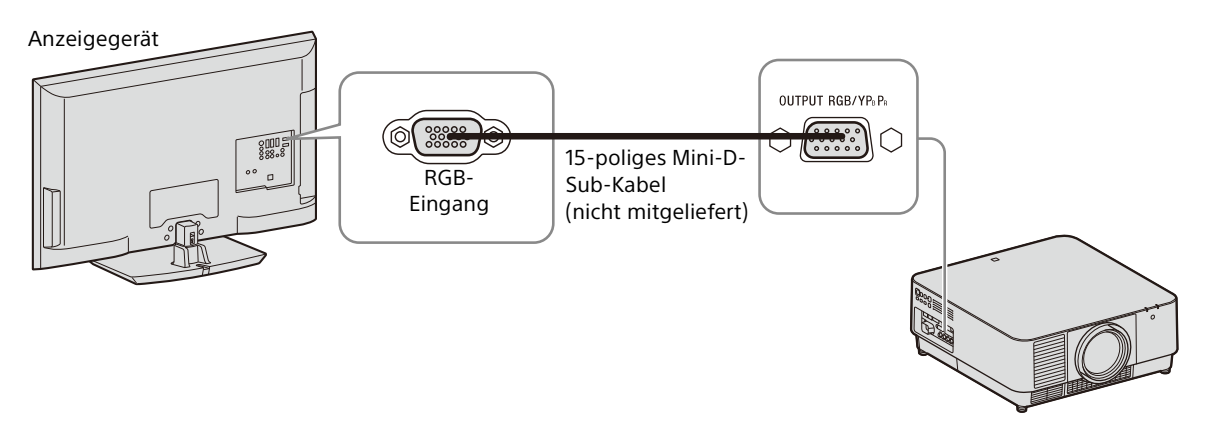

#### <span id="page-10-1"></span>Anschließen an ein Netzwerkgerät

#### <span id="page-10-2"></span>Verwenden eines LAN-Anschlusses

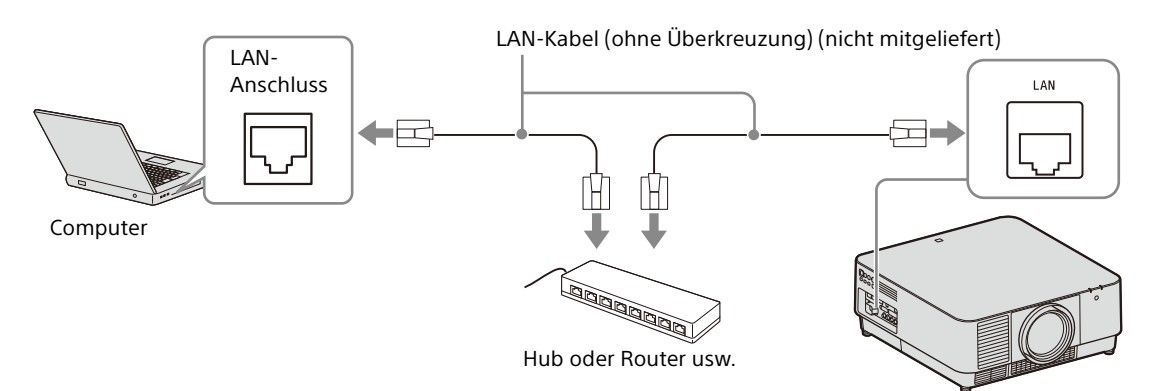

#### Hinweise

- Überprüfen Sie bei Verwendung von Netzwerkfunktionen über den LAN-Anschluss unbedingt, ob "LAN-Einstellung" auf "LAN-Anschluss" gesetzt ist [\(Seite 34](#page-33-1)).
- Verbinden Sie den Projektor mit einem Netzwerk, das so konzipiert ist, dass es den Zugriff über das Internet steuern kann, wie ein LAN. Wenn der Projektor direkt mit dem Internet verbunden wird, erhöht sich das Sicherheitsrisiko.

Wenn Sie den Projektor über das Netzwerk überwachen und steuern, greifen Sie über einen Webbrowser auf die Seite "Setup" des Projektors zu ([Seite 44](#page-43-0)) und aktivieren Sie das gewünschte Steuerprotokoll.

#### <span id="page-11-0"></span>Anschließen an ein HDBaseT™-Gerät

Verwenden Sie den HDBaseT-Sender, wenn Sie den Projektor an einen Computer, ein Videogerät oder ein Netzwerkgerät anschließen.

#### **Hinweise zum Anschließen dieses Geräts an den HDBaseT-Sender**

- Beauftragen Sie einen Fachmann oder Sony-Händler, den Anschluss vorzunehmen. Wenn der Anschluss nicht korrekt ausgeführt wird, wirkt sich dies auf die Übertragungseigenschaften des Kabels aus und führt zu Bildstörungen oder instabilen Bildern.
- Verbinden Sie das Kabel nicht über einen Hub oder Router, sondern direkt mit dem HDBaseT-Sender.
- Verwenden Sie Kabel, die folgende Bedingungen erfüllen.
	- CAT5e oder höher
	- Abgeschirmte Kabel (Anschlüsse abgedeckt)
	- Anschluss ohne Überkreuzung
	- Einzeldraht
- Verwenden Sie beim Installieren der Kabel einen Kabeltester, Kabelanalysator oder ein ähnliches Gerät, um zu überprüfen, ob die Kabel die Anforderungen an CAT5e oder höher erfüllen. Bei einem Durchleitungsstecker zwischen diesem Gerät und dem HDBaseT-Sender achten Sie darauf, ihn bei der Messung zu berücksichtigen.
- Um Störungen zu verringern, installieren und verwenden Sie das Kabel so, dass es nicht aufgerollt und möglichst gerade verlegt ist.
- Installieren Sie das Kabel nicht nahe bei anderen Kabeln (vor allem dem Netzkabel).
- Wenn Sie mehrere Kabel installieren, binden Sie diese nicht zusammen und achten Sie darauf, dass sie nur möglichst kurz parallel verlaufen.
- Die Übertragungsreichweite des Kabels beträgt maximal 100 m. Bei mehr als 100 m kann es zu Bildstörungen oder zu einer Fehlfunktion in der LAN-Kommunikation kommen. Verwenden Sie den HDBaseT-Sender nicht in größerer Entfernung als die maximale Übertragungsreichweite des Kabels.
- Bei Betriebs- oder Funktionsproblemen aufgrund von Geräten anderer Hersteller kontaktieren Sie bitte den entsprechenden Hersteller.

#### Anschließen an einen Computer/ein Videogerät INPUT E

LAN-Kabel: STP-Kabel mit CAT5e oder höher (ohne Überkreuzung) (nicht mitgeliefert)

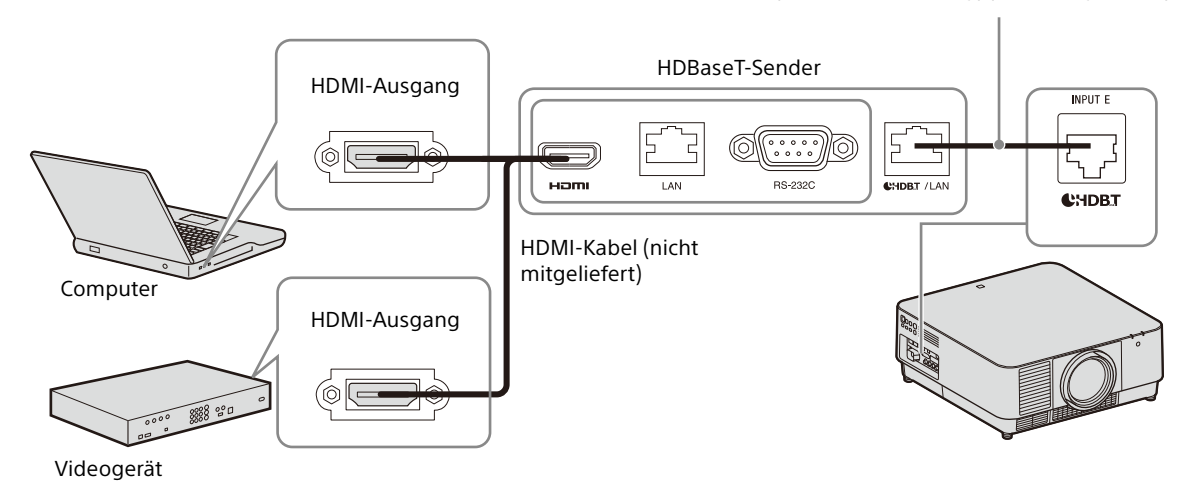

#### Herstellen der Verbindung mit einem Netzwerkgerät (über einen HDBaseT-Anschluss)

Verwenden Sie den HDBaseT-Anschluss, wenn Sie den Projektor an ein Netzwerkgerät anschließen, mit dem Sie den Projektor steuern.

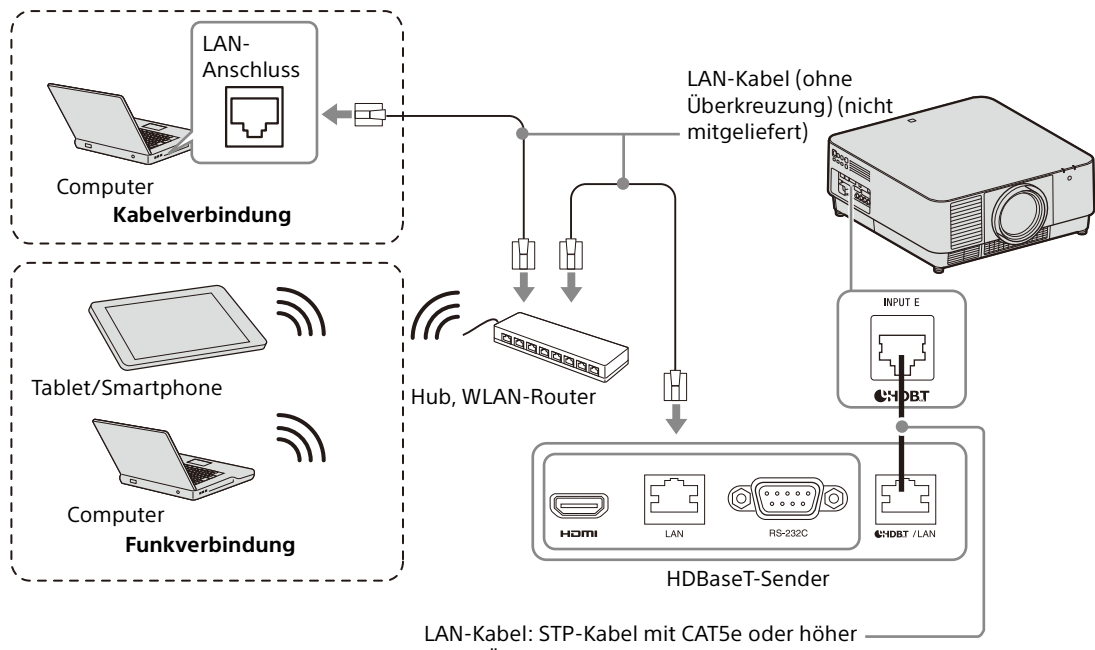

(ohne Überkreuzung) (nicht mitgeliefert)

#### Hinweise

- Überprüfen Sie bei Verwendung der Netzwerkfunktionen unbedingt, ob "LAN-Einstellung" auf "über HDBaseT" gesetzt ist [\(Seite 34](#page-33-1)).
- Verbinden Sie den Projektor nicht über einen Hub oder Router, sondern direkt mit dem HDBaseT-Sender.
- Stellen Sie "Extron XTP" im Menü Verbindung/Strom auf "Ein" ein, wenn Sie eine Verbindung zu XTP Systems von Extron Electronics herstellen [\(Seite 34](#page-33-2)).

Wenn Sie den Projektor über das Netzwerk überwachen und steuern, greifen Sie über einen Webbrowser auf die Seite "Setup" des Projektors zu ([Seite 44](#page-43-0)) und aktivieren Sie das gewünschte Steuerprotokoll.

### <span id="page-13-0"></span>Anbringen des Projektionsobjektivs

#### Hinweise

- Nehmen Sie das Objektiv möglichst nicht ab bzw. bringen Sie es nicht an, solange der Projektor an der Decke montiert ist.
- Die geeigneten Projektionsobjektive sind unter "Sonderzubehör" aufgeführt ([Seite 58\)](#page-57-0).
- Verwenden Sie ausschließlich die angegebenen, gesondert erhältlichen Zubehörobjektive.
- Achten Sie darauf, das Projektionsobjektiv nicht fallen zu lassen.
- Berühren Sie die Objektivoberfläche möglichst nicht.
- **1** Schalten Sie den Projektor aus und trennen Sie das Netzkabel von der Netzsteckdose.

#### Vorsicht

**Wenn beim Auswechseln des Objektivs versehentlich sehr helles Licht in Ihre Augen fällt, kann dies zu Augenschäden führen. Schalten Sie vor dem Auswechseln des Objektivs den Projektor aus und lösen Sie das Netzkabel.**

<span id="page-13-2"></span>2 Nehmen Sie die Objektivabdeckung ab. Schieben Sie die Tasten LENS COVER RELEASE nach innen und ziehen Sie dabei die Objektivabdeckung heraus, bis sie hörbar einrastet.

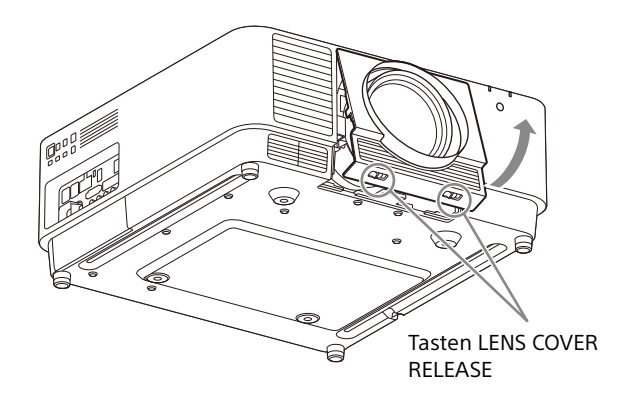

**3** Drehen Sie den Kontaktbereich von vorne auf das Objektiv schauend nach links und setzen Sie das Objektiv bis zum Anschlag ein.

4 Halten Sie den Schiebeschalter gedrückt und bewegen Sie den Hebel nach unten, bis er mit einem Klicken einrastet.

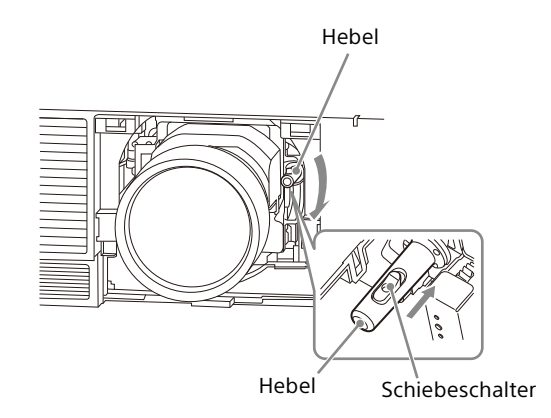

5 Bringen Sie die Objektivabdeckung an. Hängen Sie die obere Seite der Objektivabdeckung in die obere Abdeckung des Projektors ein und drücken Sie auf sie, bis sie hörbar einrastet. Schieben Sie die Tasten LENS COVER RELEASE nach innen und setzen Sie dabei die Objektivabdeckung ein.

Auch wenn das Objektiv angebracht ist, können Sie die Objektivabdeckung auf dieselbe Weise anbringen bzw. abnehmen.

#### <span id="page-13-1"></span>Abnehmen des Projektionsobjektivs

1 Bringen Sie das Projektionsobjektiv in die mittlere Position.

Drücken Sie bei eingeschaltetem Projektor die Taste LENS SHIFT auf der Fernbedienung und drücken Sie dann die Taste RESET auf der Fernbedienung. Das Projektionsobjektiv kehrt in die mittlere Position zurück.

2 Schalten Sie den Projektor aus und trennen Sie das Netzkabel von der Netzsteckdose.

#### Vorsicht

**Wenn beim Auswechseln des Objektivs versehentlich sehr helles Licht in Ihre Augen fällt, kann dies zu Augenschäden führen. Schalten Sie vor dem Auswechseln des Objektivs den Projektor aus und lösen Sie das Netzkabel.**

**3** Nehmen Sie die Objektivabdeckung ab.

4 Halten Sie den Schiebeschalter gedrückt, bewegen Sie den Hebel ganz nach oben und ziehen Sie das Objektiv gerade heraus.

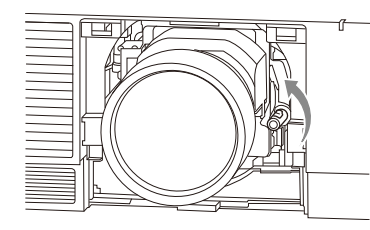

**5** Bringen Sie die Objektivabdeckung an.

### <span id="page-14-0"></span>Anbringen der Anschlussabdeckung

Sie können die mitgelieferte Anschlussabdeckung anbringen, wenn für den Anschluss nur der LAN-Anschluss, INPUT D (HDMI) oder INPUT E (HDBaseT) erforderlich ist.

Wenn Sie die mitgelieferte Anschlussabdeckung anbringen, bleibt das Anschlussfeld sauber und kein Staub gelangt in die Anschlüsse.

#### Hinweis

Die Anschlussabdeckung kann je nach den angeschlossenen Kabeln oder Installationsmethoden, beispielsweise beim Aufstellen des Geräts direkt auf dem Boden, unter Umständen nicht angebracht werden. Dies beeinträchtigt den normalen Betrieb jedoch nicht.

1 Setzen Sie die Lasche der Anschlussabdeckung in die Kerbe ein und bringen Sie die Anschlussabdeckung an. Vergewissern Sie sich, dass die Lasche der Anschlussabdeckung fest sitzt.

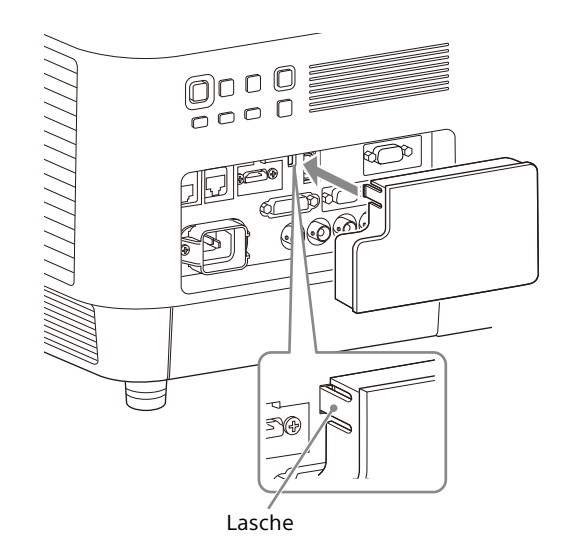

#### <span id="page-15-0"></span>Abnehmen der Anschlussabdeckung

1 Halten Sie die Lasche gedrückt und ziehen Sie die Anschlussabdeckung heraus.

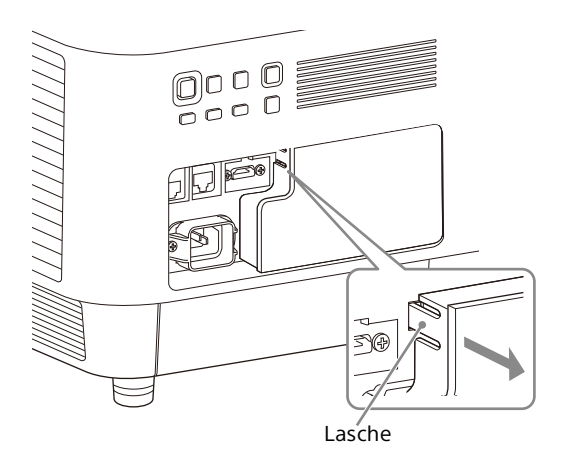

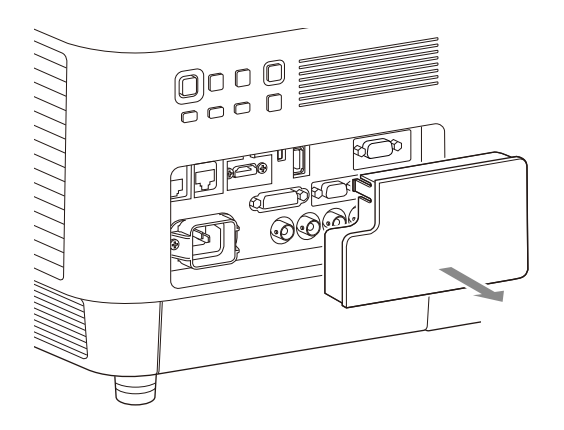

### <span id="page-15-1"></span>Installieren des Zusatzadapters

Wenn Sie einen Zusatzadapter (nicht mitgeliefert) am Steckplatz für den Zusatzadapter an den Anschlüssen des Projektors installieren, können Sie den Zusatzadapter als INPUT F verwenden.

#### Hinweise

- Bewahren Sie die beim Installieren des Zusatzadapters abgenommene Abdeckung des Erweiterungssteckplatzes unbedingt gut auf. Wenn Sie den Zusatzadapter abnehmen, bringen Sie die Abdeckung wieder an.
- Einzelheiten zu den erhältlichen Zusatzadaptern finden Sie unter "Sonderzubehör" [\(Seite 58\)](#page-57-0).
- Installieren Sie keine Zusatzadapter, die nicht als Sonderzubehör angegeben sind.
- Erläuterungen zum Gebrauch schlagen Sie bitte auch in der Bedienungsanleitung zum Zusatzadapter nach.
- **1** Schalten Sie den Projektor aus und trennen Sie das Netzkabel von der Netzsteckdose.
- 2 Um die Abdeckung des Erweiterungssteckplatzes an den Anschlüssen abzunehmen, drücken Sie auf den unteren Bereich der

Erweiterungssteckplatzabdeckung.

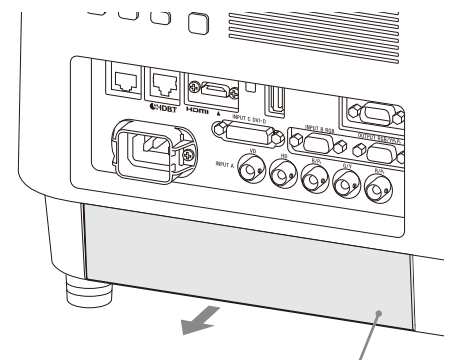

Optionale Abdeckung des Erweiterungssteckplatzes

3 Stecken Sie den Zusatzadapter bis zum Anschlag hinein.

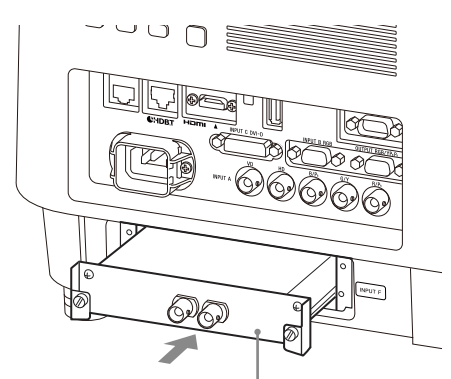

Beispiel: 3G-SDI-INPUT-Adapter (nicht mitgeliefert)

4 Ziehen Sie die beiden Schrauben am Zusatzadapter an.

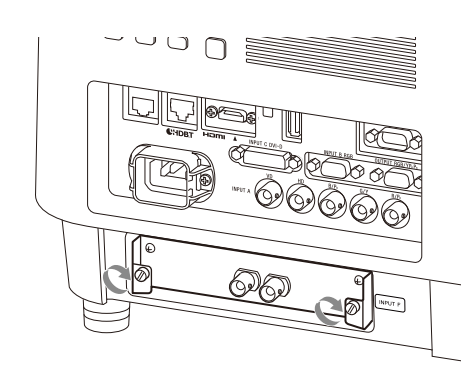

## <span id="page-17-0"></span>Projizieren/Einstellen von Bildern

### <span id="page-17-1"></span>Projizieren von Bildern

Die Größe des projizierten Bilds hängt von dem eingesetzten Objektiv oder dem Abstand zwischen Projektor und Leinwand ab. Stellen Sie den Projektor so auf, dass das projizierte Bild auf die Leinwand passt. Einzelheiten zu Projektionsentfernung und Projektionsbildgrößen finden Sie unter "Projektionsentfernung und Objektivverschiebungsbereich" ([Seite 62](#page-61-0)).

- 1 Stecken Sie das Netzkabel in eine Netzsteckdose.
- 2 Schließen Sie alle erforderlichen Geräte an den Projektor an ([Seite 8](#page-7-1)).
- **3** Schalten Sie den Projektor ein. Drücken Sie die Taste  $I/\bigcup$  am Hauptgerät bzw. die Taste I auf der Fernbedienung.
- 4 Schalten Sie das angeschlossene Gerät ein.
- <span id="page-17-4"></span>5 Wählen Sie das Eingangssignal aus. Rufen Sie mit der Taste INPUT am Projektor oder auf der Fernbedienung das Fenster zur Eingangswahl auf. Drücken Sie mehrmals die Taste INPUT oder die Taste ↑/◆, um das zu projizierende Bild auszuwählen. Beim Eingang eines Signals erscheint das Signalsymbol rechts im Fenster zur Eingangswahl.\*1 Sie können das Eingangssignal auch mit der Fernbedienung auswählen.
	- \*1: Wenn ein kompatibler Zusatzadapter angebracht und an INPUT F ein Signal eingespeist wird, wird das Signalsymbol - immer angezeigt.
- <span id="page-17-3"></span>**6** Ändern Sie das Ausgabeziel für den Computerbildschirm in eine externe Anzeige. Wie Sie das Ausgabeziel ändern, hängt vom jeweiligen Computertyp ab.

(Beispiel)

- $\lceil$ Fn $\rceil + \lceil$ F7 $\rceil$
- **7** Stellen Sie das projizierte Bild ein [\(Seite 19\)](#page-18-0).

#### <span id="page-17-2"></span>Ausschalten des Projektors

- **1** Drücken Sie die Taste I/ $\circlearrowright$  am Hauptgerät bzw. die Taste  $\bigcirc$  auf der Fernbedienung. Das Herunterfahren beginnt und der Projektor wechselt in den Bereitschaftsmodus. Für eine lange Lebensdauer schalten Sie den Projektor aus, wenn er nicht in Gebrauch ist.
- 2 Ziehen Sie den Stecker des Netzkabels aus der Netzsteckdose.

### <span id="page-18-0"></span>Einstellen des projizierten Bildes

#### <span id="page-18-1"></span>Fokussieren des Bildes (Fokus)

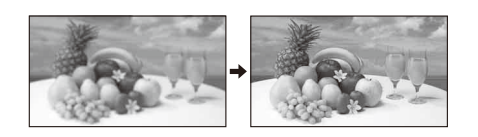

#### **Wenn das Objektiv mit elektronischem Fokus angebracht ist**

Drücken Sie die Taste FOCUS am Projektor oder auf der Fernbedienung und drücken Sie dann die Taste  $\triangle$ / $\blacklozenge$ / $\blacklozenge$ .

#### **Wenn das Objektiv mit manuellem Fokus angebracht ist**

Drehen Sie den Fokussierring.

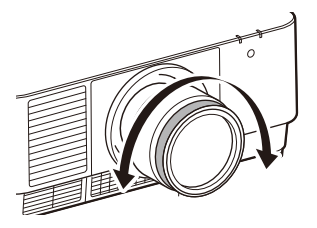

#### <span id="page-18-2"></span>Einstellen der Bildgröße (Zoom)

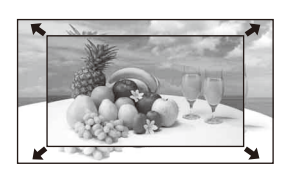

#### **Wenn das Objektiv mit elektronischem Zoom angebracht ist**

Drücken Sie die Taste ZOOM am Projektor oder auf der Fernbedienung und drücken Sie dann die Taste  $\triangle$ / $\blacktriangleright$ / $\blacktriangleright$ / $\blacktriangleright$ .

#### <span id="page-18-3"></span>Einstellen der Position des Bildes (Objektivverschiebung)

Drücken Sie die Taste LENS SHIFT/SHIFT am Projektor oder auf der Fernbedienung und drücken Sie dann die Taste  $\triangle$ / $\blacklozenge$ / $\blacklozenge$ .

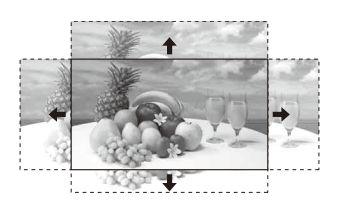

#### **So stellen Sie das Objektiv wieder so ein, dass der mittlere Bildbereich projiziert wird**

Drücken Sie während der Einstellung der Bildposition die Taste RESET auf der Fernbedienung.

#### <span id="page-18-4"></span>Einstellen der Neigung des Projektors mit den verstellbaren Füßen

Wenn der Projektor auf einer unebenen Fläche aufgestellt wird, können Sie seine Position mithilfe der verstellbaren Füße einstellen.

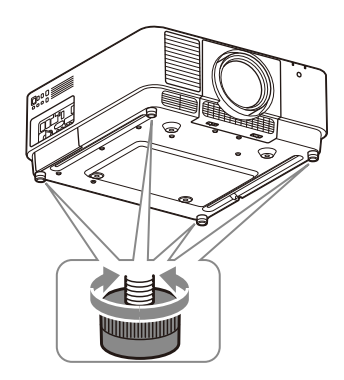

#### Hinweise

- Achten Sie darauf, sich nicht die Finger einzuklemmen.
- Üben Sie keinen Druck auf die Oberseite des Projektors aus, solange die verstellbaren Füße ausgefahren sind. Andernfalls kann es zu einer Fehlfunktion kommen.

#### Anzeigen eines Testmusters zum Einstellen des Bildes

Sie können mit der Taste PATTERN auf der Fernbedienung ein Muster zum Einstellen des projizierten Bildes anzeigen lassen. Mit  $\blacklozenge/\blacklozenge$ können Sie das Muster und mit +/→ die Farbe ändern. Durch erneutes Drücken der Taste PATTERN können Sie das vorherige Bild wiederherstellen.

#### <span id="page-19-0"></span>Korrigieren der Trapezverzeichnung des projizierten Bildes (Trapezeinstellung)

Wenn die Projektionsfläche geneigt ist oder aus einem schiefen Winkel projiziert wird, müssen Sie eine Trapezeinstellung vornehmen.

#### Wenn das projizierte Bild trapezförmig in der vertikalen Ebene verzerrt ist

- 1 Drücken Sie einmal die Taste KEYSTONE auf der Fernbedienung oder wählen Sie "Bildschirmanpass." im Menü "Installation" [\(Seite 36](#page-35-1)).
- 2 Wählen Sie "V Trapez".
- **3** Stellen Sie den Wert mit  $\leftrightarrow$  ein. Je höher die Einstellung, desto schmaler ist die obere Kante des projizierten Bildes. Je niedriger die Einstellung, desto schmaler ist die untere Kante des projizierten Bildes.

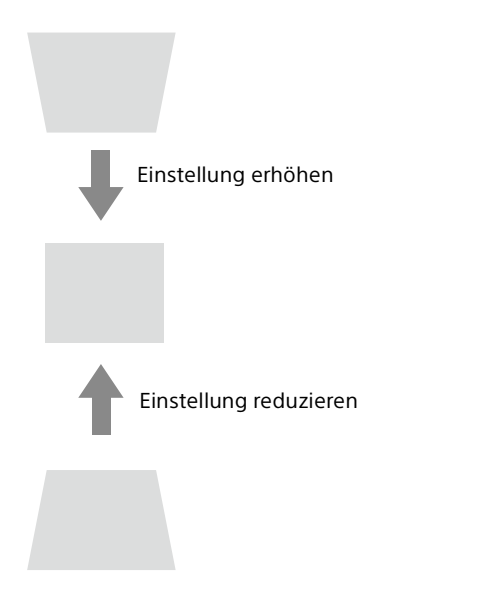

Drücken Sie die Taste RESET, um das projizierte Bild vor der Einstellung wiederherzustellen.\*1

#### Wenn das projizierte Bild trapezförmig in der lateralen Ebene verzerrt ist

- 1 Drücken Sie einmal die Taste KEYSTONE auf der Fernbedienung oder wählen Sie "Bildschirmanpass." im Menü "Installation" ([Seite 36](#page-35-1)).
- 2 Wählen Sie "H Trapez".
- **3** Stellen Sie den Wert mit  $\div$  ein. Je höher die Einstellung, desto schmaler ist die rechte Kante des projizierten Bildes. Je niedriger die Einstellung, desto schmaler ist die linke Kante des projizierten Bildes.

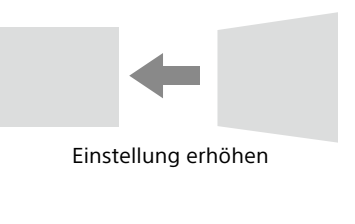

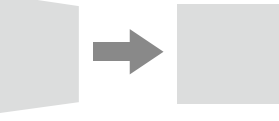

Einstellung reduzieren

Drücken Sie die Taste RESET, um das projizierte Bild vor der Einstellung wiederherzustellen.\*1

\*1: Die Einstellung wird je nach Kombination der Einstellwerte für die Einstelloptionen von "Bildschirmanpass." möglicherweise nicht zurückgesetzt. Setzen Sie in diesem Fall alle Einstelloptionen von "Bildschirmanpass." zurück.

#### Hinweise

- Die Trapezausgleichsfunktion ist eine elektronische Korrektur. Daher kann sich die Bildqualität verschlechtern.
- Je nach der mit der Objektivverschiebungsfunktion eingestellten Position kann die Trapezeinstellung das Seitenverhältnis des Originalbildes verändern oder das projizierte Bild kann verzerrt sein.

#### <span id="page-20-0"></span>Korrigieren der Bildverzerrung (Krümmungskorrekturfunktion)

- 1 Drücken Sie einmal die Taste KEYSTONE auf der Fernbedienung oder wählen Sie "Bildschirmanpass." im Menü "Installation" [\(Seite 36](#page-35-1)).
- 2 Wählen Sie "Krümmung". Der Hilfsbildschirm wird angezeigt.

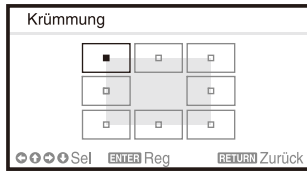

#### Wenn Sie die Ecke(n) des Bildes korrigieren

- 1 Verschieben Sie mit  $\rightarrow$ / $\rightarrow$ / $\rightarrow$ , um die zu korrigierende Ecke auszuwählen.
- 2 Drücken Sie die Taste ENTER. Der Cursor erscheint.

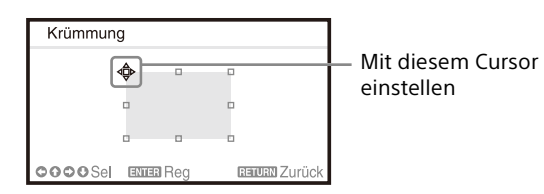

**3** Stellen Sie die Position der zu korrigierenden Ecke mit  $\sqrt{\frac{4}{2}}$  ein.

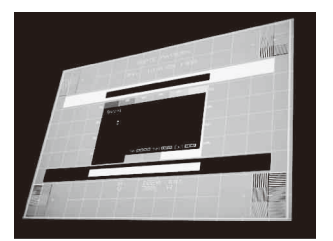

Drücken Sie die Taste RESET, um das projizierte Bild vor der Einstellung wiederherzustellen.\*1

#### Wenn Sie die Abweichung an der linken/rechten Kante des Bildes korrigieren

1 Verschieben Sie ■ mit +/+/+/+, um die zu korrigierende Kante auszuwählen.

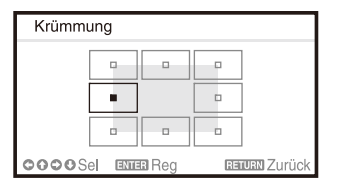

2 Drücken Sie die Taste ENTER. Der Cursor erscheint.

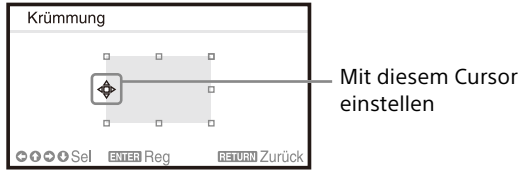

**3** Stellen Sie die Kantenabweichung mit  $4/\sqrt[4]{+}/\div$  ein.

Mit  $\blacklozenge/\blacklozenge$  können Sie den Mittelpunkt der Abweichung einstellen. Verwenden Sie ←/→ für den Abweichungsbereich. Die linke und rechte Kante sind getrennt voneinander einstellbar.

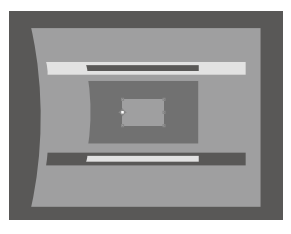

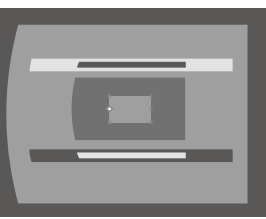

Drücken Sie die Taste RESET, um das projizierte Bild vor der Einstellung wiederherzustellen.\*1

#### Wenn Sie die Abweichung an der oberen/unteren Kante des Bildes korrigieren

1 Verschieben Sie ■ mit  $\rightarrow$ / $\rightarrow$ / $\rightarrow$ , um die zu korrigierende Kante auszuwählen.

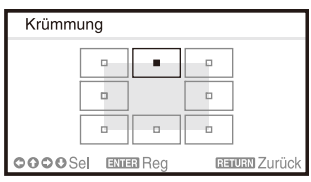

2 Drücken Sie die Taste ENTER. Der Cursor erscheint.

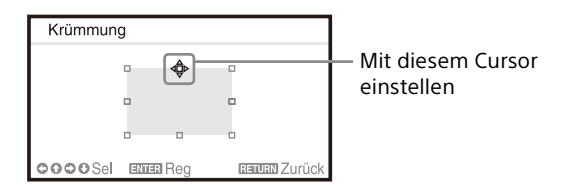

3 Stellen Sie die Kantenabweichung mit  $\div/\div/\div$  ein.

> Mit ←/→ können Sie den Mittelpunkt der Abweichung einstellen. Verwenden Sie  $\blacklozenge/\blacklozenge$ für den Abweichungsbereich. Die obere und untere Kante sind getrennt voneinander einstellbar.

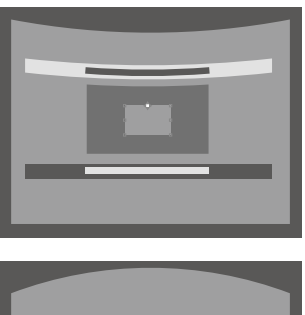

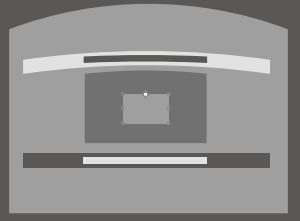

Drücken Sie die Taste RESET, um das projizierte Bild vor der Einstellung wiederherzustellen.\*1

\*1: Die Einstellung wird je nach Kombination der Einstellwerte für die Einstelloptionen von "Bildschirmanpass." möglicherweise nicht zurückgesetzt. Setzen Sie in diesem Fall alle Einstelloptionen von "Bildschirmanpass." zurück.

#### <span id="page-21-0"></span>Überlappen der von mehreren Projektoren projizierten Bilder auf der Projektionsfläche

#### Hinweise

- Je nach Anfangsposition der Bildüberlappung oder der Überlappungsbreite wird das Menü unter Umständen vom Überlappungsbereich überlagert und ist nicht mehr zu sehen. Wenn das Menü angezeigt werden soll, damit Sie den Projektor bedienen können, setzen Sie "Bildüberlappung" einmal auf "Aus" und nehmen Sie die nötigen Einstellungen vor. Setzen Sie "Bildüberlappung" dann wieder auf "Ein".
- Die oben beschriebene Vorgehensweise ist nur ein allgemeiner Leitfaden. Sie können die Einstellungen je nach Situation vornehmen.
- Wenn mehrere Projektoren in einer Reihe aufgestellt werden, kann die Temperatur im Inneren der Projektoren aufgrund der erhöhten Nähe der Lüftungsöffnungen zueinander ansteigen, und ein Fehler kann angezeigt werden.

Stellen Sie die Projektoren in diesem Fall weiter voneinander entfernt auf und/oder stellen Sie Wärme ableitende Trennwände zwischen ihnen auf. Einzelheiten erfahren Sie von geschulten Sony-Mitarbeitern.

- 1 Stellen Sie die Projektoren auf. Geben Sie ein Muster usw. ein, um die Projektionspositionen von mehreren Projektoren einzustellen.
- 2 Stellen Sie den ID-Modus ein. Wählen Sie für jeden Projektor einen anderen ID-Modus ([Seite 33\)](#page-32-1).
- 3 Stellen Sie den Bildmodus ein. Stellen Sie "Bildmodus" bei mehreren Projektoren auf "Multi-Anzeige" ein [\(Seite 26\)](#page-25-2).
- 4 Vereinheitlichen Sie den Farbraum. Stellen Sie den Farbraum bei mehreren Projektoren auf denselben Modus (Benutzerdef. 1 bis 3) ein ([Seite 28\)](#page-27-0). R/G/B kann nach Bedarf feineingestellt werden.
- 5 Nehmen Sie die Einstellung der Farbabstimmung vor. Nehmen Sie nach Bedarf eine Feineinstellung der einzelnen Farbtöne vor ([Seite 36](#page-35-2)).
- 6 Nehmen Sie die Einstellung der Bildüberlappung vor. Wenn Bilder von mehreren Projektoren projiziert werden, kann die Bildüberlappung eingestellt werden. Wählen Sie "Multi-Anzeige" im Menü "Installation" und wählen Sie dann "Bildüberlappung" ([Seite 36](#page-35-3)).
- 7 Aktivieren Sie die Funktion "Bildüberlappung". Setzen Sie im Menü "Installation" unter "Überlapp.-Einst." die Option "Bildüberlappung" für jede Überlappungsposition auf "Ein" [\(Seite 36\)](#page-35-4).
- 8 Stellen Sie die Überlappungsbreite ein. Stellen Sie die Überlappungsbreite gemäß dem Überlappbereich des Quellsignals ein.

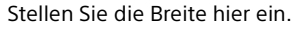

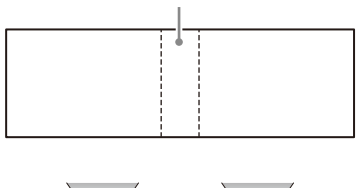

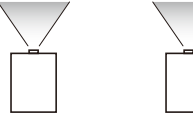

- 9 Nehmen Sie eine Feineinstellung für den Überlappungsbereich des Bildes vor. Verwenden Sie dazu "Überlapp.-Anpass." im Menü "Installation" ([Seite 37](#page-36-0)).
- 10 Stellen Sie die einzelnen Korrekturzonen so ein, dass der Schwarzpegel der einzelnen Zonen möglichst gleichmäßig ist. Verwenden Sie dazu "Zonenschwarzpeg.". Während dieser Einstellung wird automatisch ein schwarzes Bild projiziert ([Seite 37\)](#page-36-1).

### <span id="page-22-0"></span>Verwenden nützlicher Funktionen

#### <span id="page-22-1"></span>Auswählen der gespeicherten Bildeinstellungen (Funktion "Bildposition") (nur angegebenes Objektiv)

Mit der Taste POSITION auf der Fernbedienung können Sie aus sechs gespeicherten Kombinationen von Objektiveinstellungen (Fokus, Bildgröße (Zoom), Bildposition (Objektivverschiebung)) eine auswählen. Wenn Sie die Objektiveinstellungen auswählen, bewegt sich das Objektiv an die gespeicherte Bildposition ([Seite 33\)](#page-32-2).

1 Drücken Sie die Taste POSITION. Die Bildposition-Auswahlpalette wird angezeigt.

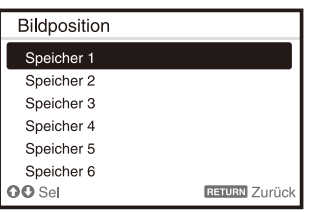

2 Drücken Sie mehrmals die Taste POSITION oder drücken Sie +/+, um die Objektiveinstellungen auszuwählen. Die ausgewählte Einstellung wird aus "Speicher 1" bis "Speicher 6" abgerufen.

Speichern oder löschen Sie die Objektiveinstellungen unter "Bildposition" im Menü "Bildschirm" ([Seite 29\)](#page-28-1).

#### Hinweise

- Wenn Sie die Objektiveinstellungen ausgewählt und bestätigt haben, fängt das Objektiv an, sich zu bewegen. Berühren Sie das Objektiv nicht und stellen Sie nichts in die Nähe des Objektivs. Andernfalls kann es zu Verletzungen oder einer Fehlfunktion kommen.
- Wenn sich das Objektiv bewegt und Sie eine beliebige Taste auf der Fernbedienung oder am Gerät drücken, stoppt das Objektiv. Wählen Sie in diesem Fall die Objektiveinstellungen erneut aus oder stellen Sie die Projektionsposition ein.
- Die präzise Reproduktion der Objektiveinstellungen kann mit der Funktion "Bildposition" nicht gewährleistet werden.
- Einzelheiten zum angegebenen Objektiv finden Sie unter "Sonderzubehör" [\(Seite 58](#page-57-0)).

#### <span id="page-23-0"></span>Vergrößern eines Bildbereichs (Digitalzoom)

Mit der Taste D ZOOM (Digitalzoom) auf der Fernbedienung können Sie beim Projizieren einen Bildbereich vergrößern. Diese Funktion steht zur Verfügung, wenn ein Computersignal eingespeist wird.

#### Hinweis

Je nach Auflösung des Eingangssignals oder bei der Anzeige von zwei Bildern kann die Taste D ZOOM (Digitalzoom) möglicherweise nicht aktiviert werden.

- 1 Drücken Sie die Taste D ZOOM +, um das Symbol für den Digitalzoom auf dem projizierten Bild anzuzeigen.
- 2 Verschieben Sie das Symbol für den Digitalzoom mit den Tasten +/+/+/+ an die Stelle des Bildes, die vergrößert werden soll.
- 3 Drücken Sie mehrmals die Taste D ZOOM + oder D ZOOM –, um den Vergrößerungsfaktor zu ändern. Das Bild kann bis auf das 4-Fache vergrößert werden.

Mit der Taste RESET lassen Sie das Bild wieder wie zuvor anzeigen.

#### <span id="page-23-1"></span>Projizieren von zwei Bildern gleichzeitig (Anzeige zweier Bilder)

Sie können zwei Bilder von verschiedenen Eingangssignalquellen als Hauptbild und Zusatzbild gleichzeitig auf der Projektionsfläche anzeigen lassen. Um zwischen den Bildanzeigen zu wechseln, drücken Sie die Taste TWIN auf der Fernbedienung.

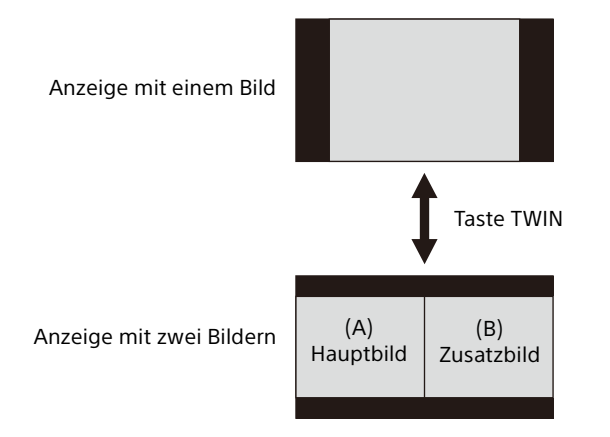

Sie können das als Hauptbild zu projizierende Bild auswählen.

Das Zusatzbild ist so voreingestellt, dass das Bild von INPUT B angezeigt wird.

#### **Kombinationen von Eingangssignalen**

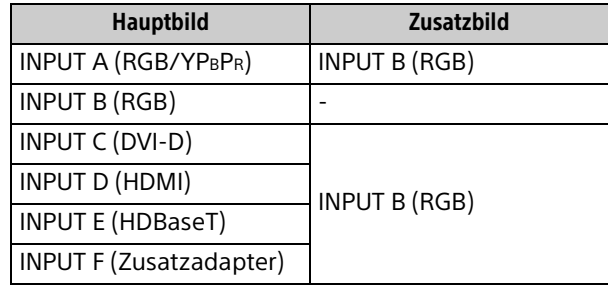

#### Hinweise

- Wenn "Bilds.-Seitenverh." [\(Seite 37](#page-36-2)) auf "4:3" gesetzt ist, steht die Funktion zum Anzeigen von zwei Bildern nicht zur Verfügung.
- Beim Anzeigen von zwei Bildern erscheint das Eingangssignalsymbol  $\oplus$  nicht im Fenster zur Eingangswahl ([Seite 18](#page-17-1)).
- Die Einstellungen für die Anzeige von einem Bild gelten möglicherweise nicht für die Anzeige von zwei Bildern.
- Beim Anzeigen von zwei Bildern stehen die Tasten I (Ein),  $\bigcirc$  (Bereitschaft), INPUT und BLANK zur Verfügung.

## <span id="page-24-0"></span>Einstellen des Geräts über das Menü

### <span id="page-24-1"></span>Verwendung des Menüs

#### Hinweis

Die in den folgenden Erläuterungen verwendeten Menüanzeigen können je nach dem verwendeten Modell anders aussehen.

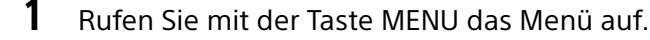

2 Wählen Sie das Einstellmenü aus. Wählen Sie mit der Taste  $\triangle$  oder  $\blacktriangleright$  das Einstellmenü aus und drücken Sie dann die  $Taste \rightarrow oder ENTER$ 

Einstellmenü

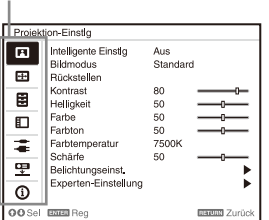

**3** Wählen Sie die Einstelloption aus. Wählen Sie mit der Taste  $\triangle$  oder  $\blacktriangleright$  die Einstelloption aus und drücken Sie dann die Taste  $\rightarrow$  oder ENTER.

Wenn Sie wieder zum Auswahlbildschirm des Einstellmenüs wechseln wollen, drücken Sie  $die$  Taste  $\triangleleft$  oder RETURN.

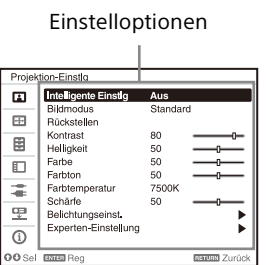

4 Nehmen Sie die Einstellung der ausgewählten Option vor.

Wie Sie dazu vorgehen, hängt von der Einstelloption ab. Wenn das nächste Menüfenster angezeigt wird, stellen Sie die ausgewählte Option wie in Schritt **3** erläutert ein.

Sie können eine Option auf den werkseitig eingestellten Wert zurücksetzen, indem Sie während der Einstellung die Taste RESET drücken.

#### **Einstellen im Popup-Menü**

Wählen Sie mit der Taste  $\leftrightarrow$ / $\leftrightarrow$  eine Option aus.

Drücken Sie die Taste ENTER, um die Einstellung zu speichern und wieder den vorherigen Bildschirm aufzurufen.

Auswählen von Optionen

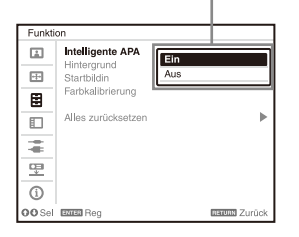

#### **Einstellen im Einstellmenü**

Wählen Sie mit der Taste ↑ oder ♥ die Option aus.

Drücken Sie die Taste ENTER, um die Einstellung zu speichern und wieder den vorherigen Bildschirm aufzurufen.

#### **Einstellen von Einstellwerten**

Zum Erhöhen des Einstellwerts drücken Sie die Taste ↑ oder →, zum Verringern drücken Sie die Taste  $\bullet$  oder  $\bullet$ .

Drücken Sie die Taste ENTER, um die Einstellung zu speichern und wieder den vorherigen Bildschirm aufzurufen.

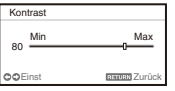

5 Blenden Sie mit der Taste MENU das Menü aus.

Das Menü wird automatisch ausgeblendet, wenn eine Zeitlang keine Taste gedrückt wird.

### <span id="page-25-0"></span>Das Menü Projektion-Einstlg

Das Menü Projektion-Einstlg dient zum Festlegen der optimalen Einstellungen für den Installationsort und Bildeinstellungen für Eingangssignale.

<span id="page-25-2"></span><span id="page-25-1"></span>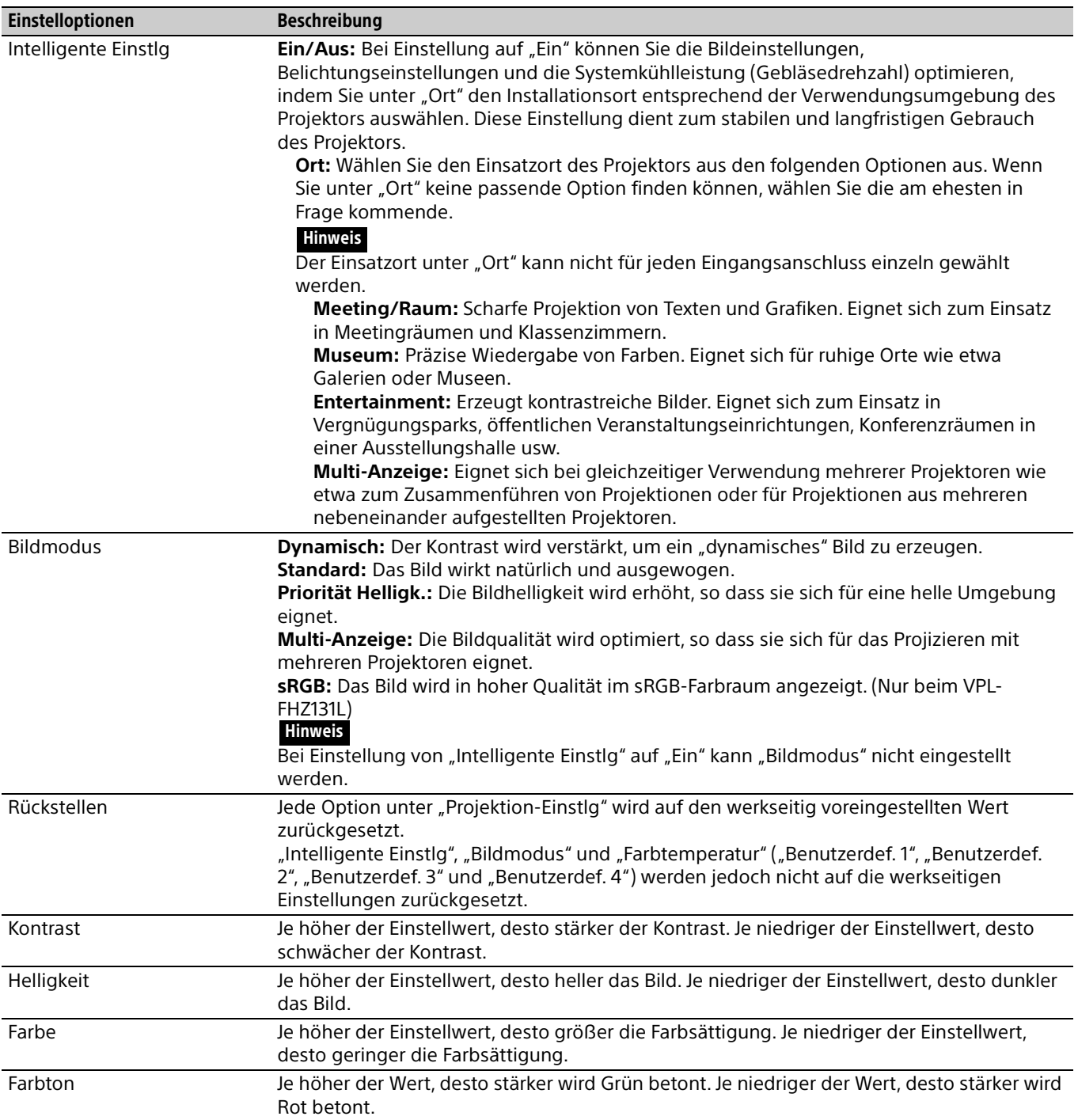

<span id="page-26-1"></span><span id="page-26-0"></span>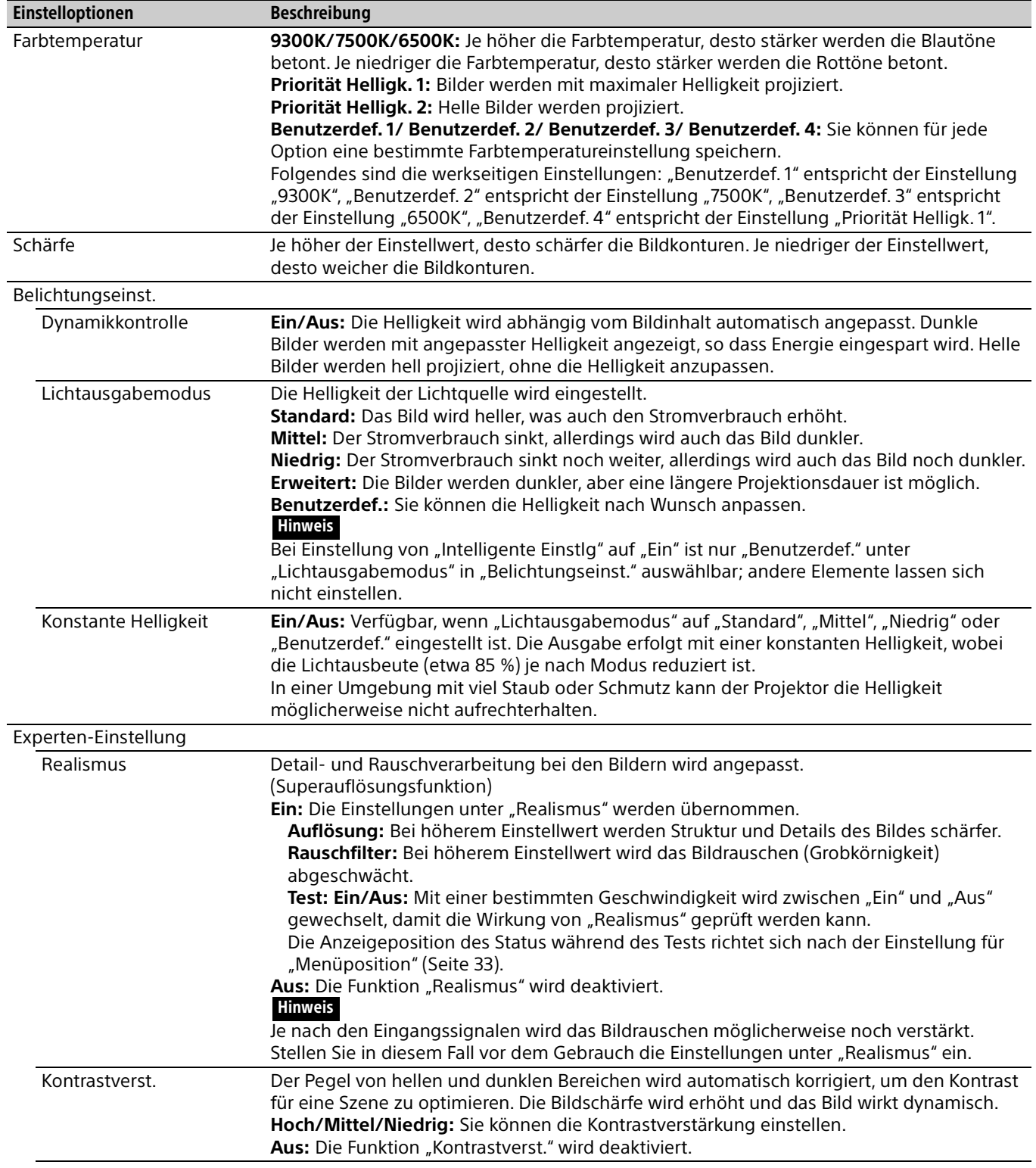

<span id="page-27-0"></span>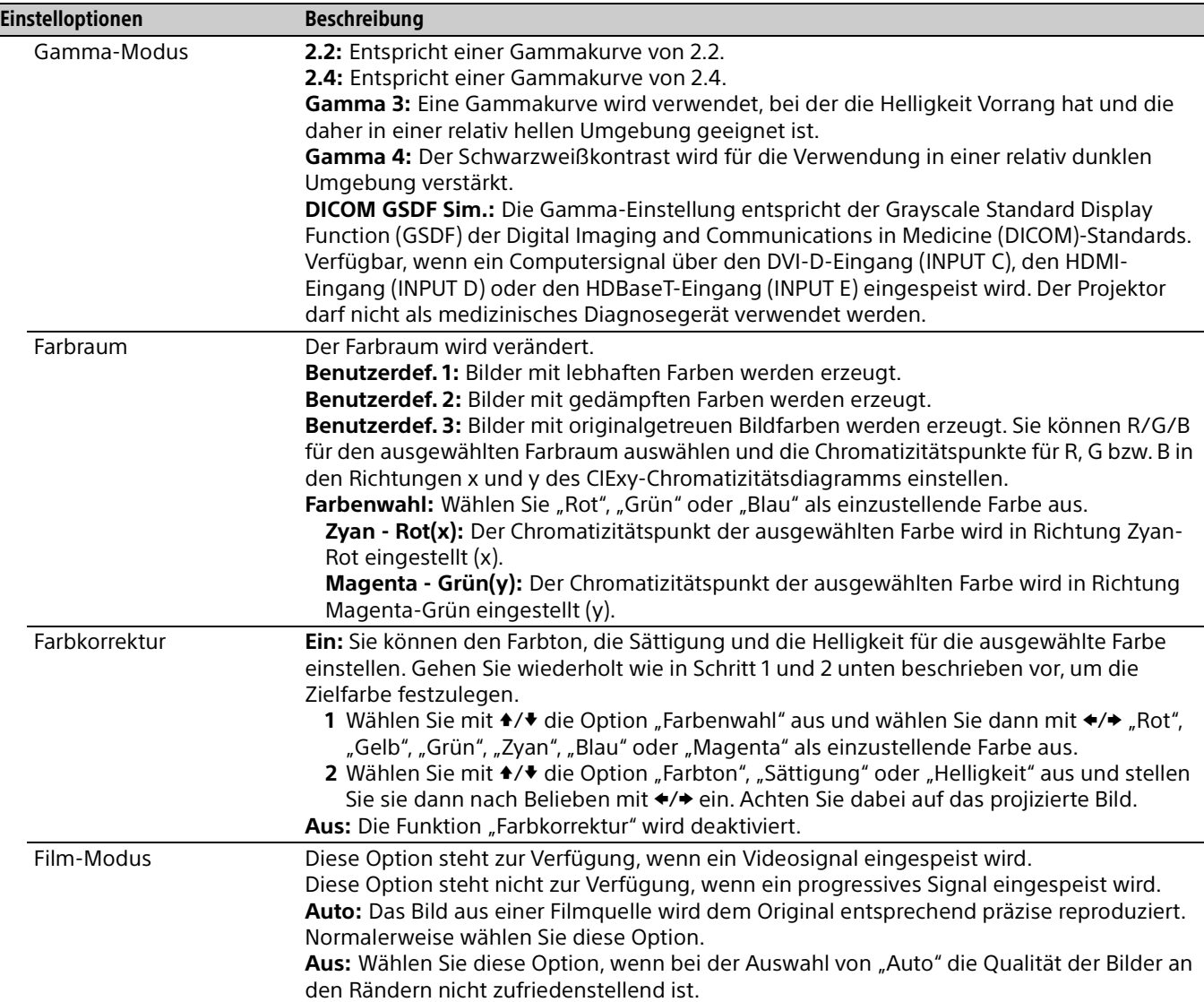

### <span id="page-28-0"></span>Das Menü Bildschirm

Damit stellen Sie Größe, Position und Bildseitenverhältnis des projizierten Bildes auf das jeweilige Eingangssignal ein.

<span id="page-28-2"></span><span id="page-28-1"></span>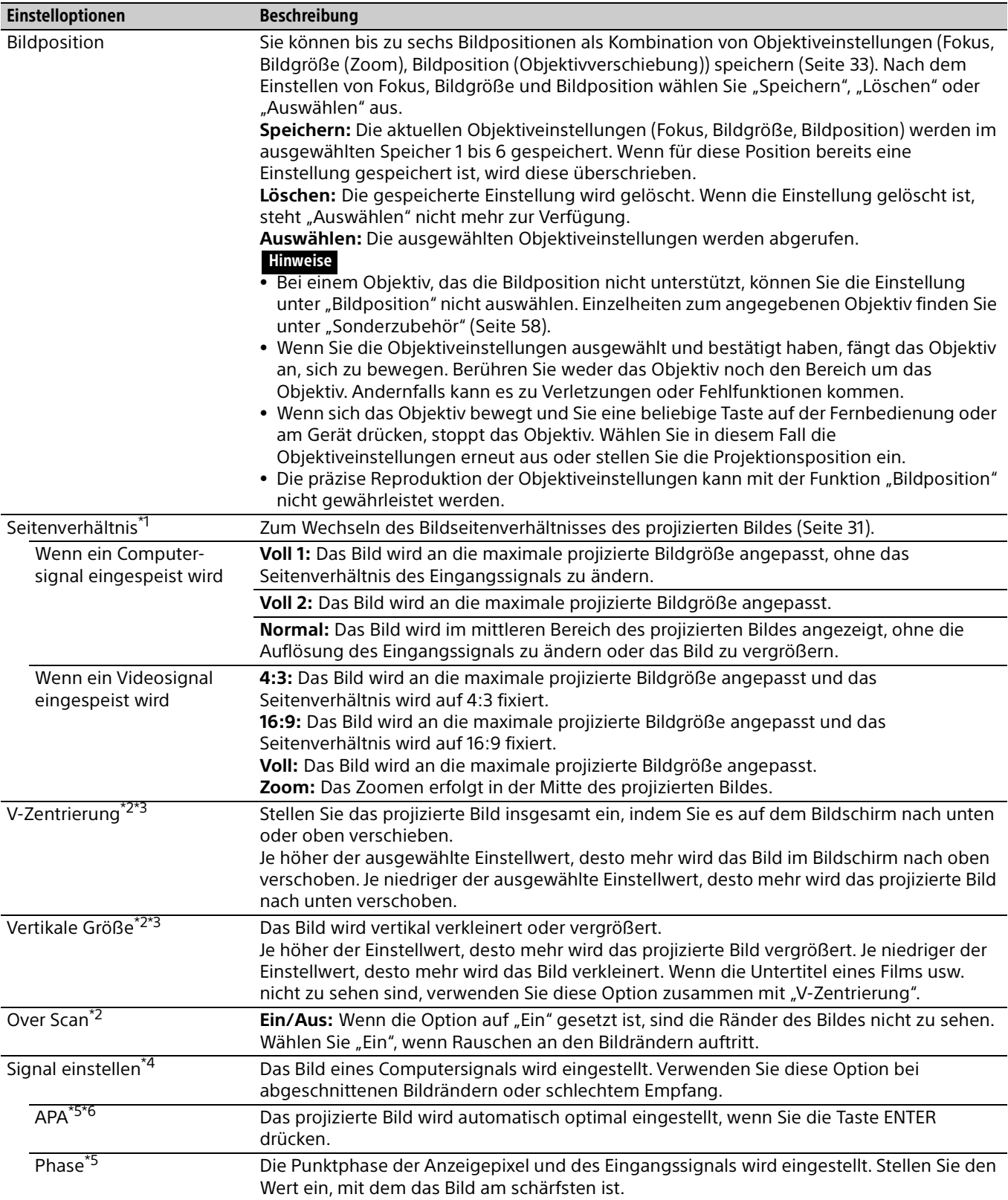

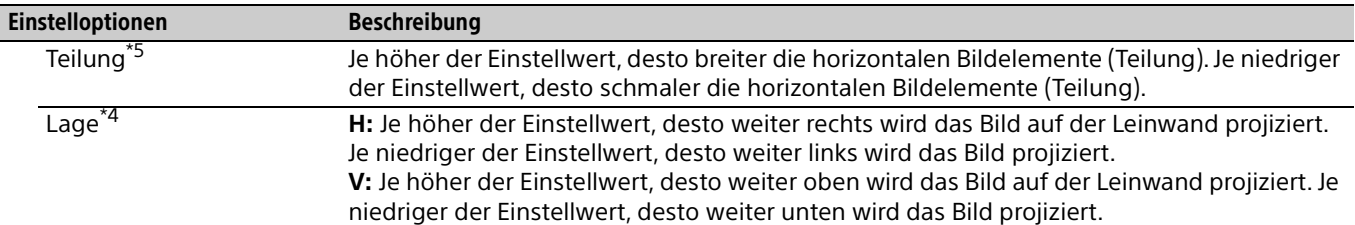

#### Hinweise

- \*1: Beachten Sie, dass bei kommerziellem oder öffentlichem Einsatz des Projektors die Veränderung des Originalbilds durch Umschalten des Bildseitenverhältnisses eine Beeinträchtigung der gesetzlich geschützten Rechte der Autoren oder Produzenten darstellen kann.
	- Bei manchen Eingangssignalen oder Einstellungen von "Bilds.-Seitenverh." lassen sich die Optionen für das Bildseitenverhältnis oder andere Einstelloptionen möglicherweise nicht einstellen oder das Ändern des Bildseitenverhältnisses zeigt keine Wirkung.
	- Je nach Einstelloption wird ein Bereich des Bildes möglicherweise schwarz angezeigt.
- \*2: Verfügbar, wenn ein Videosignal über den YPBPR-Eingang (INPUT A), den DVI-D-Eingang, den HDMI-Eingang, den HDBaseT-Eingang oder den Zusatzadapter eingespeist wird.
- \*3: Verfügbar, wenn "Seitenverhältnis" auf "Zoom" und "Bilds.-Seitenverh." auf 16:10 oder 16:9 gesetzt ist.
- \*4: Verfügbar, wenn ein Computersignal am RGB-Eingang (INPUT A, INPUT B) oder ein Videosignal am YPBPR-Eingang (INPUT A) eingespeist wird. Diese Option steht nur zur Verfügung, wenn "Seitenverhältnis" auf "Zoom" gesetzt ist. \*5: Verfügbar, wenn ein Computersignal über den RGB-Eingang (INPUT A, INPUT B) eingespeist wird.
- \*6: Wenn viele schwarze Bildanteile das projizierte Bild umgeben, funktioniert die APA-Funktion nicht einwandfrei, so dass ein Teil des Bildes möglicherweise nicht angezeigt wird. Außerdem lässt sich je nach Art des Eingangssignals möglicherweise kein optimales Bild erzielen. Stellen Sie in diesem Fall die Optionen "Phase", "Teilung" und "Lage" manuell ein.

#### <span id="page-30-0"></span>**Seitenverhältnis**

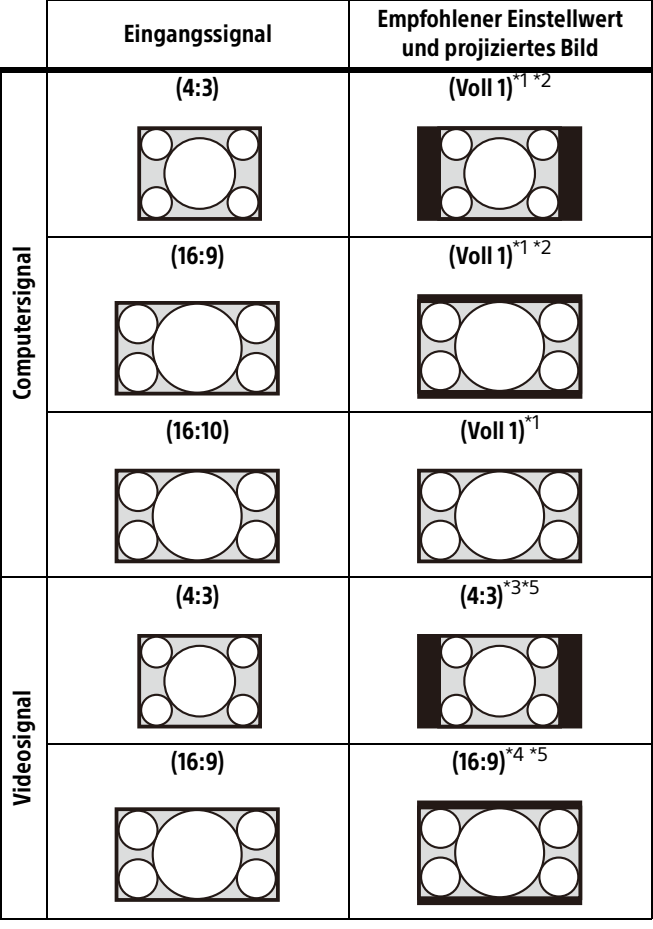

\*1: Wenn Sie "Normal" auswählen, wird das Bild mit der Auflösung des Eingangssignals projiziert, ohne das Bildseitenverhältnis des Originalbildes zu ändern.

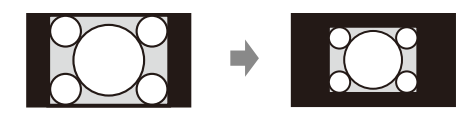

\*2: Wenn Sie "Voll 2" auswählen, wird das Bild unabhängig vom Bildseitenverhältnis so projiziert, dass es der Projektionsgröße entspricht.

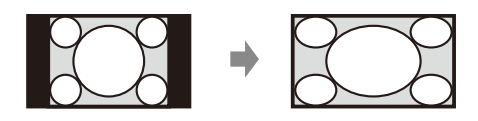

\*3: Je nach Eingangssignal wird das Bild möglicherweise wie unten abgebildet projiziert. Wählen Sie in diesem Fall die Option "16:9".

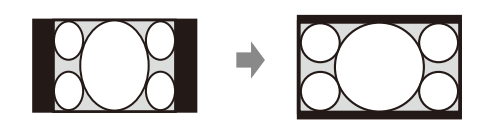

\*4: Je nach Eingangssignal wird das Bild möglicherweise wie unten abgebildet projiziert. Wählen Sie in diesem Fall die Option "Zoom".

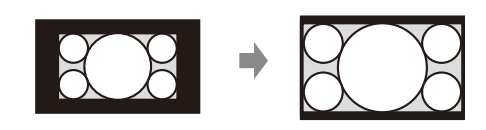

\*5: Wenn Sie "Voll" auswählen, wird das Bild unabhängig vom Bildseitenverhältnis so projiziert, dass es der Projektionsgröße entspricht.

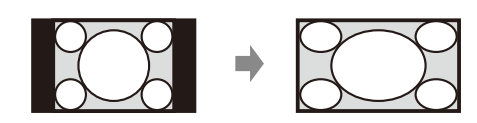

### <span id="page-31-0"></span>**国 Das Menü Funktion**

<span id="page-31-1"></span>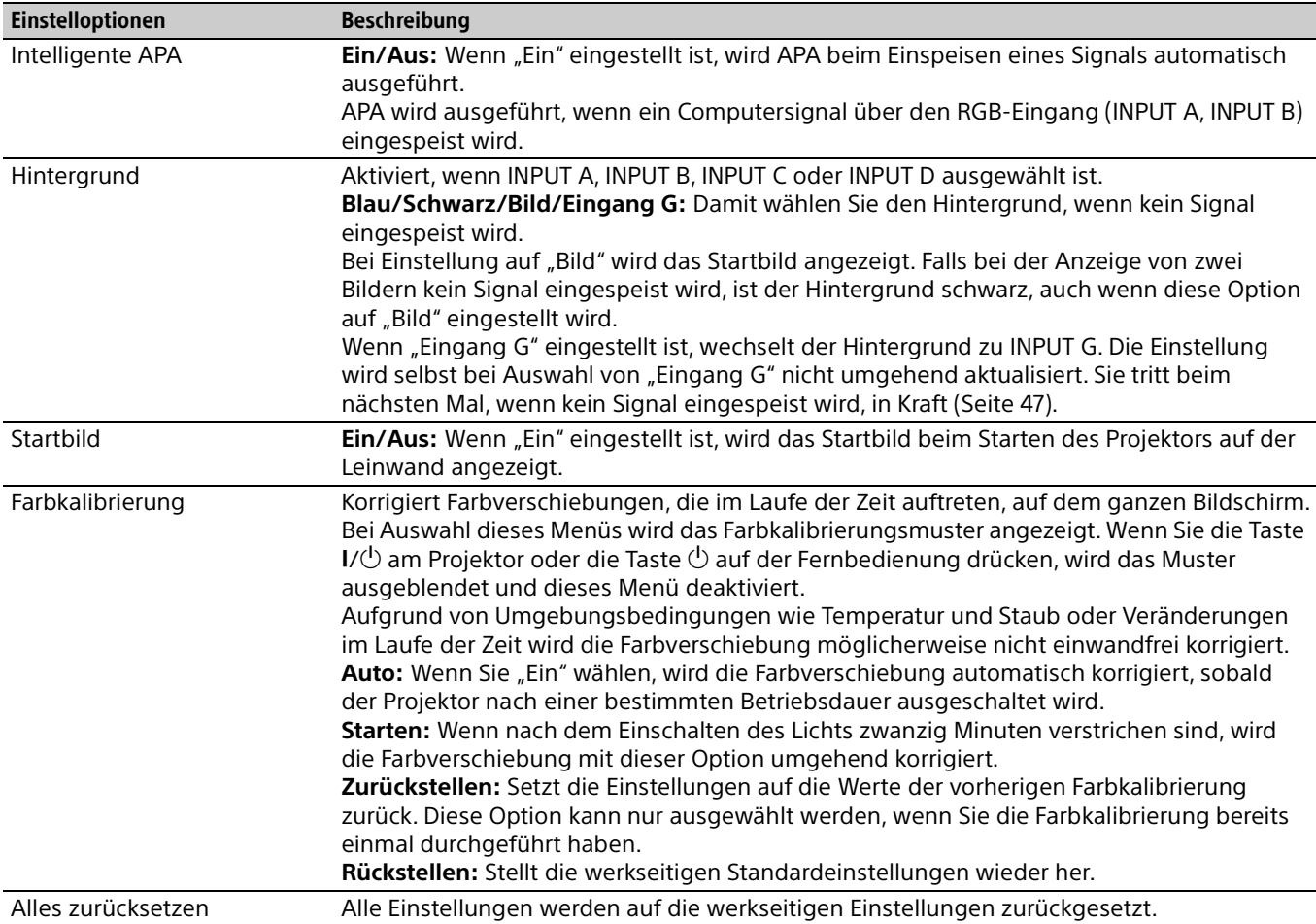

Mit dem Menü "Funktion" können Sie verschiedene Projektorfunktionen einstellen.

### <span id="page-32-0"></span>Das Menü Bedienung

Das Menü "Bedienung" dient zum Einstellen der Bedienung des Geräts mit dem Menü oder der Fernbedienung.

<span id="page-32-6"></span><span id="page-32-5"></span><span id="page-32-4"></span><span id="page-32-3"></span><span id="page-32-2"></span><span id="page-32-1"></span>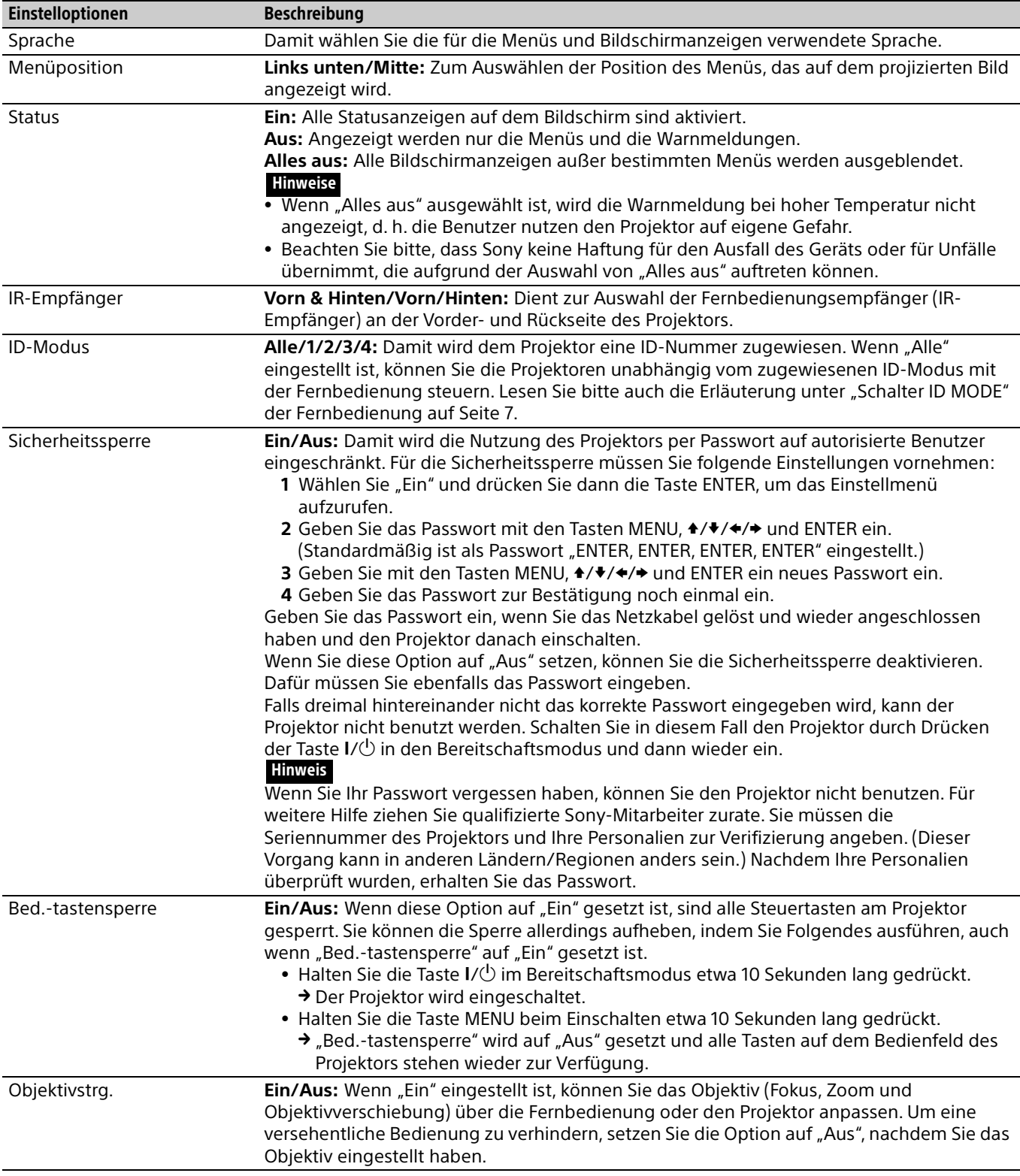

### <span id="page-33-0"></span>Das Menü Verbindung/Strom

Über das Menü "Verbindung/Strom" nehmen Sie Einstellungen zur Verbindung und zur Stromversorgung vor.

<span id="page-33-8"></span><span id="page-33-7"></span><span id="page-33-6"></span><span id="page-33-5"></span><span id="page-33-4"></span><span id="page-33-3"></span><span id="page-33-2"></span><span id="page-33-1"></span>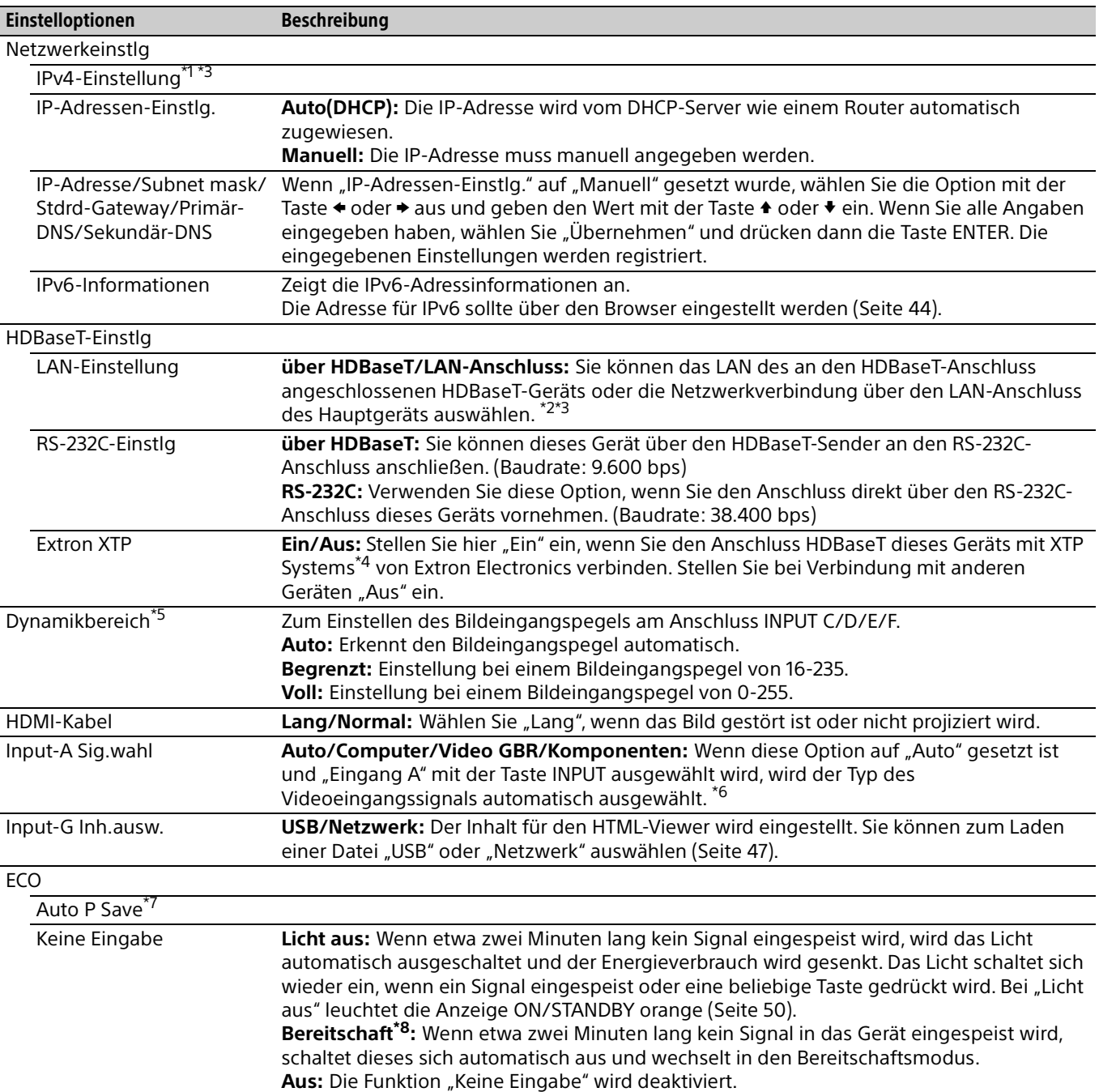

<span id="page-34-1"></span>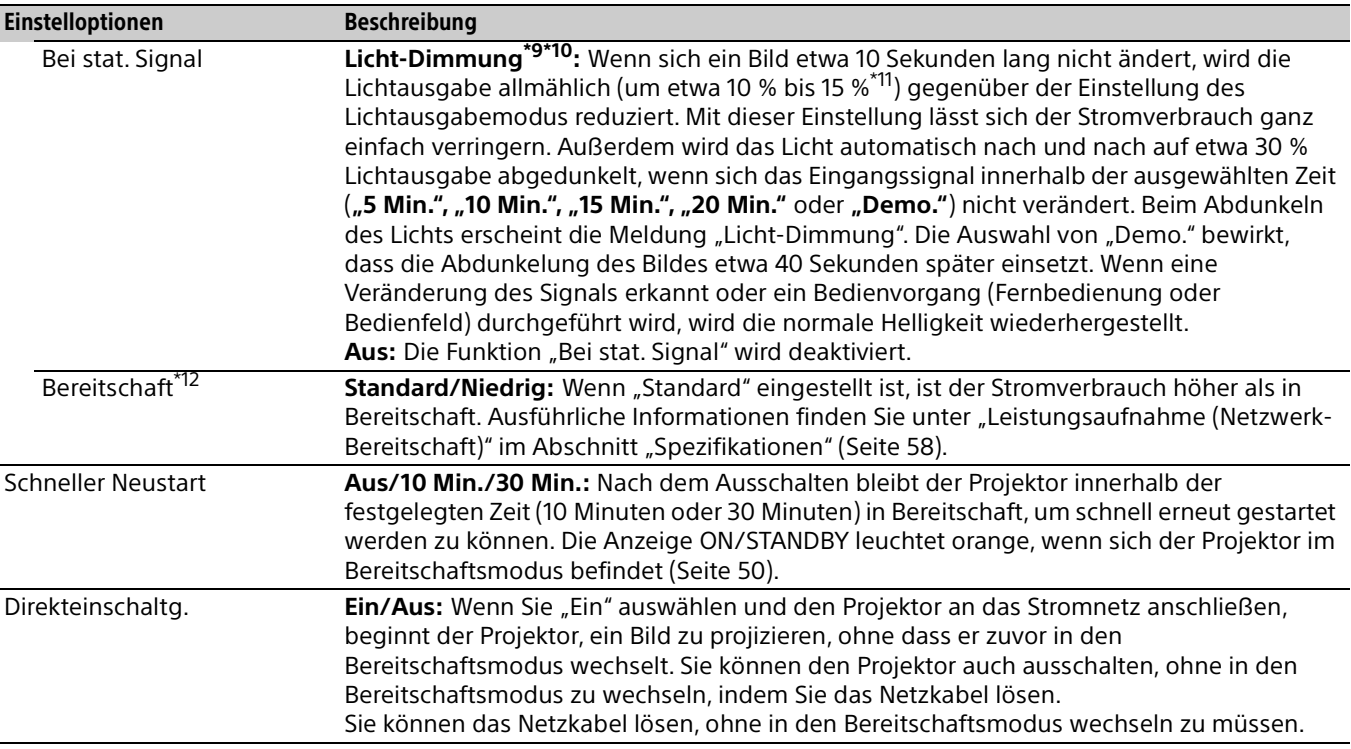

<span id="page-34-0"></span>\*1: Stellen Sie die IP-Adresse dieses Geräts nach dem Anschließen an das Netzwerk manuell ein. Wenn dieses Gerät nicht an das Netzwerk angeschlossen ist, ist die Einstellung nicht aktiviert.

\*2: Beim Anschluss über HDBaseT kann nur 100BASE-TX für die Verbindung verwendet werden. Wenn der LAN-Anschluss des Hauptgeräts verwendet wird, können Sie eine Verbindung mit 10BASE-T/100BASE-TX/1000BASE-T herstellen.

\*3: Die IP-Adressen zur Verwendung von HDBaseT bzw. des LAN-Anschlusses müssen eingestellt werden.

 Einstellen der IP-Adresse bei Verwendung eines LAN über HDBaseT. Setzen Sie "LAN-Einstellung" unter "HDBaseT-Einstlg" auf "über HDBaseT" und stellen Sie dann die IP-Adresse unter "Netzwerkeinstlg" ein.

 Einstellen der IP-Adresse bei Verwendung des LAN-Anschlusses. Setzen Sie "LAN-Einstellung" unter "HDBaseT-Einstlg" auf "LAN-Anschluss" und stellen Sie dann die IP-Adresse unter "Netzwerkeinstlg" ein.

\*4: Einzelheiten zu XTP Systems finden Sie im Produktkatalog oder einer Broschüre von Extron Electronics.

\*5: Wenn die Bildeingangseinstellung am über HDMI angeschlossenen Gerät nicht korrekt ist, erscheinen der helle Teil zu hell und der dunkle Teil zu dunkel.

\*6: Je nach dem eingespeisten Videosignal wird möglicherweise nicht der optimale Signaltyp ausgewählt. Nehmen Sie die Einstellung je nach dem angeschlossenen Gerät manuell vor.

\*7: Die Funktion "Auto P Save" wird bei INPUT G nicht aktiviert.

\*8: Wählen Sie "Aus", um einen Wechsel in den Bereitschaftsmodus zu verhindern, wenn kein Eingangssignal vorliegt.

\*9: Je nach eingespeistem Bild wird eine Signalveränderung möglicherweise nicht erkannt. Die Einstellung "Keine Eingabe" genießt Vorrang.

\*10:Da das Licht allmählich abgedunkelt wird, bemerken Sie die Helligkeitsveränderung möglicherweise nicht.

\*11: Dieser Wert variiert je nach Einstellung von "Lichtausgabemodus" ([Seite 27\)](#page-26-0).

\*12:Wenn "Bereitschaft" auf "Niedrig" gesetzt ist, stehen die Netzwerk- und die Netzwerksteuerfunktion nicht zur Verfügung, solange sich der Projektor in Bereitschaft befindet.

### <span id="page-35-0"></span>**里 Das Menü Installation**

Im Menü "Installation" nehmen Sie Einstellungen bei der Installation des Projektors vor.

<span id="page-35-4"></span><span id="page-35-3"></span><span id="page-35-2"></span><span id="page-35-1"></span>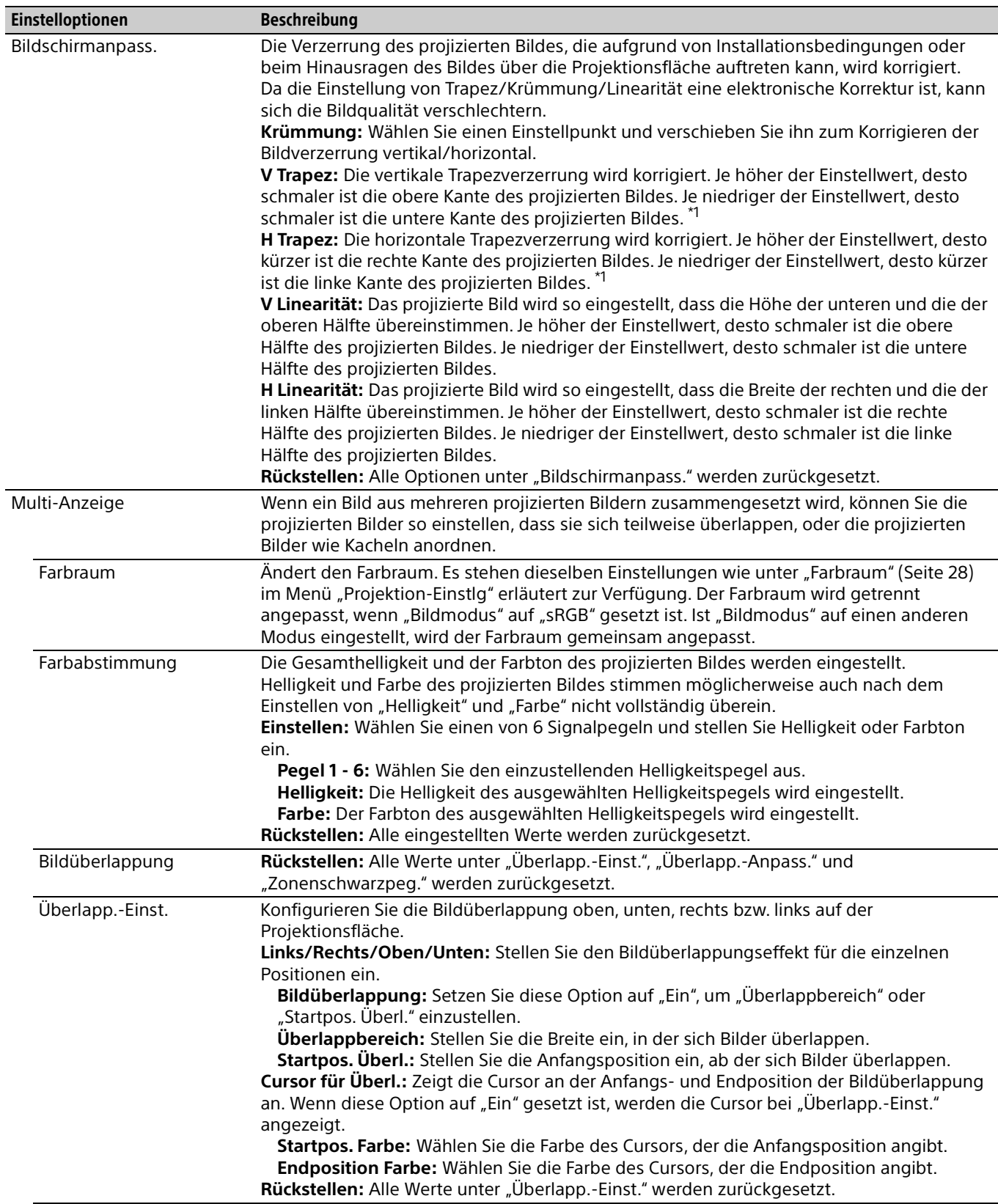

<span id="page-36-4"></span><span id="page-36-3"></span><span id="page-36-2"></span><span id="page-36-1"></span><span id="page-36-0"></span>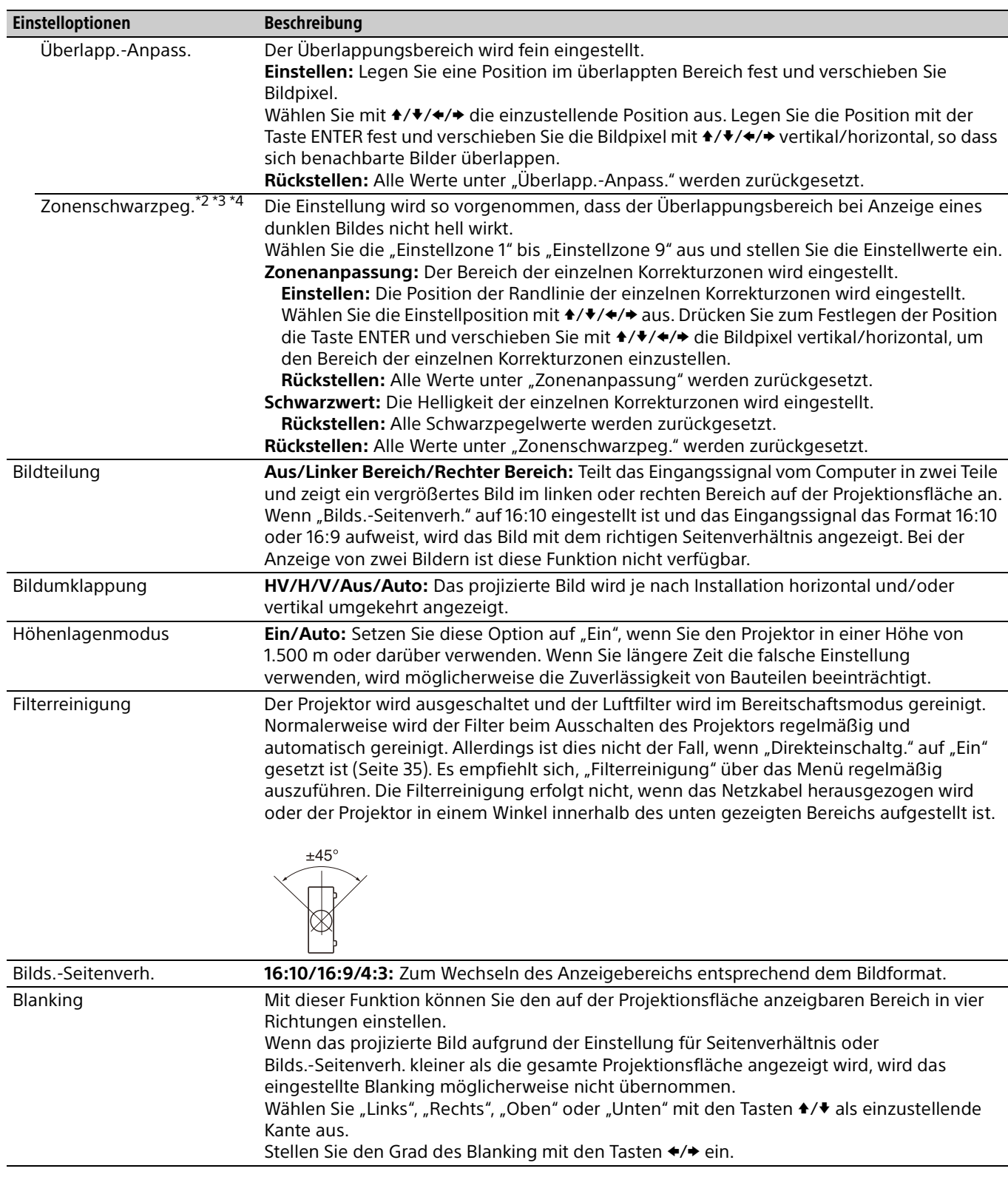

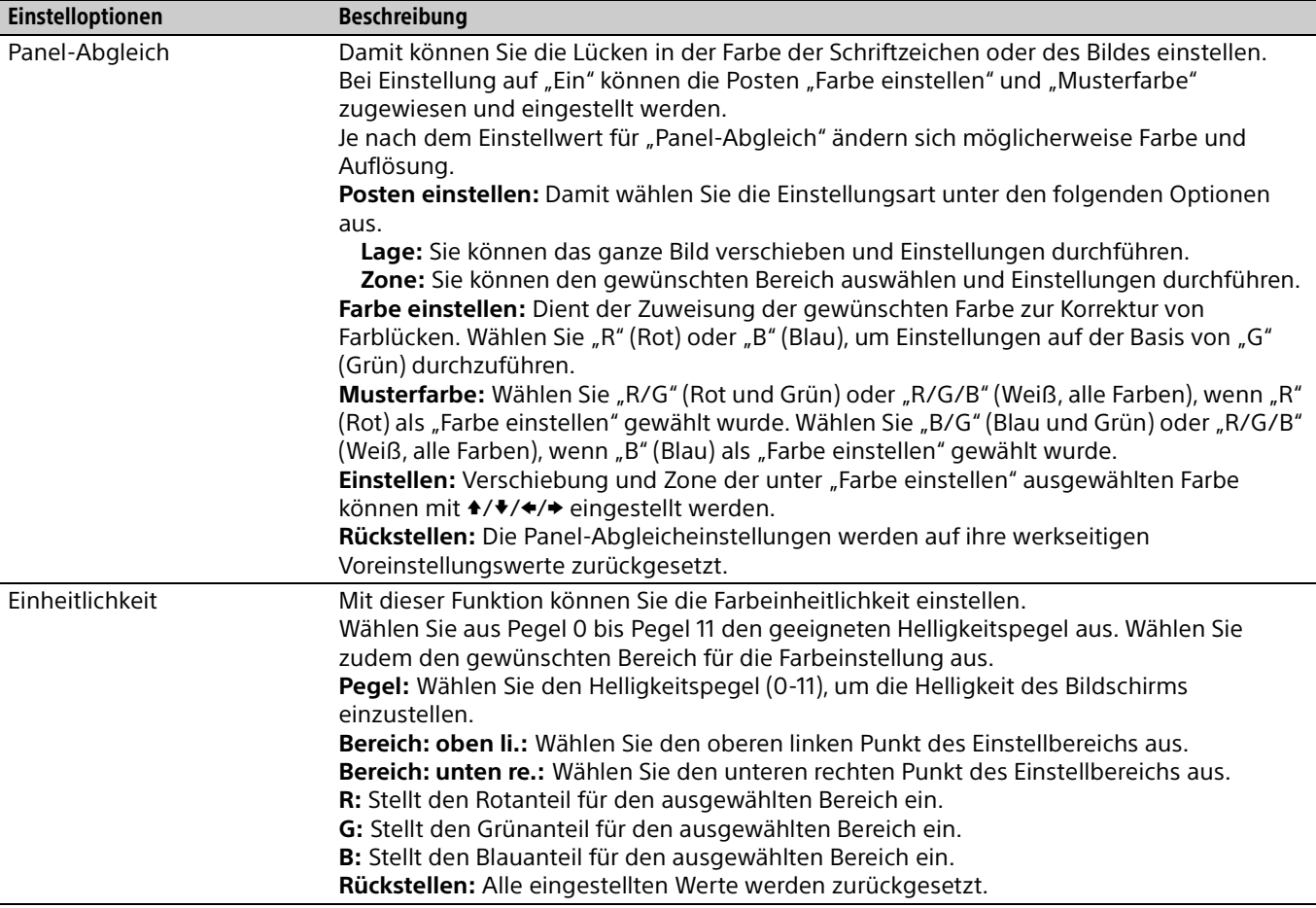

\*1: Je nach der mit der Objektivverschiebungsfunktion eingestellten Bildposition kann sich das Bildseitenverhältnis ändern oder das projizierte Bild wird mit der Trapezausgleichsfunktion möglicherweise verzerrt.

\*2: Unter "Zonenschwarzpeg." können Sie nur die Zieleinstellzonen einstellen.

\*3: Wenn Sie die Korrekturzone von "Zonenschwarzpeg." auswählen, blinkt die Zielkorrekturzone zweimal.

\*4: Wenn Sie die Zonenanpassung-Einstellung aufrufen, blinkt der gesamte Bildschirm zweimal, um den Teilstatus des Bereichs anzuzeigen.

### <span id="page-38-0"></span>Das Menü Informationen

Im Menü "Informationen" können Sie verschiedene Informationen zum Projektor, wie z. B. die Gesamtbetriebsdauer einer Lichtquelle, überprüfen.

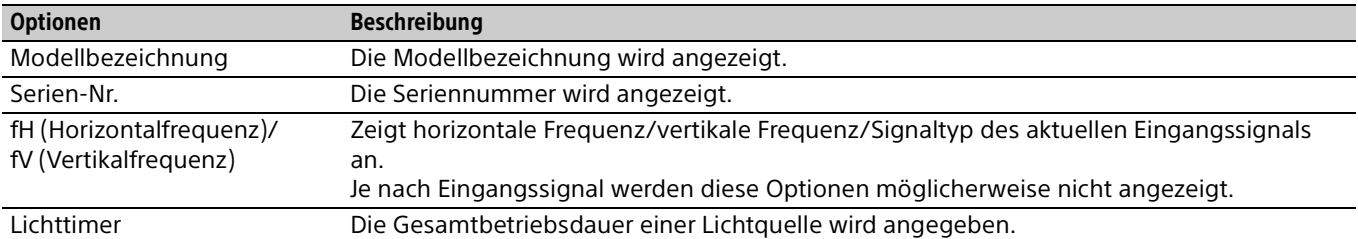

### <span id="page-39-1"></span><span id="page-39-0"></span>Die Netzwerkfunktionen

Wenn eine Verbindung zum Netzwerk besteht, steht Folgendes zur Verfügung. Beim Betrieb des Projektors sollten nur die erforderlichen Funktionen aktiviert sein.

- Überprüfen des aktuellen Projektorstatus.
- Fernsteuern des Projektors.
- Empfangen des E-Mail-Berichts für den Projektor.
- Vornehmen der Netzwerkeinstellungen für den Projektor.
- Netzwerküberwachung und Unterstützung für Steuerprotokoll (Advertisement, ADCP, PJ Talk, PJ Link, SNMP, AMX DDDP [Dynamic Device Discovery Protocol], Crestron RoomView).
- Verwenden der HTML-Viewer-Funktion.
- Einstellen der Uhrzeit für den HTML-Viewer.
- Wiederherstellen der werkseitigen Standardwerte für die Netzwerkeinstellungen.
- Verwenden der Funktion zur Softwareaktualisierung.

#### Hinweise

- Wenn Sie diesen Projektor mit einem Netzwerk verbinden, wenden Sie sich bitte an den Netzwerkadministrator. Das Netzwerk muss gesichert werden.
- Wenn dieser Projektor mit dem Netzwerk verbunden ist, greifen Sie über einen Webbrowser auf das Steuerfenster zu und ändern Sie die werkseitig eingestellten Werte für die Zugriffseinschränkung [\(Seite 41\)](#page-40-3). Es empfiehlt sich, das Passwort regelmäßig zu ändern.
- Wenn die Einstellung am Webbrowser abgeschlossen ist, schließen Sie den Webbrowser, um sich abzumelden.
- Als Webbrowser werden Internet Explorer (Version 11 oder höher), Safari und Chrome unterstützt.
- Als Sprache wird ausschließlich Englisch unterstützt.
- Wenn der Browser Ihres Computers auf die Einstellung [Einen Proxyserver verwenden] gesetzt ist, klicken Sie auf das Häkchen, um festzulegen, dass der Zugriff ohne Verwendung eines Proxyservers erfolgen soll, wenn Sie über den Computer auf den Projektor zugreifen.
- SNMP, AMX DDDP und Crestron RoomView unterstützen IPv6 nicht.
- Die in den folgenden Erläuterungen verwendeten Menüanzeigen können je nach dem verwendeten Modell anders aussehen.

#### <span id="page-39-2"></span>Anzeigen des Steuerfensters für den Projektor mit einem Webbrowser

- **1** Schließen Sie das LAN-Kabel an [\(Seite 11](#page-10-1)).
- 2 Nehmen Sie die Netzwerkeinstellungen für den Projektor über "Netzwerkeinstlg" im Menü "Verbindung/Strom" vor ([Seite 34](#page-33-3)).
- **3** Starten Sie am Computer einen Webbrowser, geben Sie Folgendes in das Adressfeld ein und drücken Sie dann die Eingabetaste am Computer.

http://xxx.xxx.xxx.xxx

(xxx.xxx.xxx.xxx: IP-Adresse des Projektors) **Beim Herstellen der Verbindung mit der IPv6-Adresse**

http://[xxxx:xxxx:••• xxxx] Sie können die IP-Adresse des Projektors unter "Netzwerkeinstlg" im Menü "Verbindung/ Strom" anzeigen lassen [\(Seite 34\)](#page-33-3).

Das folgende Fenster erscheint im Webbrowser.

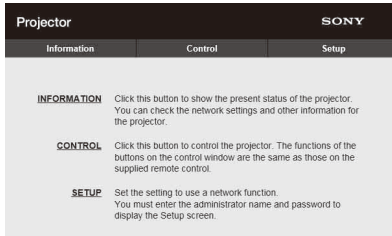

Wenn Sie die Netzwerkeinstellungen einmal vorgenommen haben, können Sie das Steuerfenster öffnen, indem Sie nur Schritt **3** dieses Verfahrens ausführen.

#### Arbeiten mit dem Steuerfenster

#### **Wechseln der Seite**

Klicken Sie auf eine der Schaltflächen zum Wechseln der Seite, um die Seite mit den gewünschten Einstellungen aufzurufen.

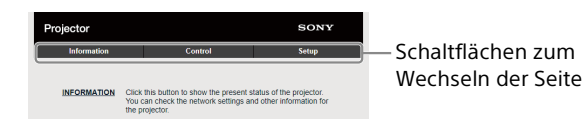

#### <span id="page-40-3"></span>**Einstellen der Zugriffseinschränkung**

Sie können den Seitenzugriff für die Benutzer einschränken.

**Administrator:** Zulassen des Zugriffs auf alle Seiten

**User:** Zulassen des Zugriffs auf alle Seiten außer der Seite "Setup"

Wenn Sie zum ersten Mal auf die Seite "Setup" zugreifen, geben Sie im

Authentifizierungsdialogfeld "root" als Benutzername und "Projector" als Passwort ein. Wenn Sie sich zum ersten Mal anmelden, werden Sie in einem Fenster dazu aufgefordert, das Passwort zu ändern. Befolgen Sie zum Ändern des Passworts die Anweisungen auf dem Bildschirm. Der Name des Administrators ist auf "root" voreingestellt.

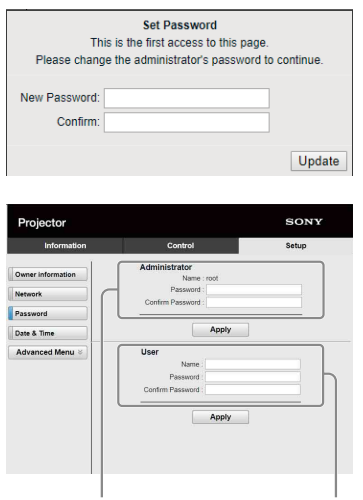

Eingabebereich für [Administrator] Eingabebereich für [User]

Das Passwort kann unter "Password" auf der Seite "Setup" geändert werden.

Das Passwort für den Administrator und den Benutzer muss aus 8 bis 16 Zeichen bestehen und Buchstaben und Ziffern enthalten. Bei Buchstaben wird zwischen Groß- und Kleinschreibung unterschieden.

Das Standardpasswort "Projector" kann nicht als neues Passwort eingestellt werden.

#### Hinweis

Wenn Sie Ihr Passwort vergessen haben, wenden Sie sich an qualifiziertes Sony-Personal. Das Passwort wird mit Ihrer Zustimmung zurückgesetzt.

#### <span id="page-40-0"></span>Überprüfen der Einstellungen für den Projektor

Sie können die aktuellen Einstellungen des Projektors auf der Seite "Information" überprüfen.

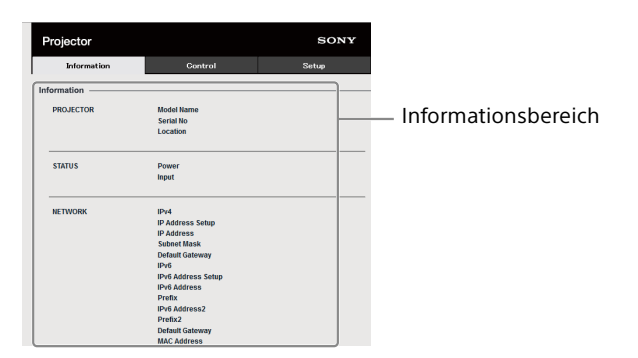

#### <span id="page-40-1"></span>Bedienen des Projektors von einem Computer aus

Auf der Seite "Control" können Sie den Projektor vom Computer aus steuern.

Die Funktionen der im Steuerbereich angezeigten Schaltflächen entsprechen denen der Tasten auf der mitgelieferten Fernbedienung.

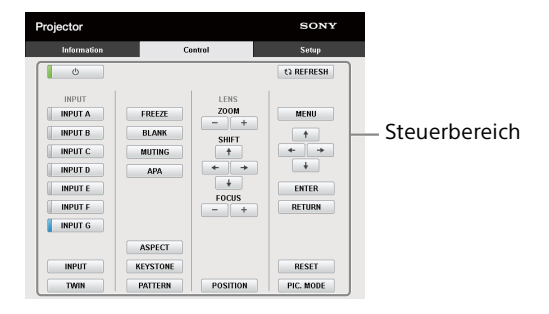

#### <span id="page-40-2"></span>Verwenden der E-Mail-Bericht-Funktion

Stellen Sie die E-Mail-Bericht-Funktion auf der Seite "Setup" ein.

Die eingegebenen Werte werden erst gültig, wenn Sie auf [Apply] klicken.

#### Hinweise

- Die E-Mail-Bericht-Funktion ist nicht in Netzwerken verfügbar, in denen Outbound Port25 Blocking verwendet wird und keine Verbindung zum SMTP-Server möglich ist.
- Die folgenden Zeichen können nicht in das Textfeld eingegeben werden: "'", """, "\", "&", "<", ">"
- 1 Klicken Sie auf [Owner information], um die im E-Mail-Bericht aufgezeichneten Eigentümerinformationen einzugeben.

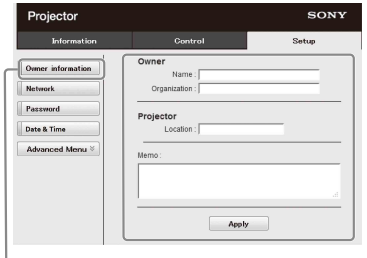

Schaltfläche "Owner information"

2 Klicken Sie auf [Advanced Menu] und dann auf [E-mail], um die Seite "E-mail" aufzurufen. Stellen Sie den Zeitpunkt des E-Mail-Berichts ein.

**Start E-mail Service:** Setzen Sie die E-Mail-Funktion auf aktiviert oder deaktiviert.

**Maintenance Reminder:** Stellen Sie ein, wann an die Wartung erinnert werden soll. Wenn Sie "Maintenance Reminder" zurücksetzen wollen, aktivieren Sie das Kontrollkästchen RESET und klicken dann auf [Apply].

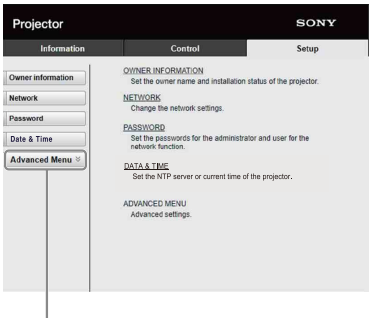

Schaltfläche "Advanced Menu"

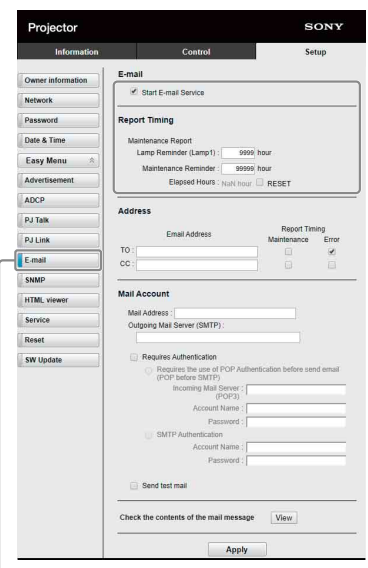

Schaltfläche "E-mail"

3 Geben Sie die E-Mail-Adresse des Empfängers in das Feld "Address" ein und klicken Sie dann auf das Kontrollkästchen "Report Timing" des zu sendenden E-Mail-Berichts.

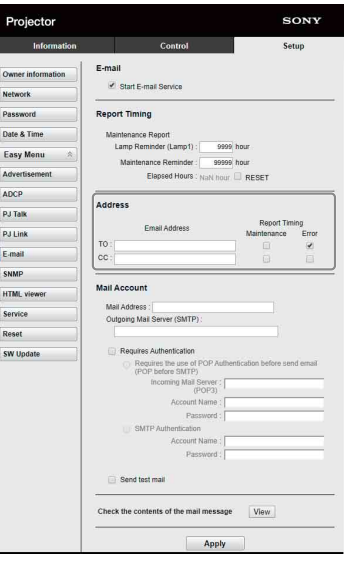

4 Geben Sie das Mail-Konto zum Senden von E-Mail-Berichten an.

**Mail Address:** Geben Sie die E-Mail-Adresse ein.

**Outgoing Mail Server (SMTP):** Geben Sie die Adresse des Servers für ausgehende Mails (SMTP) ein.

**Required Authentication:** Aktivieren Sie dieses Kontrollkästchen, wenn für das Senden einer E-Mail eine Authentifizierung erforderlich ist.

**Requires the use of POP Authentication before send email (POP before SMTP):** Aktivieren Sie dieses Kontrollkästchen, um vor dem Senden einer E-Mail eine POP-Authentifizierung vorzunehmen.

- **Incoming Mail Server (POP3):** Geben Sie die Adresse des Servers für eingehende E-Mails (POP3) an, der für die POP3- Authentifizierung verwendet werden soll.
- **Account Name:** Geben Sie das E-Mail-Konto ein.

**Password:** Geben Sie das Passwort ein.

- **SMTP Authentication:** Aktivieren Sie dieses Kontrollkästchen, um vor dem Senden einer E-Mail eine SMTP-Authentifizierung vorzunehmen.
- **Account Name:** Geben Sie das E-Mail-Konto ein.

**Password:** Geben Sie das Passwort ein.

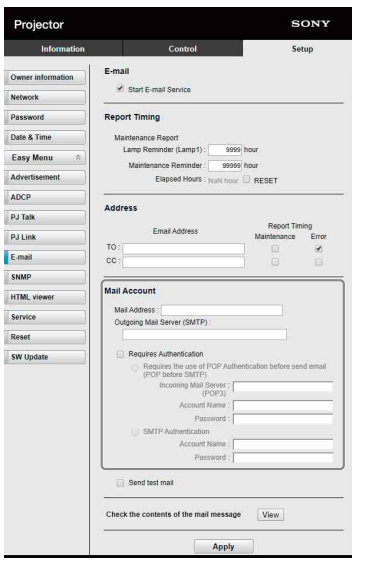

5 Überprüfen Sie den Inhalt des E-Mail-Berichts. Wenn Sie auf [View] klicken, wird der Inhalt des E-Mail-Berichts angezeigt.

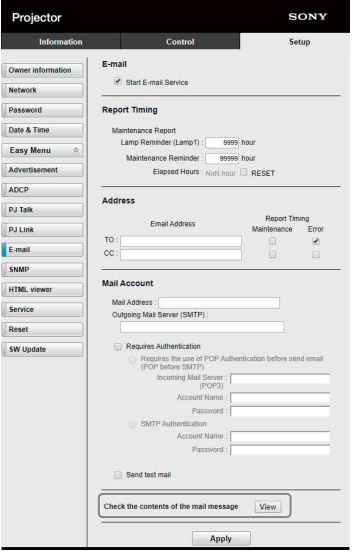

**6** Senden Sie eine Test-Mail. Um eine Test-E-Mail an die voreingestellte E-Mail-Adresse zu senden, aktivieren Sie das Kontrollkästchen "Send test mail" und klicken dann auf [Apply].

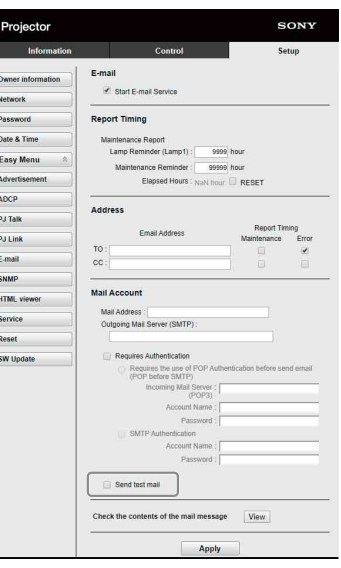

#### <span id="page-42-0"></span>Konfigurieren der Netzwerkeinstellungen

Sie können die Netzwerkeinstellungen für den Projektor in "Netzwerkeinstlg" im Menü "Verbindung/Strom" konfigurieren. Zudem können Sie die Netzwerkfunktion auf der Seite "Setup" einstellen. Die auf der Seite "Setup" eingegebenen Werte werden erst gültig, wenn Sie auf [Apply] klicken.

1 Klicken Sie auf [Network], um die Seite "Network" aufzurufen.

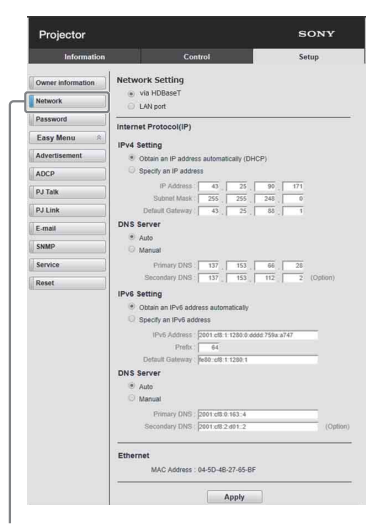

Schaltfläche "Network"

2 Stellen Sie das Internetprotokoll in [Network] Setting] ein.

**Via HDBaseT:** Damit stellen Sie die Netzwerkeinstellungen für den HDBaseT-Anschluss ein.

- **LAN port:** Damit stellen Sie die Netzwerkeinstellungen für den LAN-Anschluss ein.
- 3 Legen Sie die Einstellungen für das Internetprotokoll fest.

#### <span id="page-43-1"></span>**(a) IPv4/IPv6 address**

#### **Obtain an IP address automatically (DHCP):** Die IP-Adresse wird automatisch über einen DHCP-Server bereitgestellt.

- **Specify an IP address:** Konfigurieren Sie das Netzwerk manuell.
- **-IP Address:** Geben Sie die IP-Adresse des Projektors ein.
- **-Prefix:** Geben Sie bei IPv6 das Präfix (Bit) für den Projektor ein.
- **-Subnet Mask:** Geben Sie die Subnet Mask des Projektors ein.
- **-Default Gateway:** Geben Sie das Standard-Gateway des Projektors ein.

#### **(b) DNS server**

**Auto:** Die IP-Adresse wird automatisch über einen DHCP-Server bereitgestellt.

#### **Manual**

**-Primary DNS:** Geben Sie den Primär-DNS-Server des Projektors ein.

- **-Secondary DNS:** Geben Sie den Sekundär-DNS-Server des Projektors ein.
- 4 Konfigurieren Sie die Einstellungen für Ethernet.

**MAC Address:** Zeigt die MAC-Adresse des Projektors an.

#### Hinweis

Unterschiedliche MAC-Adressen für den HDBaseTund den LAN-Anschluss werden für den Projektor bereitgestellt.

Der DHCP-Server bietet unterschiedliche IP-Adressen/DNS für den HDBaseT- und den LAN-Anschluss.

#### <span id="page-43-0"></span>Festlegen des Steuerungsprotokolls des **Projektors**

Ändern Sie die Einstellungen für das Steuerungsprotokoll auf der Seite "Setup". Die eingegebenen Werte werden erst gültig, wenn Sie auf [Apply] klicken.

1 Klicken Sie auf [Advanced Menu], um die Seite "Setup" aufzurufen.

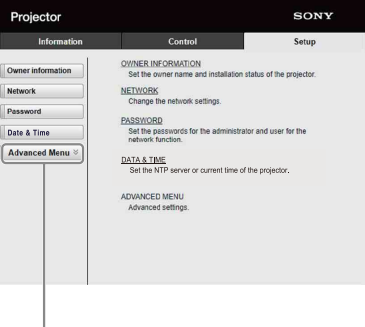

Schaltfläche "Advanced Menu"

2 Klicken Sie auf [Advertisement], um die Seite "Advertisement" aufzurufen.

| Information<br>Control                                                                                                    | Setup             |
|----------------------------------------------------------------------------------------------------|-------------------|
|                                                                                                    |                   |
| F Start Advertisement Service<br>Owner information<br>Community: SONY<br><b>Network</b><br>Port No.: 53882<br><b>WLAN Setting</b><br>Interval : 30<br>Password<br><b>Rroadcast Address</b><br><b>Mail Report</b><br><b>Easy Menu</b><br>$\alpha$<br>Advertisement<br>P.I.Talk<br><b>Apply</b><br>PJ Link<br>Service<br>Repet | $ 3\rangle$<br>88 |

Schaltfläche "Advertisement"

- **Start Advertisement Service:** Setzen Sie Advertisement auf aktiviert oder deaktiviert. Die Optionen für Advertisement sind nur aktiviert, wenn diese Funktion aktiviert ist.
- **-Community:** Geben Sie den Communitynamen für Advertisement und PJ Talk ein. Wenn der Communityname für Advertisement geändert wird, wird auch der für PJ Talk geändert. Es können nur vier alphanumerische Zeichen eingegeben werden. Die werkseitige Standardeinstellung ist "SONY". Um den unerwünschten Zugriff von anderen Computern auf den Projektor zu vermeiden, empfiehlt es sich, den werkseitigen Standard für den Communitynamen zu ändern.
- **-Port No.:** Geben Sie den Übertragungsport von Advertisement ein. Die werkseitige Standardeinstellung ist "53862".
- **-Interval:** Geben Sie das Übertragungsintervall (in Sekunden) von Advertisement ein. Die werkseitige Standardeinstellung ist "30".
- **-Broadcast Address:** Geben Sie das Ziel der Daten über Advertisement ein. Wenn nichts eingegeben wird, werden die Daten im gleichen Subnetzwerk gesendet.
- **3** Klicken Sie auf [ADCP], um die Seite "ADCP" aufzurufen.

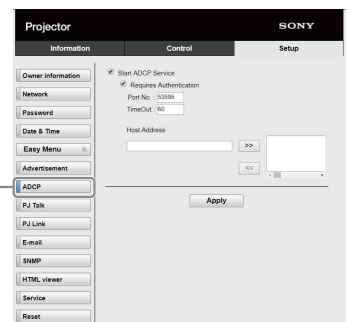

#### Taste ADCP

- **Start ADCP Service:** Setzen Sie ADCP auf aktiviert oder deaktiviert. Die ADCP-Optionen sind nur aktiviert, wenn diese Funktion aktiviert ist.
- **-Requires Authentication:** Setzen Sie die Authentifizierung für ADCP auf aktiviert oder deaktiviert. Das Passwort ist mit dem des Webseitenadministrators identisch.
- **-Port No.:** Geben Sie den Server-Port für ADCP ein. Die werkseitige Standardeinstellung ist "53595".
- **-Timeout:** Geben Sie die Zeitdauer (in Sekunden) ein, bis die ADCP-Kommunikation beendet wird, falls die Verbindung abbricht. Die werkseitige Standardeinstellung ist "60".
- **-Host Address:** Geben Sie die IP-Adresse ein, von der aus ein Zugriff auf den ADCP-Server zulässig ist. Wenn keine IP-Adresse eingegeben wird, ist der Empfang von Befehlen von jeder IP-Adresse zulässig. Ab dem Moment der Eingabe der IP-Adresse ist der Zugriff nur von der eingegebenen IP-Adresse zulässig. Aus Sicherheitsgründen wird empfohlen, eine IP-Adresse einzugeben, um den Zugriff zu beschränken.
- 4 Klicken Sie auf [PJ Talk], um die Seite "PJ Talk" aufzurufen.

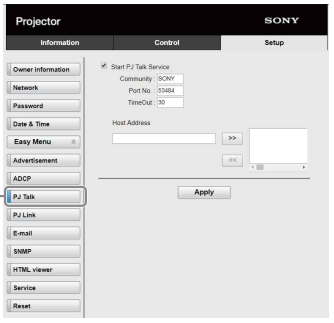

Schaltfläche "PJ Talk"

- **Start PJ Talk Service:** Setzen Sie PJ Talk auf aktiviert oder deaktiviert. Die Optionen für PJ Talk sind nur aktiviert, wenn diese Funktion aktiviert ist.
- **-Community:** Geben Sie den

Communitynamen für Advertisement und PJ Talk ein. Wenn der Communityname für PJ Talk geändert wird, wird auch der für Advertisement geändert. Es können nur vier alphanumerische Zeichen eingegeben werden. Die werkseitige Standardeinstellung ist "SONY". Um den unerwünschten Zugriff von anderen Computern auf den Projektor zu vermeiden, empfiehlt es sich, den

Communitynamen zu ändern. **-Port No.:** Geben Sie den Server-Port für PJ Talk ein. Die werkseitige Standardeinstellung ist "53484".

werkseitigen Standard für den

- **-Timeout:** Geben Sie die Zeitdauer (in Sekunden) ein, bis die PJ Talk-Kommunikation beendet wird, falls die Verbindung abbricht. Die werkseitige Standardeinstellung ist "30".
- **-Host Address:** Geben Sie die IP-Adresse ein, von der aus ein Zugriff auf den PJ Talk-Server zulässig ist. Wenn keine IP-Adresse eingegeben wird, ist der Empfang von Befehlen von jeder IP-Adresse zulässig. Ab dem Moment der Eingabe der IP-Adresse ist der Zugriff nur von der eingegebenen IP-Adresse zulässig. Aus

Sicherheitsgründen wird empfohlen, eine IP-Adresse einzugeben, um den Zugriff zu beschränken.

**5** Klicken Sie auf [PJ Link], um die Seite "PJ Link" aufzurufen.

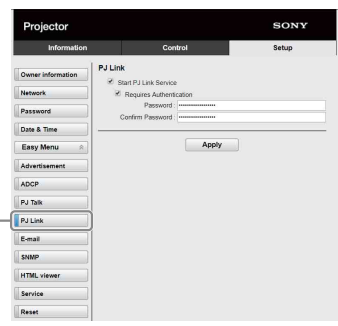

Schaltfläche "PJ Link"

- **Start PJ Link Service:** Setzen Sie PJ Link auf aktiviert oder deaktiviert. Die Optionen für PJ Link sind nur aktiviert, wenn diese Funktion aktiviert ist.
- **-Requires Authentication:** Setzen Sie die Authentifizierung für PJ Link auf aktiviert oder deaktiviert.
- **-Password:** Geben Sie das

Authentifizierungspasswort für PJ Link ein.

6 Klicken Sie auf [PJ Control API], um die Seite PJ Control API aufzurufen.

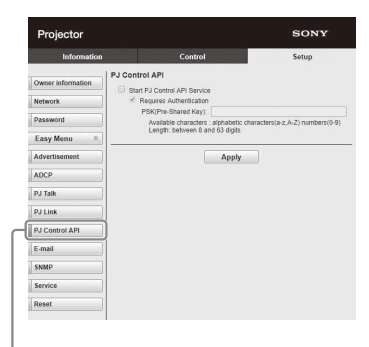

Schaltfläche "PJ Control API"

- **Start PJ Control API Service:** Aktivieren oder deaktivieren Sie PJ Control API.
- **-Requires Authentication:** Aktivieren oder deaktivieren Sie die Authentifizierung für PJ Control API.
- **-PSK(Pre-Shared Key):** Geben Sie den PSK (Pre-Shared Key - zuvor vereinbarter Schlüssel) für die Authentifizierung ein. Es können 8 bis 63 alphanumerische Zeichen eingegeben werden.
- $7$  Klicken Sie auf [Service], um die Seite "Service" aufzurufen.

Die Systemservicefunktion wird eingestellt.

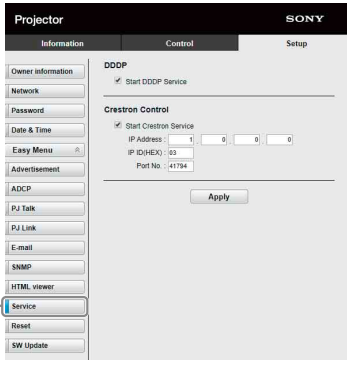

Schaltfläche "Service"

- **Start DDDP Service:** Setzen Sie DDDP auf aktiviert oder deaktiviert. Ausführliche Informationen finden Sie in den DDDP-Spezifikationen der AMX Corporation.
- **Crestron Control:** Setzen Sie Crestron Control auf aktiviert oder deaktiviert. Ausführliche Informationen finden Sie in den Produktkatalogen usw. der Crestron Corporation.
- **-IP Address:** Geben Sie den Crestron-Systemserver ein.
- **-IP ID(HEX):** Geben Sie die IP ID(HEX) für das CIP-Protokoll ein.

Die HTML-Datei kann aus dem Netzwerk oder vom USB-Speicher geladen werden.

#### Zurücksetzen der Netzwerkeinstellungen

Setzen Sie die Netzwerkeinstellungen auf ihre werkseitigen Standardeinstellungen zurück.

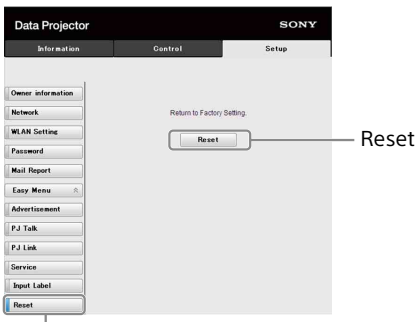

Schaltfläche "Reset"

**Reset:** Setzt alle Webbrowser-Einstellungen auf ihre werkseitigen Standardeinstellungen zurück.

#### <span id="page-46-0"></span>Hinweise zur HTML-Viewer-Funktion

Sie können den HTML-Viewer (INPUT G) als Hintergrund einstellen, wenn kein Signal in den Projektor eingespeist oder der Projektor nicht bedient wird.

Wählen Sie bei Verwendung des HTML-Viewers "Eingang G" unter "Hintergrund" im Menü "Funktion".

Wenn kein Signal erkannt wird, wird die Eingangsquelle automatisch zu INPUT G umgeschaltet. Wenn ein Eingangssignal erkannt wird, wird von INPUT G zum vorherigen Eingang umgeschaltet.

#### **Empfohlenes Format für Standbilder (Tag <img>)**

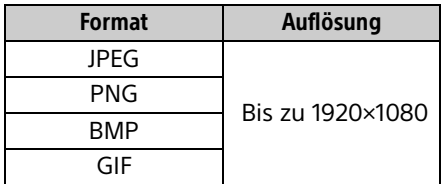

Die HTML-Viewer-Funktion wird über INPUT G angezeigt. Schalten Sie mit der Taste INPUT auf der Fernbedienung zu INPUT G um.

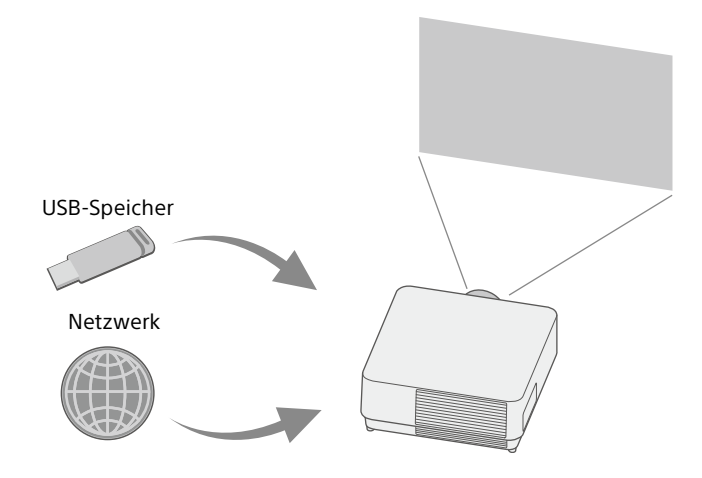

#### **Über den Inhalt**

- Der Inhalt wird mit einer festen Auflösung von 1920×1080 angezeigt.
- Sie können die für den HTML-Viewer verwendete Uhrzeit auf der Seite "Date & Time" einstellen [\(Seite 48](#page-47-0)).
- Sie können die Inhalte mit der Taste ENTER auf der Fernbedienung oder am Gerät erneut laden.

#### Anzeigen von HTML-Inhalten des USB-Speichers im HTML-Viewer

- **1** Setzen Sie "Input-G Inh.ausw." im Menü "Verbindung/Strom" auf "USB" ([Seite 34](#page-33-4)).
- 2 Bereiten Sie HTML-Inhalte vor. Die HTML-Inhalte bestehen aus den Elementen Titel, Bild und Text und index.html wird als Dateiname angegeben.
- **3** Speichern Sie die HTML-Inhalte im Stammordner eines USB-Speichers. Der Stammordner ist das erste bzw. oberste Verzeichnis in der Ordnerstruktur des USB-Speichers.
- 4 Setzen Sie den USB-Speicher in den USB-Anschluss am Hauptgerät ein ([Seite 5](#page-4-1)).

#### Anzeigen von HTML-Inhalten im HTML-Viewer über das Netzwerk

- 1 Setzen Sie "Input-G Inh.ausw." im Menü "Verbindung/Strom" auf "Netzwerk" ([Seite 34](#page-33-4)).
- 2 Konfigurieren Sie die Netzwerkeinstellungen [\(Seite 34](#page-33-3)).
- 3 Geben Sie den Speicherort der HTML-Inhalte im Netzwerk an.

#### Einstellen des HTML-Viewers

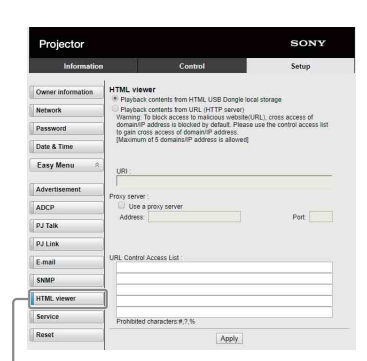

Schaltfläche "HTML viewer"

- **Read the HTML contents from inserted USB memory:** Lesen Sie eine HTML-Datei vom USB-Speicher ein.
- **Playback contents from URL (HTTP server):** Laden Sie eine HTML-Datei aus einem Netzwerk.
- **URI:** Wenn Sie Inhalte über ein Netzwerk laden, geben Sie den Speicherort der Inhalte ein (URI).
- **Address:** Wenn Sie Inhalte über ein Netzwerk laden, geben Sie die Adresse des im Netzwerk verwendeten Proxyservers ein. Geben Sie die Adresse wie im Folgenden erläutert ein. Geben Sie keine Angaben wie http ein.

Beispiel: sample\_proxy.proxy.com

- **Port:** Wenn Sie Inhalte über ein Netzwerk laden, geben Sie den Port des im Netzwerk verwendeten Proxyservers ein.
- **URL Control Access List \*1:** Geben Sie die URL für die HTML-Datei ein, auf die zugegriffen werden soll.
	- \*1 Geben Sie die vollständige URL einschließlich der URL ein, die Sie in das Feld URI eingegeben haben.

Ohne diese Angaben erhält die HTML-Datei keinen Zugriff auf die URL und die Inhalte werden nicht angezeigt.

#### Hinweise

- Bei der Anzeige von zwei Bildern ist der Hintergrund selbst dann schwarz, wenn "Hintergrund" im Menü Funktion auf "Eingang G" gesetzt ist.
- Für den Projektor können Sie ein USB 2.0-Speichergerät mit bis zu 8 GB verwenden. Allerdings kann der Betrieb aller USB-Speichergeräte mit dem Projektor nicht garantiert werden.

Wenn Sie den USB-Speicher formatieren, verwenden Sie dazu unbedingt ein FAT32-Dateisystem. Wenn Sie den USB-Speicher mit einem anderen Dateisystem als FAT32 formatieren, können Sie den USB-Speicher nicht mit dem Projektor verwenden.

- Es werden dieselben Sprachen wie beim Projektor unterstützt. Sonderzeichen werden aber möglicherweise nicht angezeigt. Sie können keine weiteren Schriften und Sprachen hinzufügen.
- Die HTML-Inhalte sollten weniger als 512 MB umfassen. HTML-Inhalte mit einer Größe über 512 MB werden möglicherweise nicht einwandfrei angezeigt.
- Je nach Typ der Inhalte oder der Netzwerkumgebung kann die Verbindungsqualität beeinträchtigt werden. Zum Beispiel kann das Laden länger dauern.
- Die Funktion "Auto P Save" ist bei Verwendung des HTML-Viewers nicht aktiviert ([Seite 34](#page-33-5)).
- Beim HTML-Viewer gibt es keine Schnittstelle zum Arbeiten mit den Inhalten wie beispielsweise zum Auswählen einer in den Inhalten angezeigten Schaltfläche bzw. eines Links. Sie können ein Fenster, Warndialogfeld oder eine Authentifizierungsmeldung in der Anzeige nicht schließen.

Das Scrollen eines Fensters im HTML-Viewer ist nicht möglich. Stellen Sie vorab die Inhaltsgröße ein, damit die Inhalte in das Projektorfenster passen.

- Browsererweiterungen wie Plug-ins können auf dem Projektor nicht installiert werden.
- Die Inhalte können nicht angezeigt werden, wenn sie durch ein Protokoll wie SSL oder TSL verschlüsselt sind.

#### <span id="page-47-0"></span>Einstellen der Uhrzeit (für den HTML-Viewer)

Sie können Datum und Uhrzeit für den HTML-Viewer einstellen.

Verwenden Sie die vorab für INPUT G (HTML-Viewer) eingestellten Datums- und Uhrzeitangaben.

Sie können die Uhrzeit in [Manual (Local)] oder [NTP Server] einstellen.

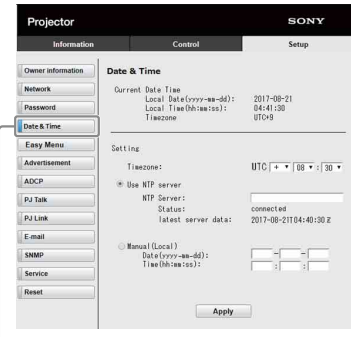

Schaltfläche "Date & Time"

- **Current Date Time:** Das aktuelle Datum und die aktuelle Uhrzeit der Ortszeit werden angezeigt.
- **Setting:** Geben Sie zum Einstellen von Datum und Uhrzeit die folgenden Angaben ein.
- **-Timezone:** Stellen Sie die Zeitzone ein. Sommerzeit steht nicht zur Verfügung.
- **-Use NTP server:** Wählen Sie diese Option, wenn die Uhrzeit über ein Netzwerk abgerufen wird (NTP-Server).
- **-NTP Server:** Geben Sie den NTP-Server ein. **-Status:** Zeigt den Verbindungsstatus des NTP-Servers an.
- **-latest server data:** Zeigt die zuletzt vom NTP-Server abgerufenen Daten an.
- **Manual(Local):** Wählen Sie diese Option, um Datum und Uhrzeit manuell einzustellen.
- **Date(yyyy-mm-dd):** Geben Sie das Datum ein.

**Time(hh:mm:ss):** Geben Sie die Uhrzeit ein.

#### <span id="page-48-0"></span>Verwenden der Funktion zur Softwareaktualisierung

Sie können die Software für den Projektor über das Netzwerk aktualisieren.

Die Aktualisierungsdateien können von folgender Sony-Website heruntergeladen werden.

Einzelheiten dazu finden Sie unter "Aktualisieren der Software" [\(Seite 56\)](#page-55-0).

#### Hinweis

Sie können die Software über ein Netzwerk aktualisieren, wenn "Power status" auf STANDBY steht.

1 Klicken Sie auf [SW Update], um die Seite "SW Update" aufzurufen.

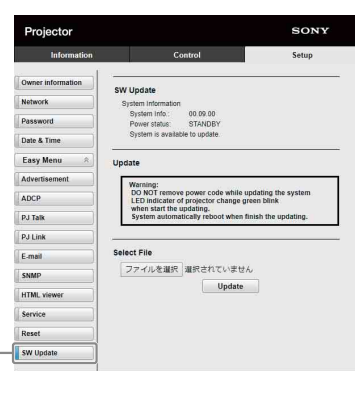

Schaltfläche "SW Update"

**System Info.:** Überprüfen Sie die Softwareversion.

**Power status:** Überprüfen Sie den Stromversorgungsstatus des Projektors.

**Select File:** Wählen Sie die Datei für die Aktualisierung aus.

## <span id="page-49-0"></span>Fehlerbehandlung

### <span id="page-49-1"></span>Anzeigen

Die Anzeige ON/STANDBY und die Anzeige WARNING an der Vorderseite geben durch Leuchten bzw. Blinken Aufschluss über den Status des Projektors und weisen auf Funktionsstörungen hin. Wenn die Anzeigen rot blinken, beheben Sie das Problem wie in "Warnanzeigen und Abhilfemaßnahmen" beschrieben ([Seite 51\)](#page-50-0).

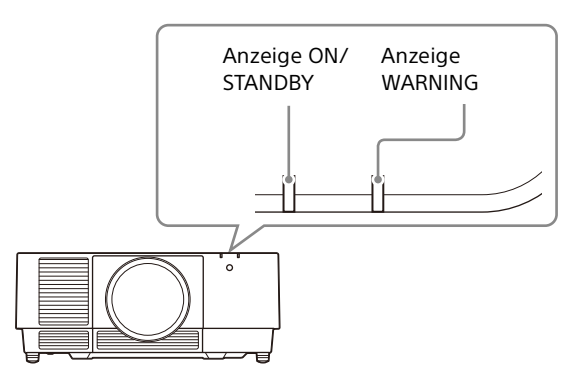

#### <span id="page-49-2"></span>**Statusanzeige**

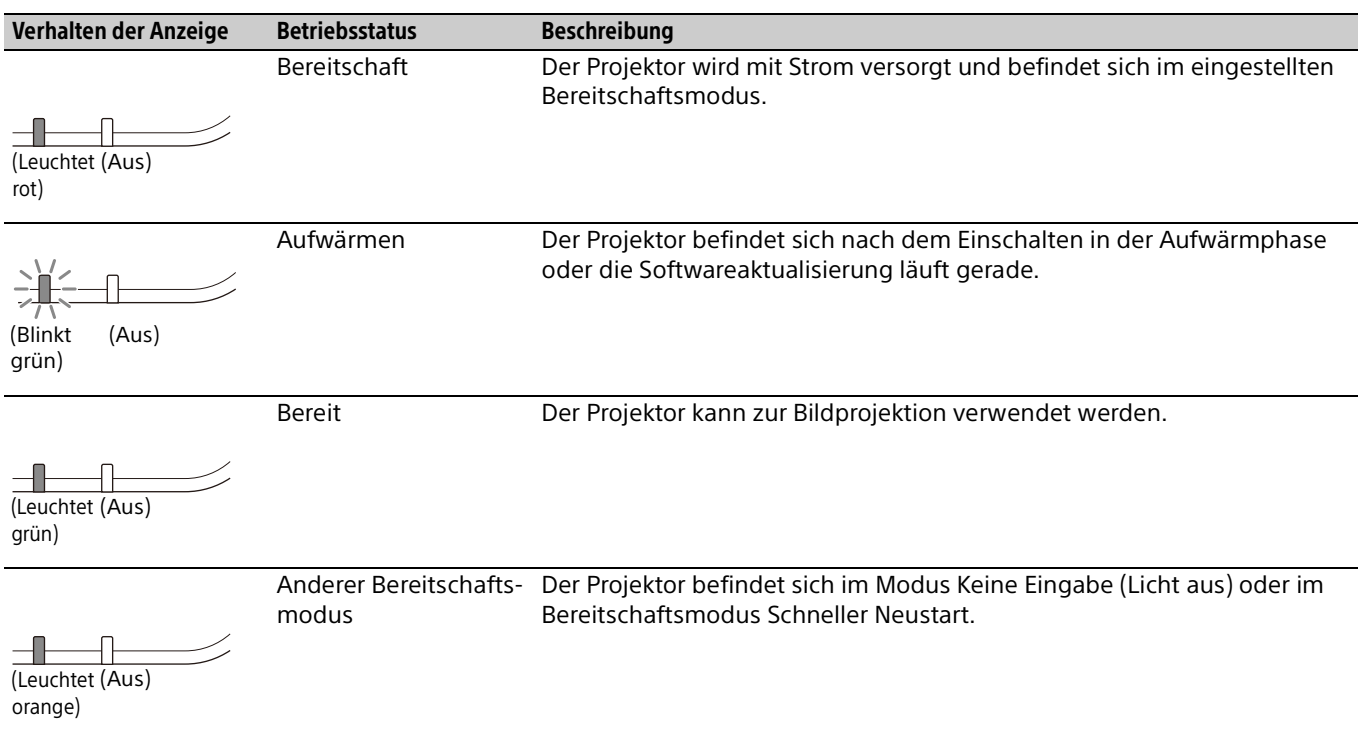

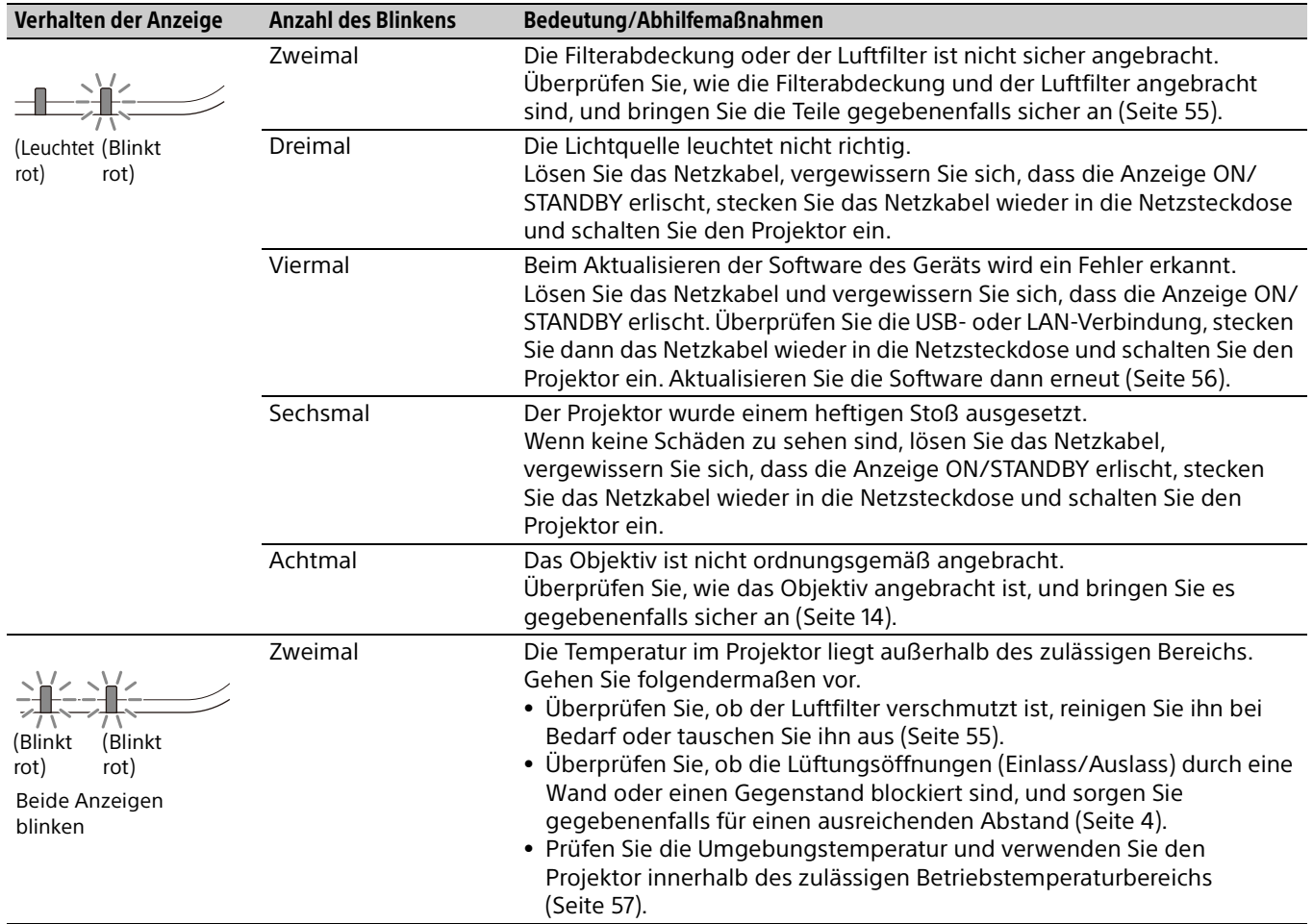

#### <span id="page-50-0"></span>**Warnanzeigen und Abhilfemaßnahmen**

Wenn die Anzeigen anders blinken als oben beschrieben, lösen Sie das Netzkabel, vergewissern Sie sich, dass die Anzeige ON/STANDBY erlischt, stecken Sie das Netzkabel wieder in die Netzsteckdose und schalten Sie den Projektor ein.

Wenn das Problem weiterhin besteht, wenden Sie sich an qualifiziertes Fachpersonal von Sony.

### <span id="page-51-0"></span>Liste der Meldungen

Wenn eine der folgenden Meldungen auf dem projizierten Bild angezeigt wird, beheben Sie das Problem wie in der folgenden Tabelle erläutert.

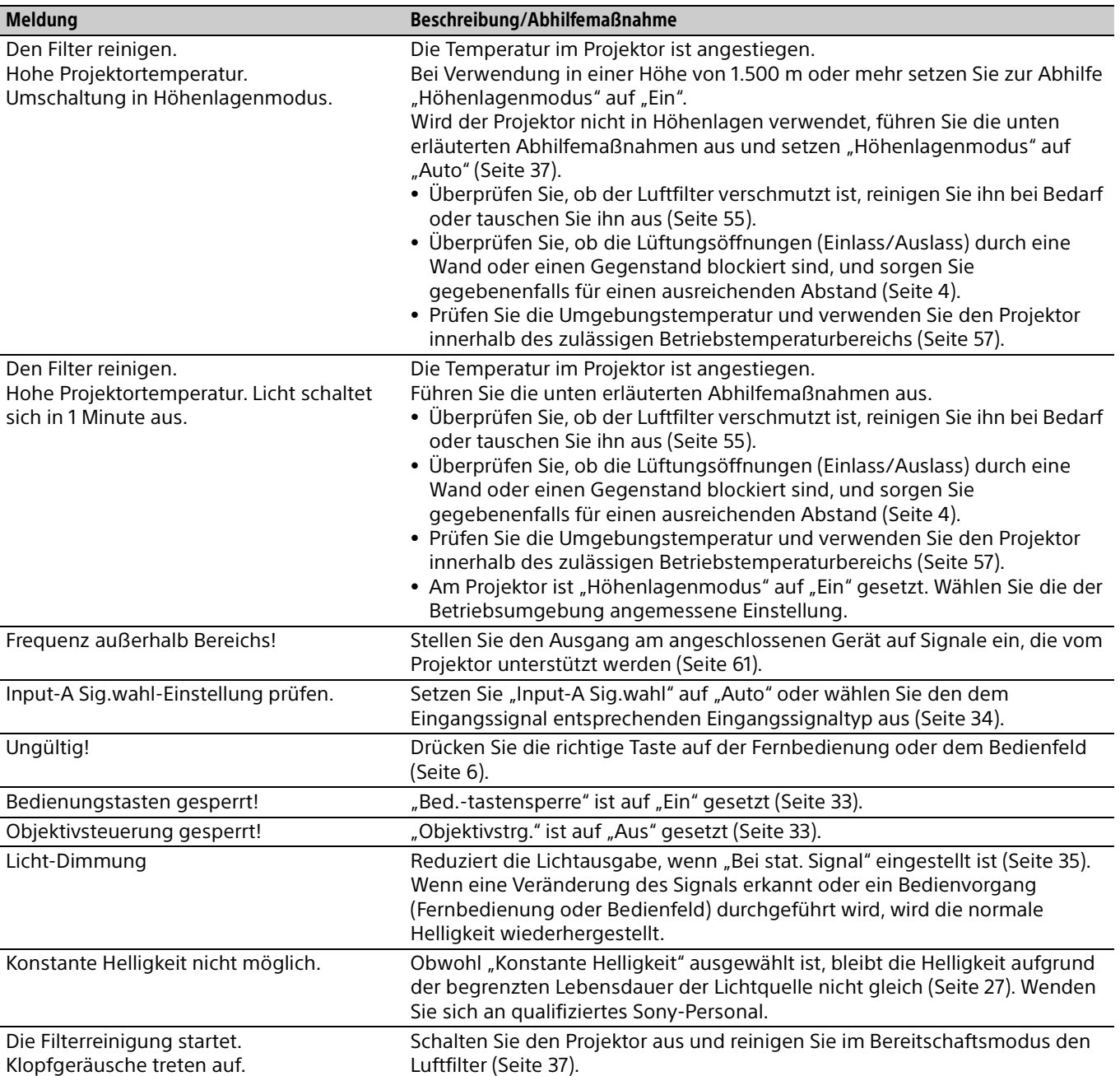

### <span id="page-52-0"></span>Fehlerbehebung

Überprüfen Sie Folgendes, bevor Sie den Reparaturdienst rufen. Wenn das Problem weiterhin besteht, wenden Sie sich an qualifiziertes Fachpersonal von Sony.

#### **Stromversorgung**

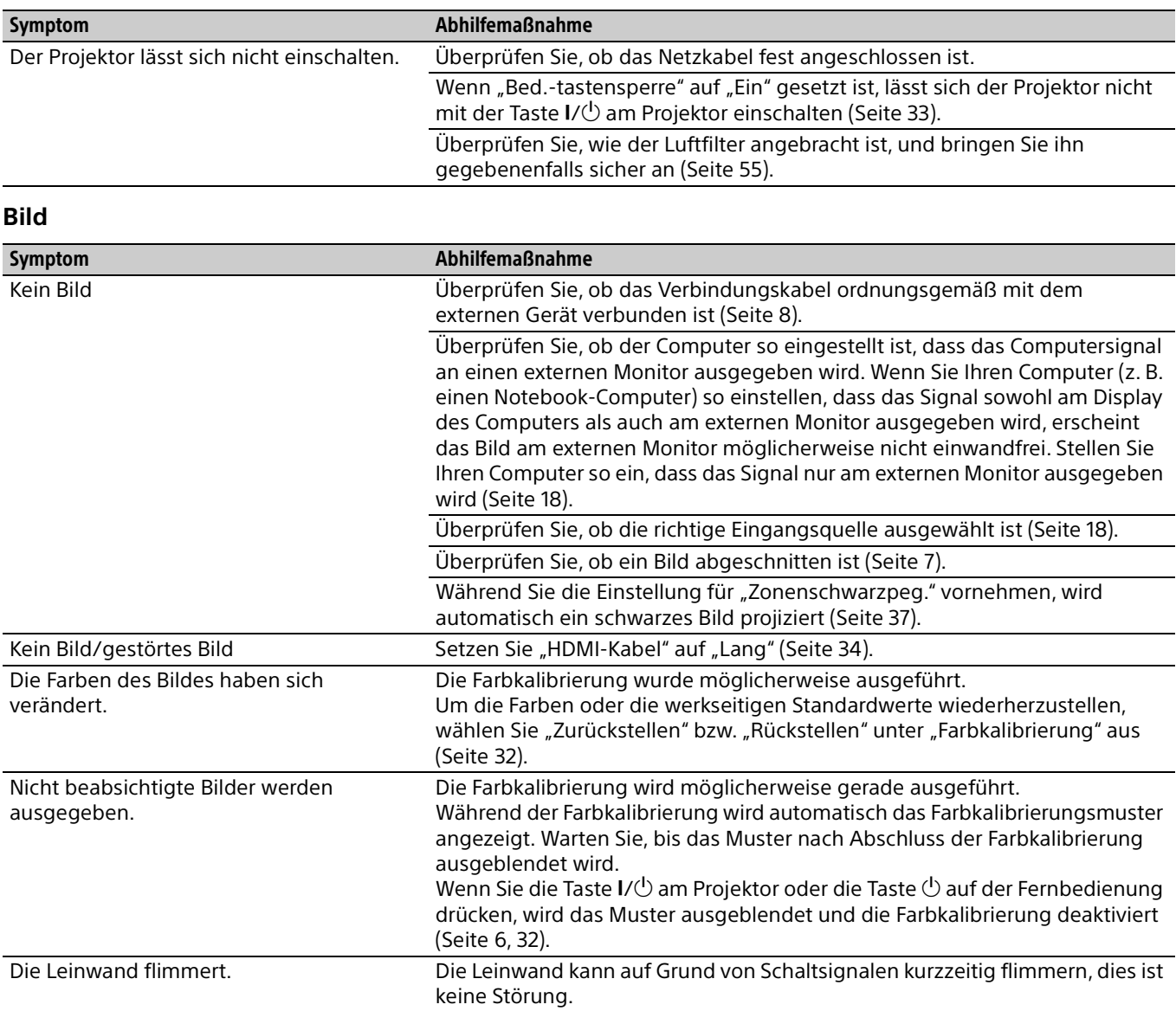

#### **Bildschirmanzeige**

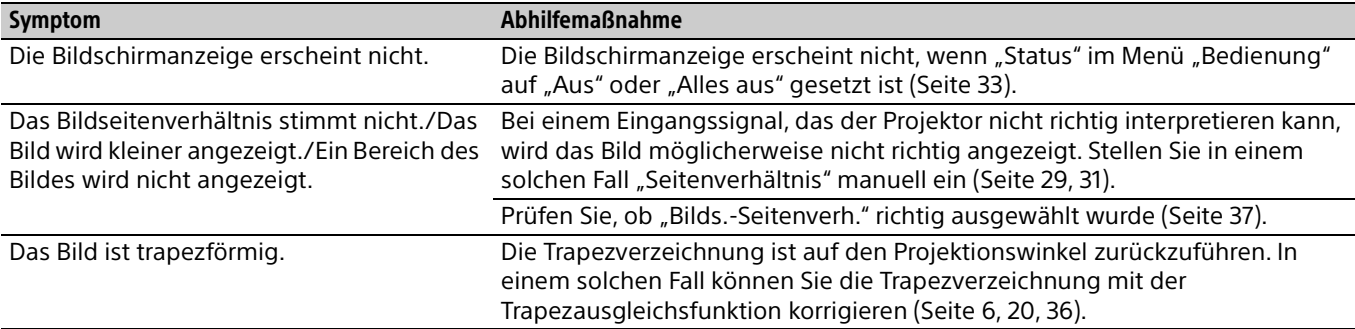

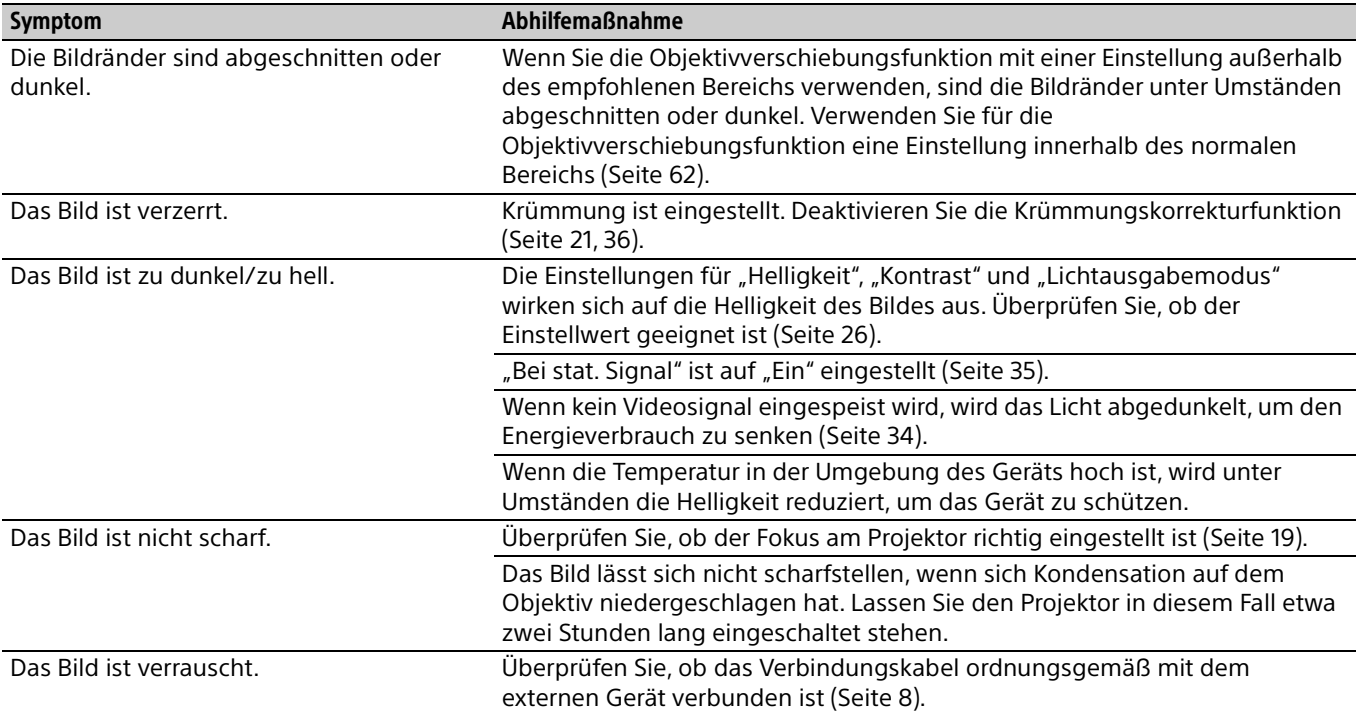

#### **Fernbedienung**

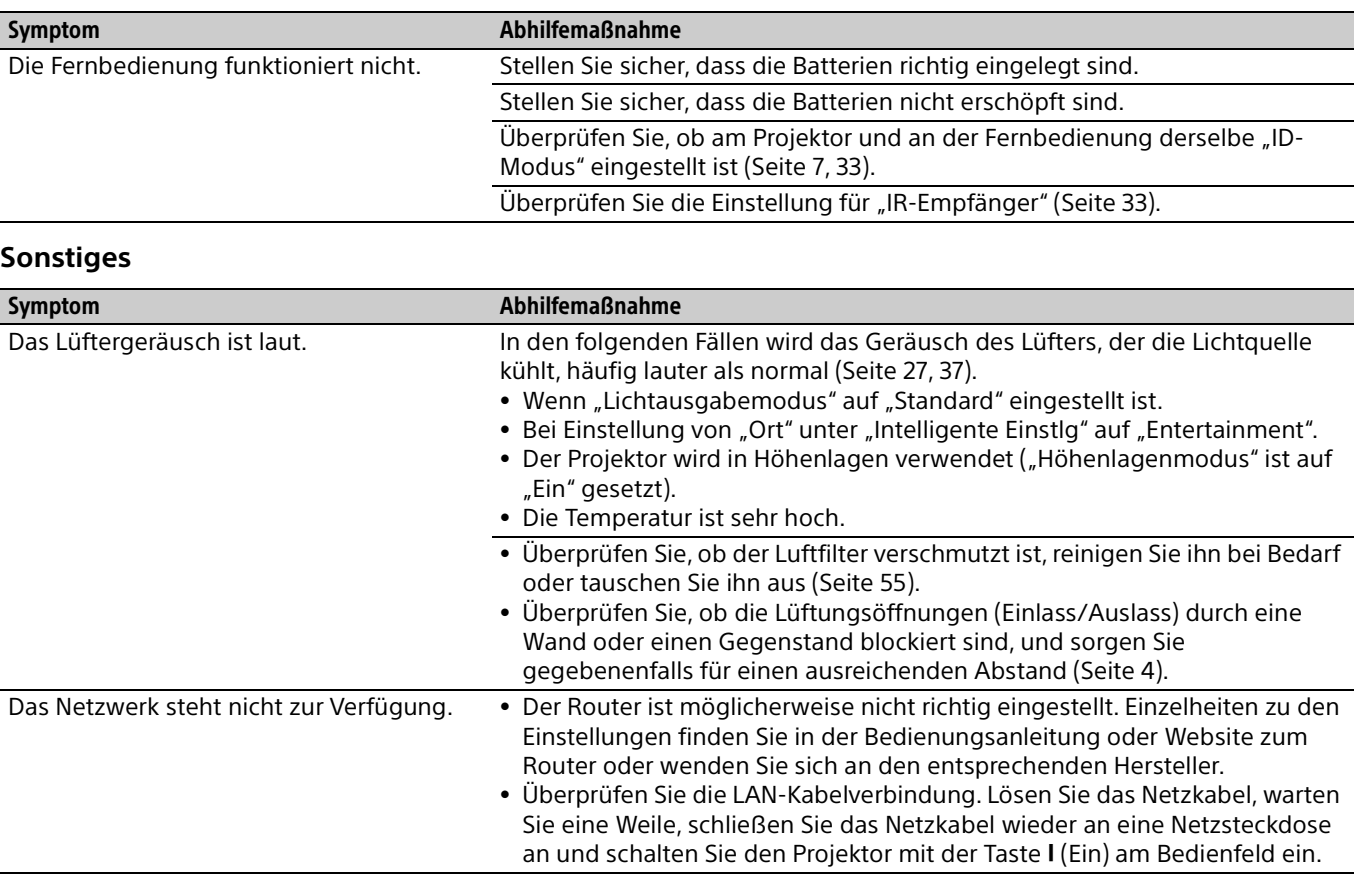

### <span id="page-54-1"></span><span id="page-54-0"></span>Reinigen des Luftfilters

Wenn Sie in einer Meldung dazu aufgefordert werden, müssen Sie den Luftfilter reinigen. Falls der Luftfilter auch nach dem Reinigen nicht frei von Staub ist, tauschen Sie den Luftfilter gegen einen neuen aus.

Um Einzelheiten über den neuen Luftfilter zu erfahren, konsultieren Sie bitte qualifiziertes Sony-Personal.

#### Vorsicht

**Wenn Sie den Projektor auch nach der angezeigten Meldung weiter verwenden, kann sich Staub ansammeln und den Filter verstopfen. Als Folge davon erhöht sich möglicherweise die Temperatur im Inneren des Geräts und es besteht die Gefahr einer Fehlfunktion oder Feuergefahr.**

- **1** Schalten Sie den Projektor aus und trennen Sie das Netzkabel von der Netzsteckdose.
- 2 Verschieben Sie die oberen Ecken auf beiden Seiten und schieben Sie die Filterabdeckung zum Abnehmen nach unten.

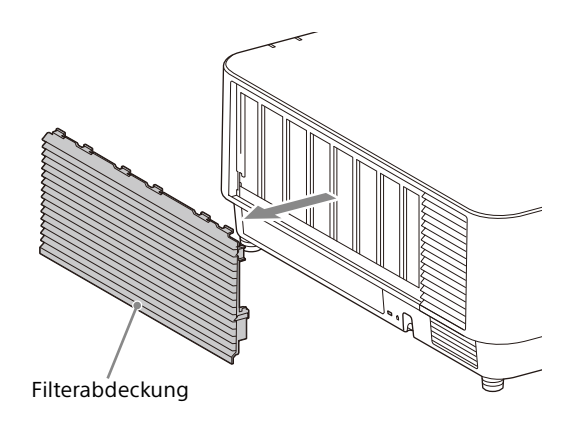

3 Lockern Sie die drei Schrauben und ziehen Sie den Filterhalter heraus, indem Sie den Greifer auf der rechten Seite zusammendrücken und den Filterhalter drehen.

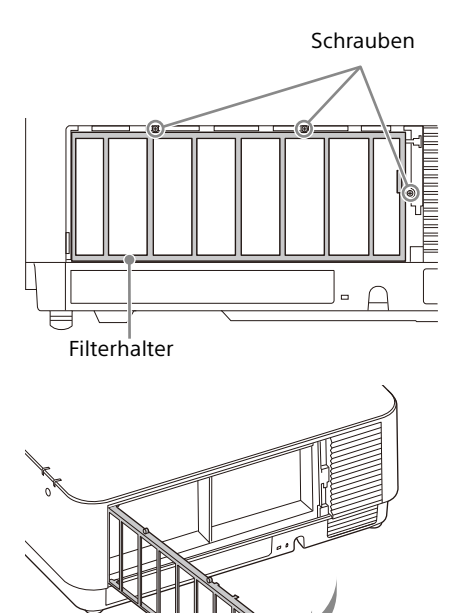

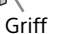

 $4$  Ziehen Sie den Luftfilter aus dem Hauptgerät.

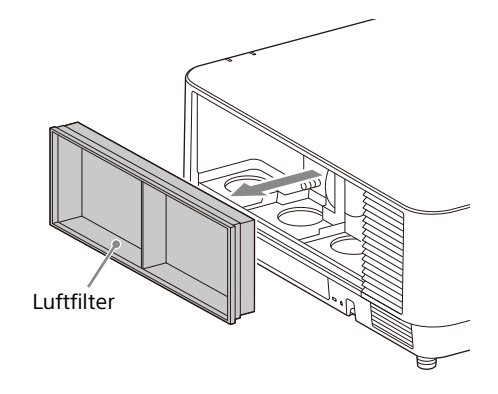

5 Reinigen Sie den Luftfilter mit einem Staubsauger.

6 Setzen Sie den Luftfilter wieder ein und bringen Sie den Filterhalter an. Setzen Sie beim Anbringen des Filterhalters zunächst die beiden Haltelaschen auf der linken und dann die drei Haltelaschen auf der rechten Seite ein und ziehen Sie die drei Schrauben an.

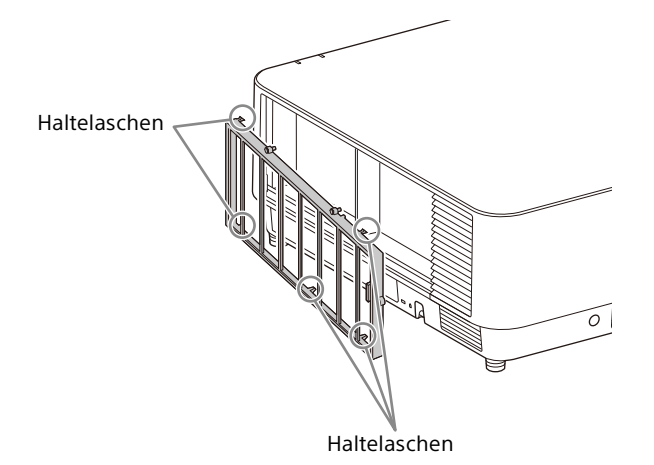

7 Setzen Sie die Haltelaschen an der Filterabdeckung ein und schieben Sie die Filterabdeckung nach oben.

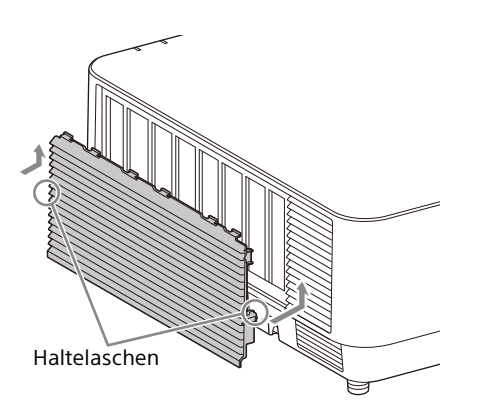

#### Hinweis

Bringen Sie den Luftfilter fest an. Andernfalls kann der Projektor nicht eingeschaltet werden.

### <span id="page-55-0"></span>Aktualisieren der Software

#### <span id="page-55-1"></span>Aktualisieren der Software über den USB-Speicher

Zum Aktualisieren der Software des Geräts laden Sie die Aktualisierungsdateien auf Ihren Computer herunter. Kopieren Sie die heruntergeladenen Dateien auf einen USB-Speicher und setzen Sie diesen in den USB-Anschluss am Gerät ein. Sie müssen also ein USB-Speichergerät bereithalten und die Umgebung so vorbereiten, dass der Computer mit dem Internet verbunden werden kann und die Aktualisierungsdateien auf den USB-Speicher geschrieben werden können. Die Aktualisierungsdateien können von der Sony-Website heruntergeladen werden. Näheres dazu finden Sie auf der folgenden Website.

https://pro.sony.com

https://www.sony.jp/vpl/ (Zugriff von Japan aus)

#### <span id="page-55-2"></span>Aktualisieren der Software über das Netzwerk

Zum Aktualisieren der Software des Geräts über das Netzwerk verbinden Sie den Computer mit dem LAN, an das der Projektor angeschlossen ist. Die Aktualisierungsdateien können von der Sony-Website heruntergeladen werden. Einzelheiten dazu finden Sie auf der Website oder in "Verwenden der Funktion zur [Softwareaktualisierung" auf Seite 49](#page-48-0). https://pro.sony.com

https://www.sony.jp/vpl/ (Zugriff von Japan aus)

#### Hinweise

 Für den Projektor können Sie ein USB 2.0-Speichergerät mit bis zu 8 GB verwenden. Allerdings kann der Betrieb aller USB-Speichergeräte mit dem Projektor nicht garantiert werden.

Wenn Sie den USB-Speicher formatieren, verwenden Sie dazu unbedingt ein FAT32-Dateisystem. Wenn Sie den USB-Speicher mit einem anderen Dateisystem als FAT32 formatieren, können Sie den USB-Speicher nicht mit dem Projektor verwenden.

- Manche USB-Speichergeräte werden unter Umständen nicht unterstützt. Näheres dazu finden Sie auf der Website oben.
- Je nach Umgebung kann das Aktualisieren etwa 80 Minuten in Anspruch nehmen.
- Lösen Sie während der Softwareaktualisierung nicht das Netzkabel.

### <span id="page-56-0"></span>Spezifikationen

<span id="page-56-1"></span>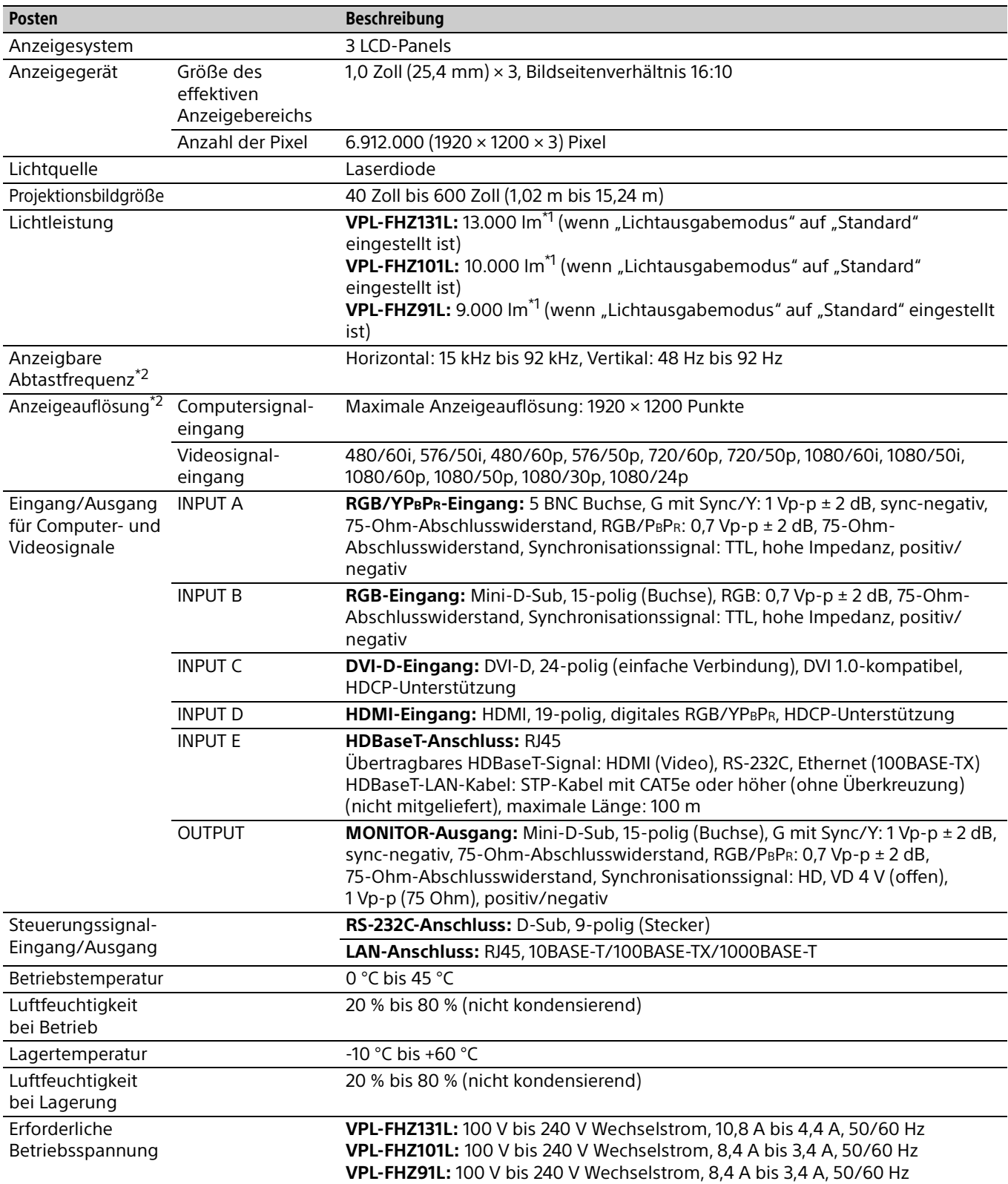

<span id="page-57-1"></span>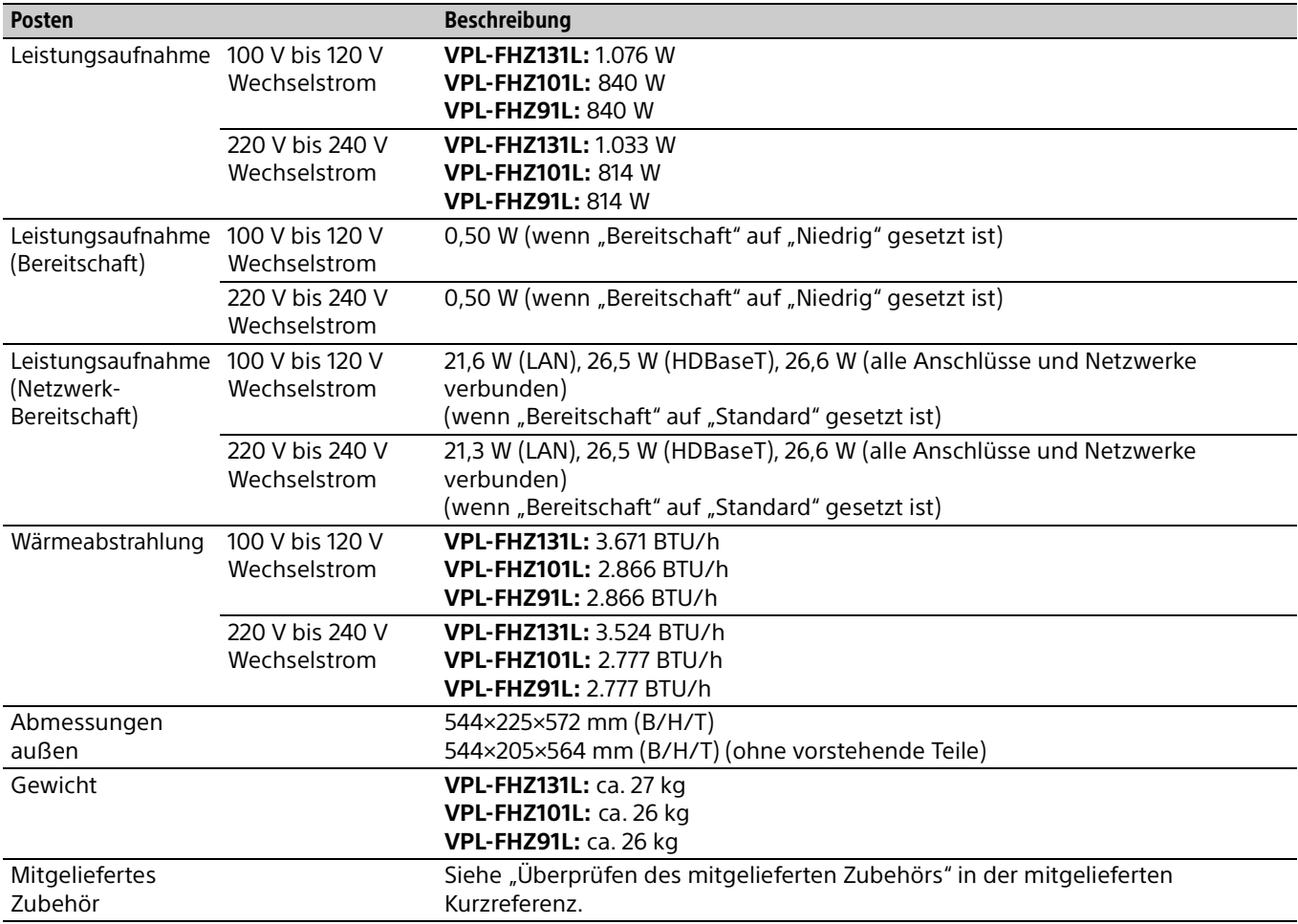

\*1: Wenn VPLL-Z4019 angebracht wird.

\*2: Einzelheiten dazu finden Sie unter "Geeignete Eingangssignale" auf [Seite 61.](#page-60-0)

#### <span id="page-57-0"></span>**Sonderzubehör**

- Nicht alle Sonderzubehörteile sind in allen Ländern und Regionen erhältlich. Bitte wenden Sie sich an Ihren autorisierten Sony-Händler.
- Die Informationen zum Zubehör in dieser Anleitung entsprechen dem Stand von April 2020.
- Einzelheiten zum Sonderzubehör finden Sie in der entsprechenden Bedienungsanleitung.

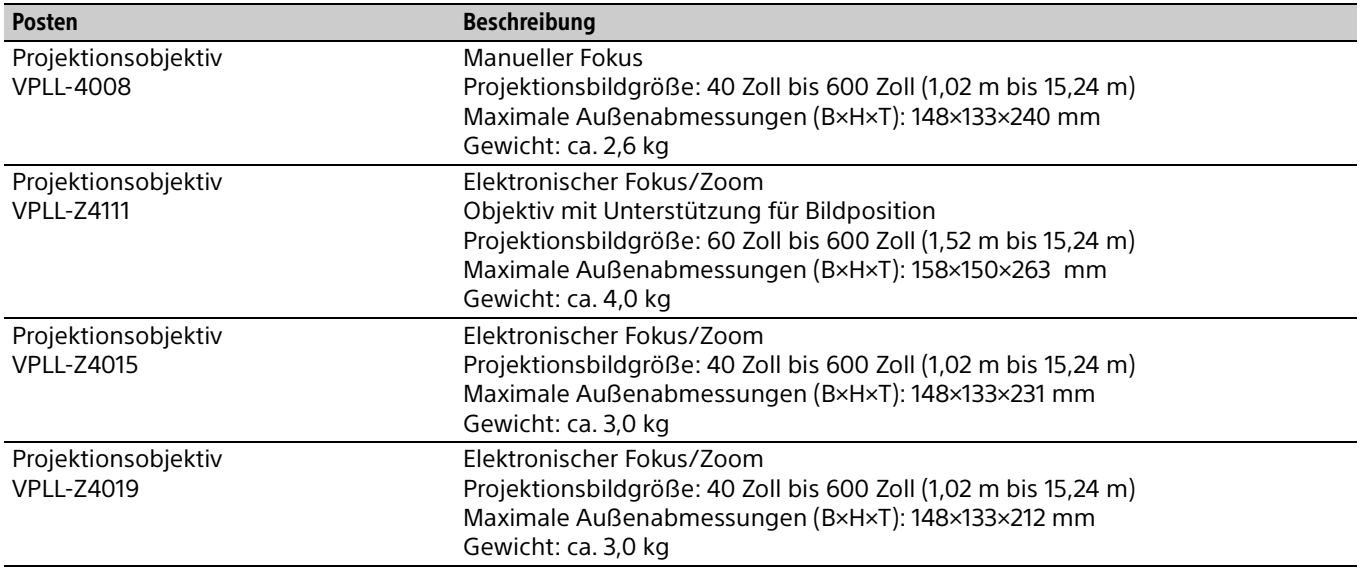

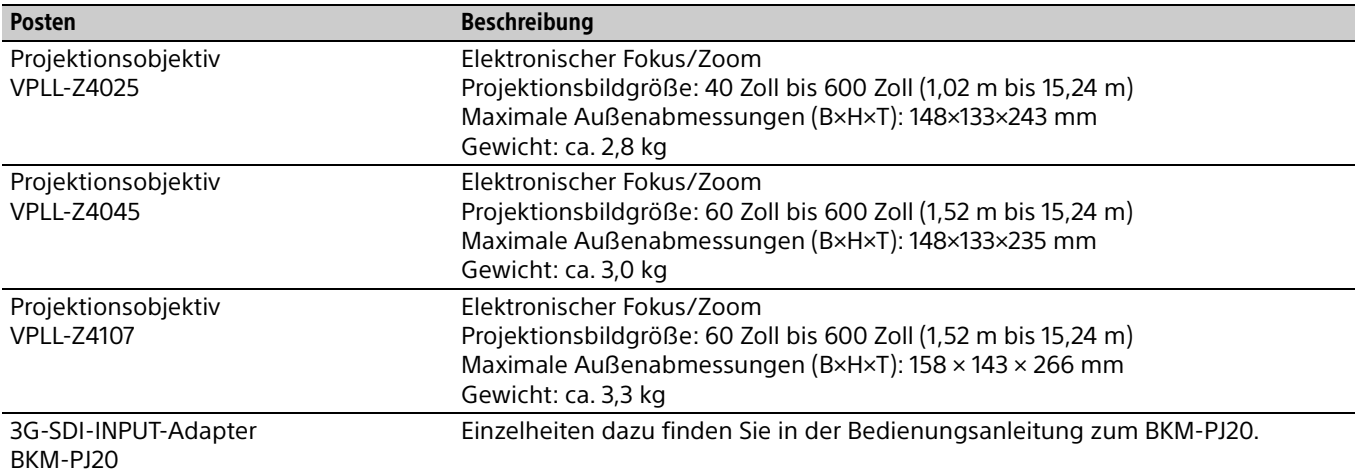

#### Hinweis

Die Werte für Gewicht und Abmessungen sind Näherungswerte.

Änderungen an Gerät und Sonderzubehör, die dem technischen Fortschritt dienen, bleiben vorbehalten.

#### <span id="page-59-0"></span>DVI-D-Anschluss (DVI-D, Buchse)

#### 8 1 16| — UUUUUUUU |9 24 17

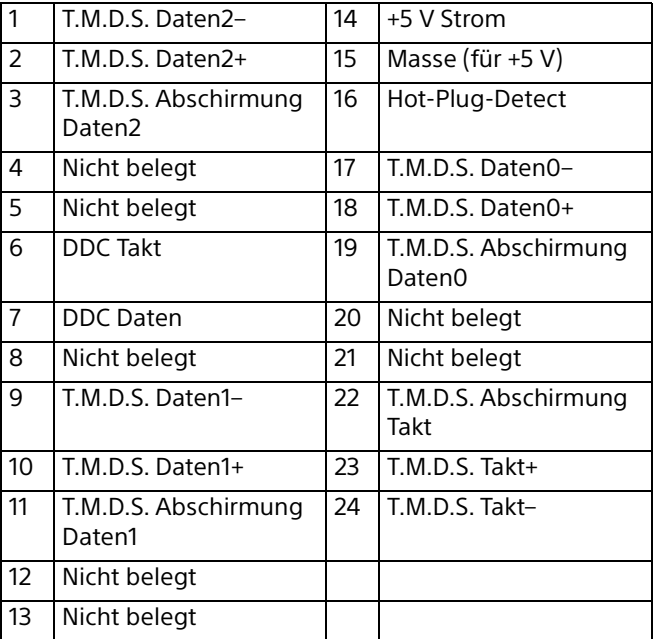

### RGB-Eingang (Mini-D-Sub, 15-polig, Buchse)

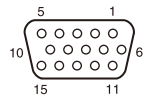

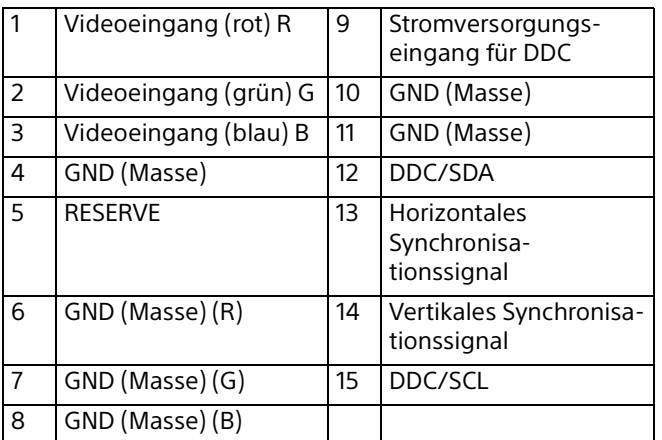

#### RS-232C-Anschluss (D-Sub, 9-polig, Stecker)

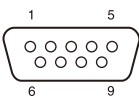

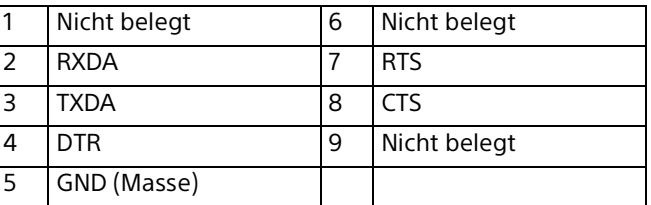

#### HDMI-Anschluss (HDMI, Buchse)

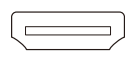

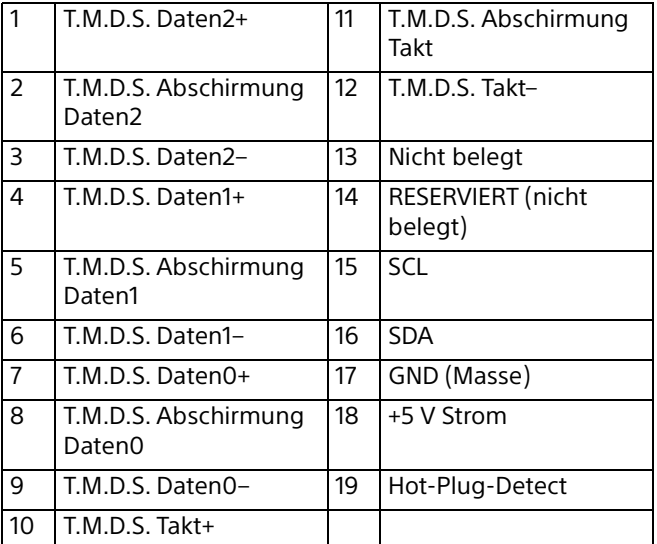

#### <span id="page-60-0"></span>Geeignete Eingangssignale

#### **Computersignal**

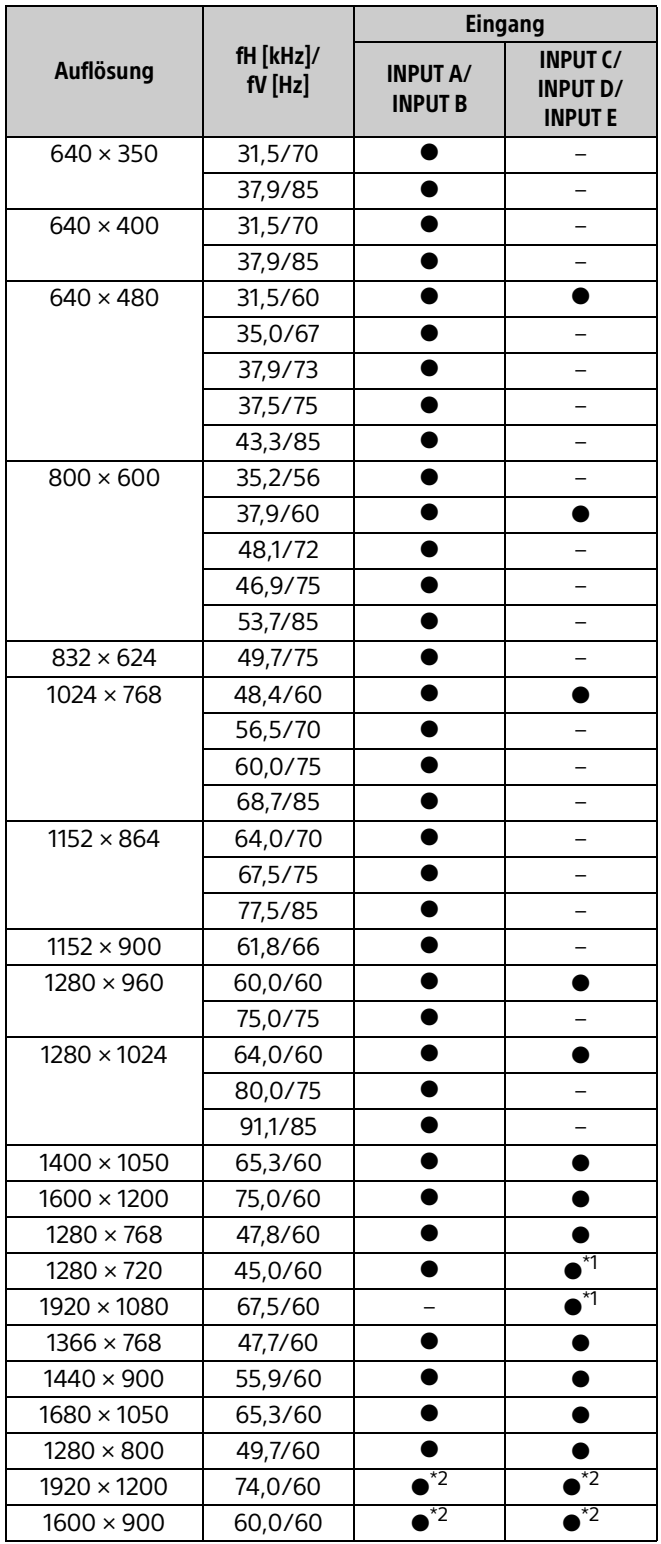

#### **Videosignal**

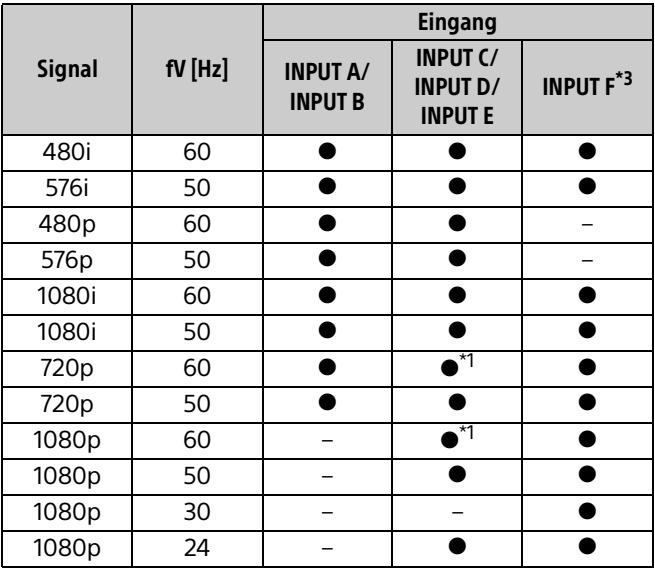

\*1: INPUT C wird als Computersignaleingang festgelegt, INPUT D/INPUT E als Videosignaleingang.

\*2: Nur verfügbar bei VESA-Signal mit verkürzter Dunkelzeit.

\*3: Nur beim BKM-PJ20 verfügbar.

#### Hinweise

- Wenn Sie ein anderes Signal als die in der Tabelle aufgeführten Signale einspeisen, wird das Bild möglicherweise nicht ordnungsgemäß angezeigt.
- Ein Eingangssignal, dessen Bildschirmauflösung sich von der Panel-Auflösung unterscheidet, wird nicht in der ursprünglichen Auflösung angezeigt. Möglicherweise werden Text und Linien nicht gerade dargestellt.
- Einige tatsächliche Werte weichen unter Umständen geringfügig von den in der Tabelle angegebenen Nennwerten ab.

### <span id="page-61-0"></span>Projektionsentfernung und Objektivverschiebungsbereich

#### **Projektionsentfernung**

Die Projektionsentfernung bezieht sich auf den Abstand zwischen der Vorderkante des Objektivs und der projizierten Oberfläche.

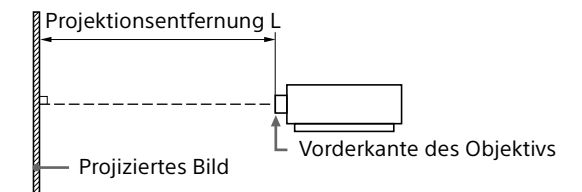

Einheit: m

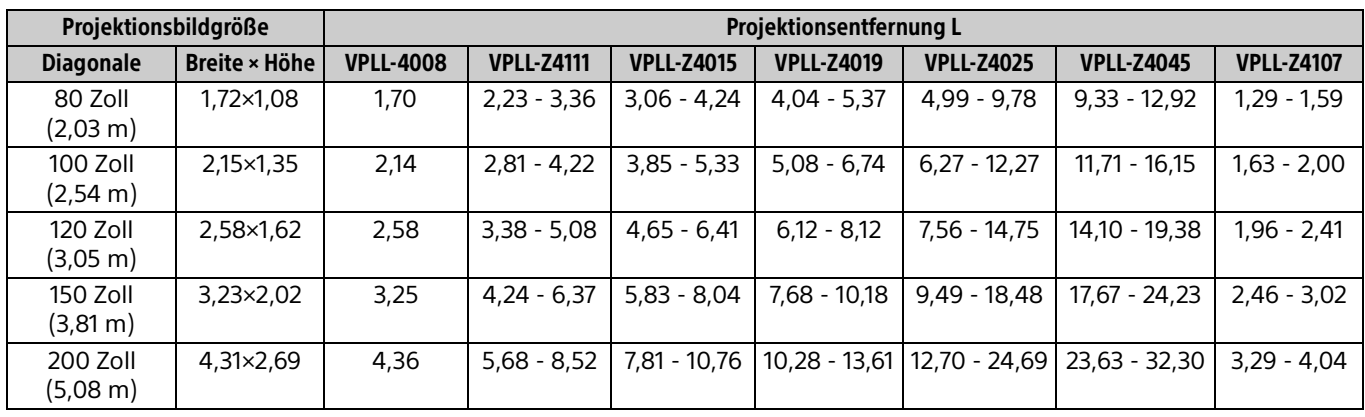

#### Formel zur Projektionsentfernung

D: Projektionsbildgröße (Zoll)

Beispiel) Geben Sie bei einer Projektionsbildgröße von 80 Zoll 80 für D ein. Einheit: m

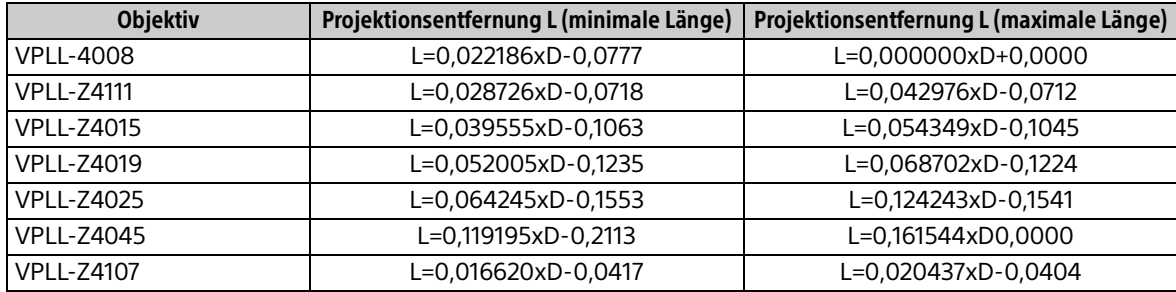

#### Objektivverschiebung

Der Objektivverschiebungsbereich steht für die Entfernung in Prozent (%), um die das Objektiv von der Mitte des projizierten Bildes aus verschoben werden kann. Der Objektivverschiebungsbereich 0 % gilt, wenn sich Punkt (A) in der Abbildung (Punkt, an dem sich eine Linie von der Mitte des Objektivs und das projizierte Bild im rechten Winkel schneiden) in der Mitte des projizierten Bildes befindet. Befindet sich der Punkt in Breite oder Höhe ganz am Rand des projizierten Bildes gelten 100 %.

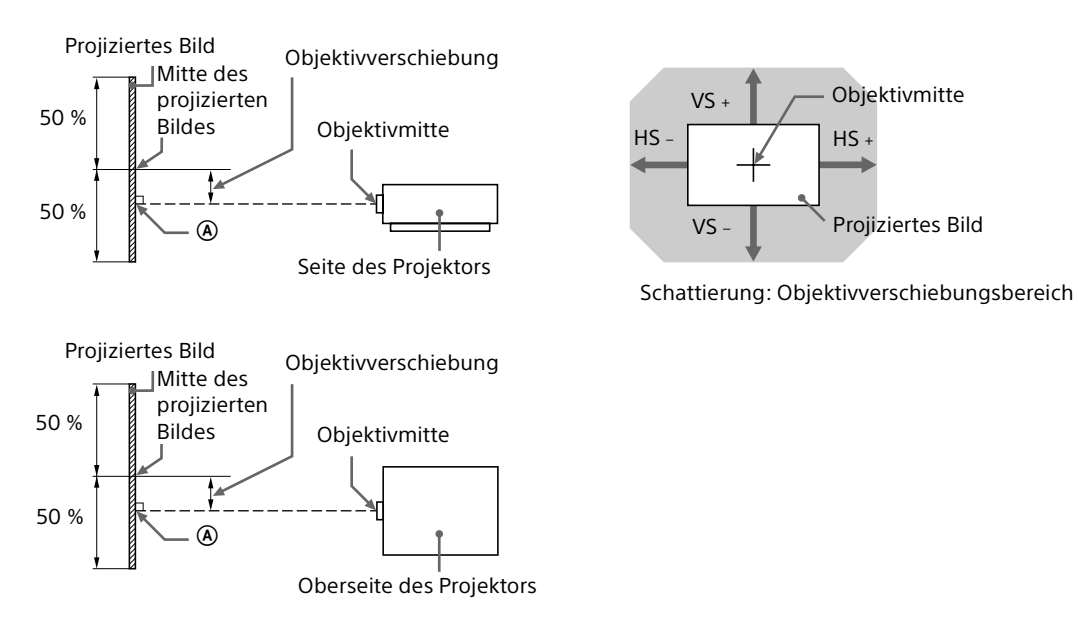

- VS +: Vertikaler Objektivverschiebungsbereich (aufwärts) [%]
- VS –: Vertikaler Objektivverschiebungsbereich (abwärts) [%]
- HS +: Horizontaler Objektivverschiebungsbereich (rechts) [%]
- HS –: Horizontaler Objektivverschiebungsbereich (links) [%]

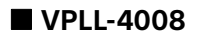

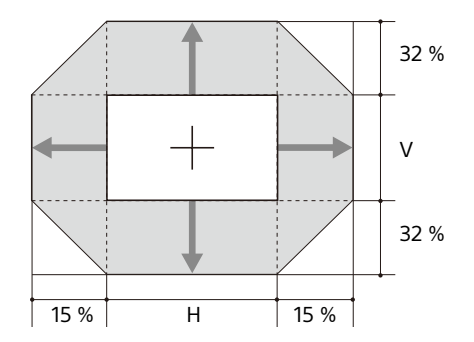

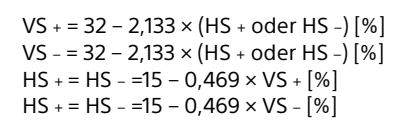

#### **VPLL-Z4111**

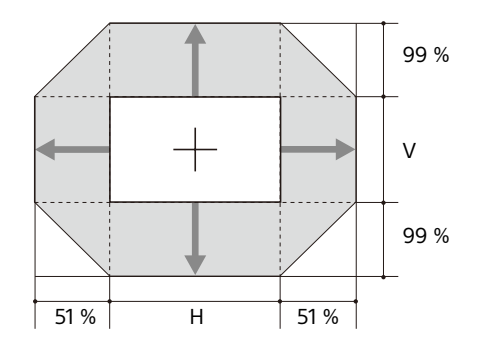

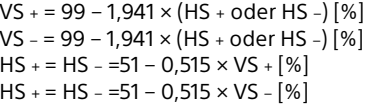

#### **VPLL-Z4015**

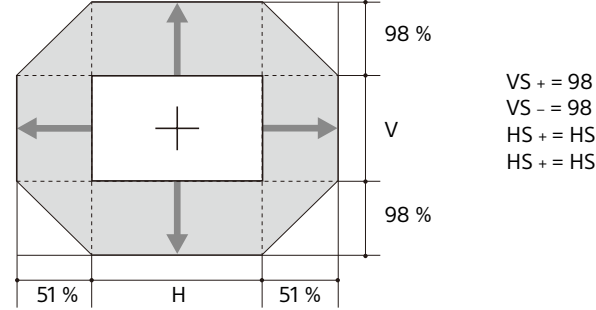

VS + = 98 – 1,922 × (HS + oder HS –) [%] VS – = 98 – 1,922 × (HS + oder HS –) [%] HS + = HS – =51 – 0,520 × VS + [%] HS + = HS – =51 – 0,520 × VS – [%]

#### **VPLL-Z4019/VPLL-Z4025/VPLL-Z4045**

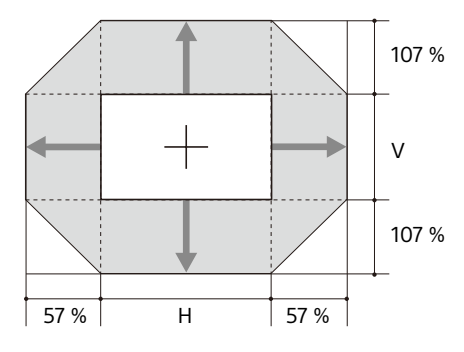

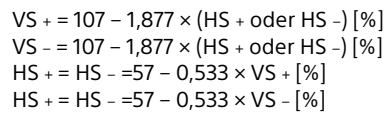

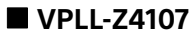

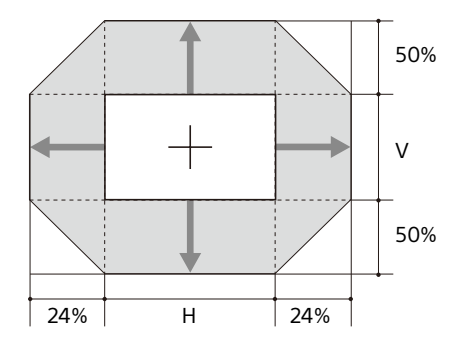

VS + = 50 – 2,083 × (HS + oder HS –) [%] VS – = 50 – 2,083 × (HS + oder HS –) [%]  $HS + = HS - = 24 - 0.480 \times VS + [%]$  $HS + = HS - = 24 - 0,480 \times VS - [%]$ 

### <span id="page-64-0"></span>Abmessungen

#### **Vorderseite** Einheit: mm

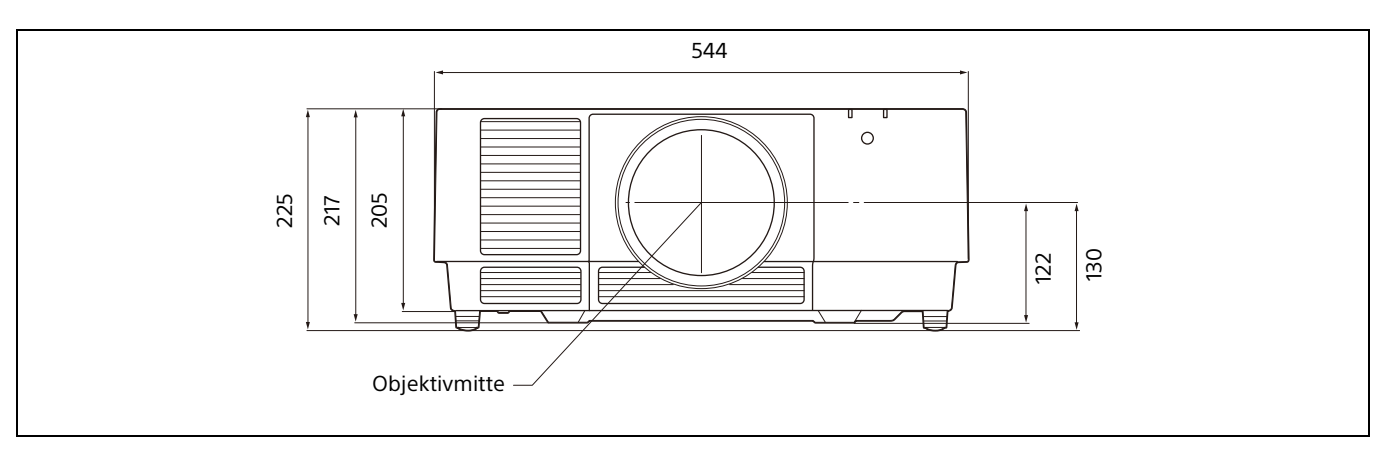

**Unterseite** Einheit: mm

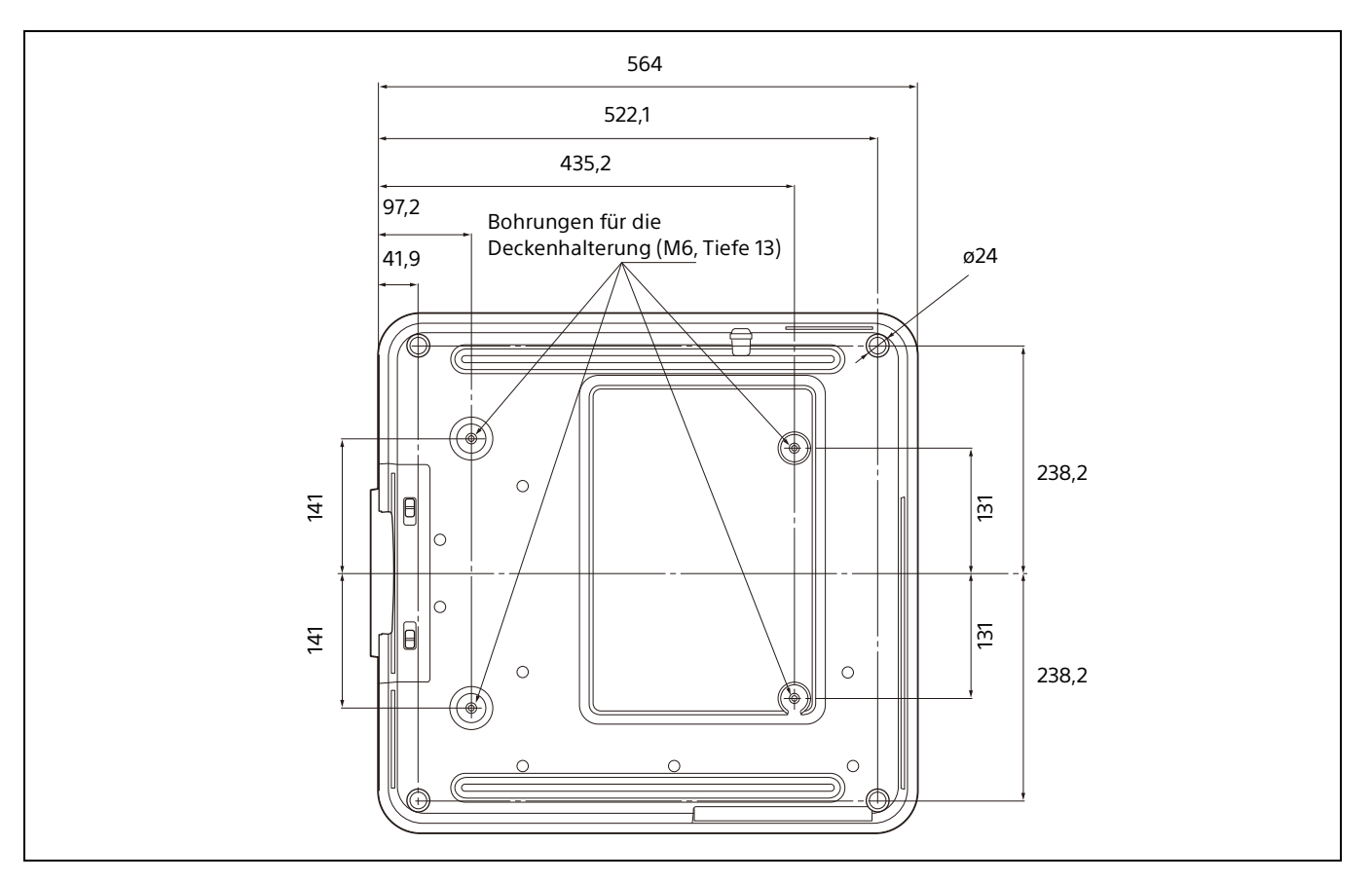

#### **Bohrungen für die Deckenhalterung**

Verwenden Sie für die Deckenhalterung Schrauben, deren Länge mindestens 6,5 mm und maximal 13 mm beträgt.

Empfohlenes Anzugsdrehmoment (Spannung beim Drehen einer Schraube in Drehrichtung):  $1,4 \pm 0,2$  N-m

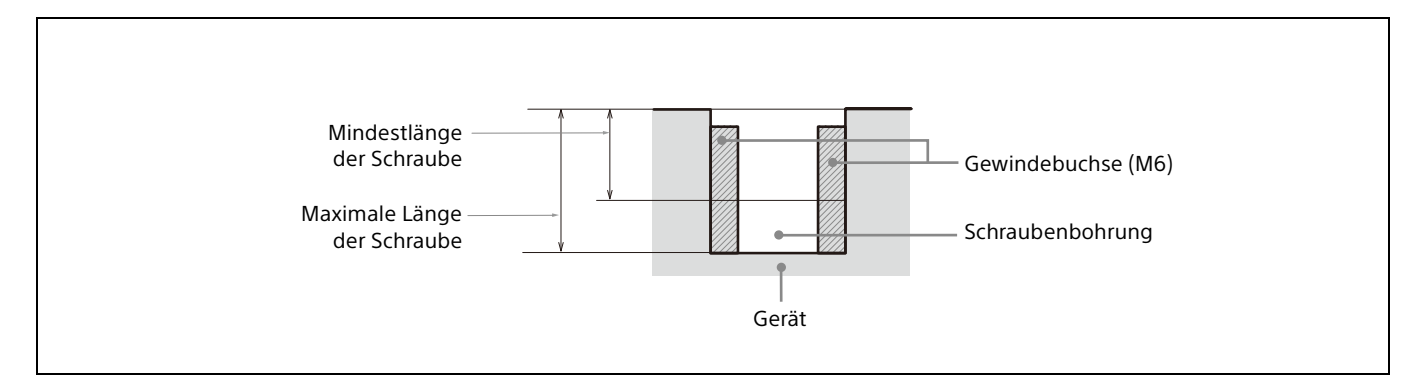

### <span id="page-66-0"></span>Info zu Markenzeichen

- Adobe Acrobat ist ein Markenzeichen von Adobe Systems Incorporated.
- Kensington ist ein eingetragenes Markenzeichen der Kensington Technology Group.
- Internet Explorer ist ein eingetragenes Markenzeichen der Microsoft Corporation in den Vereinigten Staaten und/oder in anderen Ländern.
- Safari ist ein eingetragenes Markenzeichen der Apple Corporation in den Vereinigten Staaten und/oder in anderen Ländern.
- Chrome ist ein Markenzeichen der Google LLC.
- PJLink ist ein eingetragenes Markenzeichen der Japan Business Machine and Information System Industries Association.
- AMX ist ein Markenzeichen der AMX Corporation.
- Die Begriffe HDMI und HDMI High-Definition Multimedia Interface sowie das HDMI-Logo sind Marken oder eingetragene Marken von HDMI Licensing Administrator, Inc. in den Vereinigten Staaten und anderen Ländern.
- Crestron RoomView ist ein Markenzeichen der Crestron Corporation.
- HDBaseT™ und das HDBaseT Alliance-Logo sind Markenzeichen der HDBaseT Alliance.
- Extron und XTP Systems sind Marken der RGB Systems, Inc.
- Alle übrigen Produktnamen sind Markenzeichen oder eingetragene Markenzeichen der jeweiligen Inhaber. In dieser Anleitung sind die Zeichen ™ und ® nicht angegeben.

### <span id="page-66-1"></span>HINWEISE ZU DEN LIZENZEN FÜR DIE BEI DIESEM GERÄT VERWENDETE SOFTWARE

Beachten Sie bitte die separat mitgelieferte "Software License Information".

Sony Corporation